#### **Товарные знаки**

Autel<sup>®</sup>, MaxiSys<sup>®</sup>, MaxiDAS<sup>®</sup>, MaxiScan<sup>®</sup>, MaxiRecorder<sup>®</sup>, MaxiTPMS<sup>®</sup> и MaxiCheck® — товарные знаки компании Autel Intelligent Technology Co. Ltd, зарегистрированные в Китае, США и других странах. Все прочие наименования являются товарными знаками или охраняемыми товарными знаками соответствующих владельцев.

#### **Информация об авторских правах**

Никакую часть данного документа нельзя воспроизводить, хранить в поисковых системах или передавать в любой форме и любыми способами (электронными, механическими, путем копирования, записи или иными) без предварительного письменного разрешения компании Autel.

#### **Отказ от гарантийных обязательств и ограничение ответственности**

Все сведения, иллюстрации и технические характеристики, содержащиеся в данном руководстве, подготовлены к публикации на основе актуальной информации, доступной на момент опубликования.

Компания Autel оставляет за собой право в любое время без предварительного уведомления вносить изменения в свое оборудование и документацию к нему. Точность информации, содержащейся в этом руководстве, тщательно проверена, однако ее полнота и точность не гарантируются, включая, в частности, спецификации, функции и иллюстрации продукции. Илерсинительные сведения сведения сведения сведения сведения с легионалистического сведения см. в разделе «Обслуживание» этого руманительные сведения собудательного разрешения компании Autel.<br>
Межаническими, путем компан

Компания Autel не несет ответственности за любой прямой ущерб, а также за любой преднамеренный, случайный или косвенный ущерб, или за любые последующие экономические убытки (среди которых упущенная выгода).

#### **ВНИМАНИЕ!**

Перед эксплуатацией или техническим обслуживанием диагностического сканера внимательно прочитайте данное руководство пользователя, обращая особое внимание на меры предосторожности и предупреждения об опасности.

#### **Сервисное обслуживание и поддержка**

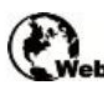

www.autel-russia.ru

8 (800) 350 80 89 8 (495) 127 03 58

info@autel-russia.ru

Дополнительные сведения см. в разделе «Обслуживание» этого руководства.

#### **Информация о мерах безопасности**

Для обеспечения вашей личной безопасности и безопасности других сотрудников, а также в целях предотвращения повреждения устройства и автомобилей, к которым оно подключается, все лица, эксплуатирующие или иным образом использующие данное устройство, должны внимательно прочитать и полностью понять указания по технике безопасности, содержащиеся в этом руководстве.

Существуют различные процедуры, методики, инструменты и компоненты для сервисного обслуживания автомобилей. Кроме того, необходимо учитывать различный уровень квалификации сервисных специалистов. Вследствие огромного количества диагностических программ и широкого ассортимента продукции, диагностируемой с помощью этого оборудования, невозможно предоставить рекомендации, советы или указания по безопасности, охватывающие все возможные обстоятельства. Технический специалист обязан знать особенности и характеристики диагностируемой системы. Крайне важно использовать надлежащие методы обслуживания и процедуры диагностики. Важно выполнять проверки правильно и надлежащим образом, чтобы не подвергнуть опасности вашу личную безопасность, безопасность других сотрудников в рабочей зоне, используемое устройство или диагностируемый автомобиль. пренитить и полностью предославились и смерти или травмирования персонала.<br>
Существуют различные процесуры, методии, инстрименты и компоненты и деренентом обстужения автомобитей. Кроме того, необходимо умиренать<br>
различны

Перед использованием устройства обязательно прочитайте и соблюдайте рекомендации по технике безопасности и применимые процедуры диагностики, предусмотренные производителем диагностируемого автомобиля или оборудования. Используйте устройство исключительно в соответствии с указаниями, содержащимися в данном руководстве. Прочитайте, поймите и соблюдайте все рекомендации и указания по технике безопасности, содержащиеся в данном руководстве.

#### **Рекомендации по технике безопасности**

Рекомендации по технике безопасности помогают предотвратить несчастные случаи и повреждение оборудования. Всем рекомендациям по технике безопасности соответствует сигнальное слово, указывающее уровень опасности.

#### **ОПАСНО!**

Указывает на чрезвычайно опасную ситуацию, которую необходимо предотвратить, чтобы избежать смерти или травмирования персонала.

#### **ВНИМАНИЕ!**

Указывает на потенциально опасную ситуацию, которую необходимо

#### **Указания по технике безопасности**

В целях предотвращения несчастных случаев и повреждений автомобилей и/или сканера прочитайте данное руководство по эксплуатации и соблюдайте, как минимум, нижеследующие меры предосторожности при работе с автотранспортными средствами.

• Выполняйте диагностику и техническое обслуживание в безопасной обстановке.

• Используйте средства защиты глаз, соответствующие требованиям стандартов ANSI.

• Не допускайте соприкосновений одежды, волос, рук, инструментов, испытательного оборудования и т. п. с подвижными и горячими частями двигателя.

• Автомобиль с работающим двигателем должен находиться в хорошо проветриваемой рабочей зоне, поскольку выхлопные газы ядовиты.

• Поместите колодки с передней стороны ведущих колес. Никогда не оставляйте автомобиль без присмотра во время выполнения проверок.

• Соблюдайте предельную осторожность во время работы вблизи катушки зажигания, крышки распределителя, высоковольтных проводов системы зажигания и свечей зажигания. Данные компоненты являются источниками опасных напряжений во время работы двигателя.

• Используйте огнетушитель, который подходит для тушения возгораний бензина, химических реактивов и электропроводки.

• Поместите рычаг коробки передач в положение PARK (для АКПП) или NEUTRAL (для МКПП) и убедитесь, что стояночный тормоз включен.

• Обязательно выключите зажигание перед подключением/отсоединением кабеля OBD II диагностического сканера. Несоблюдение этого требования может привести к включению индикатора неисправности (MIL).

• Выполняйте все процедуры диагностики и соблюдайте меры предосторожности согласно рекомендациям, содержащимся в руководстве по эксплуатации диагностируемого автомобиля. Несоблюдение рекомендаций может привести к несчастным случаям или возникновению неисправностей. • Выполняйте диагностику и техническое обслуживание в безопасном<br>• Могольнуе средства защиты глаз, соответствующие требованиям<br>• Используйте средства защиты глаз, соответствующие требованиям<br>• Не допускайте соприкосновени

• Не допускайте попадания на сканер воды, топлива и смазки. Храните сканер в сухом и чистом месте. В случае необходимости очистки внешних поверхностей сканера используйте чистую ткань, смоченную в неагрессивном моющем

# **ОГЛАВЛЕНИЕ**

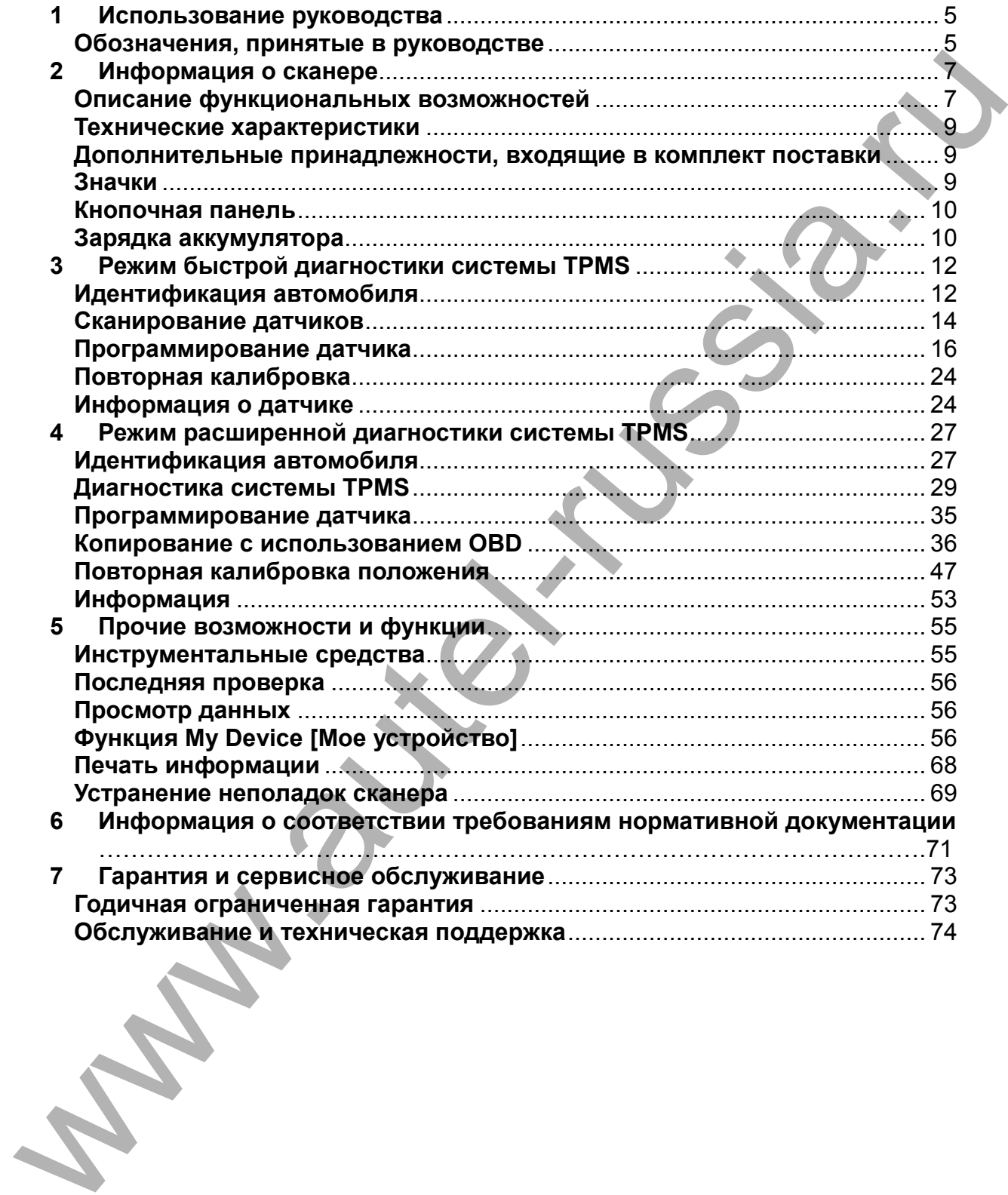

## <span id="page-4-0"></span>**1 Использование руководства**

Данное руководство содержит инструкции по использованию диагностического сканера.

Некоторые иллюстрации, показанные в данном руководстве, могут содержать дополнительное оборудование и модули, которые не входят в комплект поставки этой системы. Обратитесь к местному торговому представителю, чтобы получить сведения о доступности других модулей, дополнительных инструментов или вспомогательных принадлежностей.

#### <span id="page-4-1"></span>**Обозначения, принятые в руководстве**

Применяются следующие условные обозначения.

#### **Полужирный текст**

Полужирным шрифтом выделяются выбираемые компоненты, такие как кнопки и пункты меню.

Пример

• Нажмите кнопку **ОК**.

#### **Примечания и важные сообщения**

*Примечания*

**ПРИМЕЧАНИЕ** — содержит полезную информацию, например, дополнительные пояснения, советы и комментарии.

Пример

#### **ПРИМЕЧАНИЕ**

Максимальная ёмкость новых аккумуляторов достигается после

поставки этой сигоном. Об соститель и местному торпетавительно и состительно это и состительно и в политически<br>инструментов или вспомотательных принадлежностей.<br>
Обозжением, принятые в руководстве<br>— применный техник и выф

#### *Важная информация*

**ВНИМАНИЕ!** — указывает на ситуацию, которую необходимо избежать, чтобы не повредить диагностическое оборудование или автомобиль.

Пример

#### $\theta$  **ВНИМАНИЕ!**

Запрещается располагать кабель вблизи источников тепла, емкостей с маслом, острых предметов и подвижных частей. Немедленно замените поврежденные кабели.

#### **Гиперссылки**

Гиперссылки (или просто ссылки) используются для указания на уместные статьи, процедуры и иллюстрации, содержащиеся в электронных документах. Гиперссылки выделяются синим курсивом, а для адресов электронной почты или ссылок на веб-сайты используется синий подчеркнутый текст.

#### **Иллюстрации**

Иллюстрации, содержащиеся в данном руководстве, используются в качестве примеров. Реальный вид окон диагностического программного обеспечения зависит от модели проверяемого автомобиля. Для правильного выбора параметров анализируйте названия пунктов меню и следуйте инструкциям,

**О ВНИМАНИЕ!**<br>Запрешается располагать кабель вблизи источников тепла, емисства с местом<br>оторых предметов и подвижных частей. Немедленно замените поврежденные<br>кобели.<br>Гиперссылки (или просто соылки) используется для арвест

## <span id="page-6-0"></span>**2 Информация о сканере**

<span id="page-6-1"></span>**Описание функциональных возможностей**

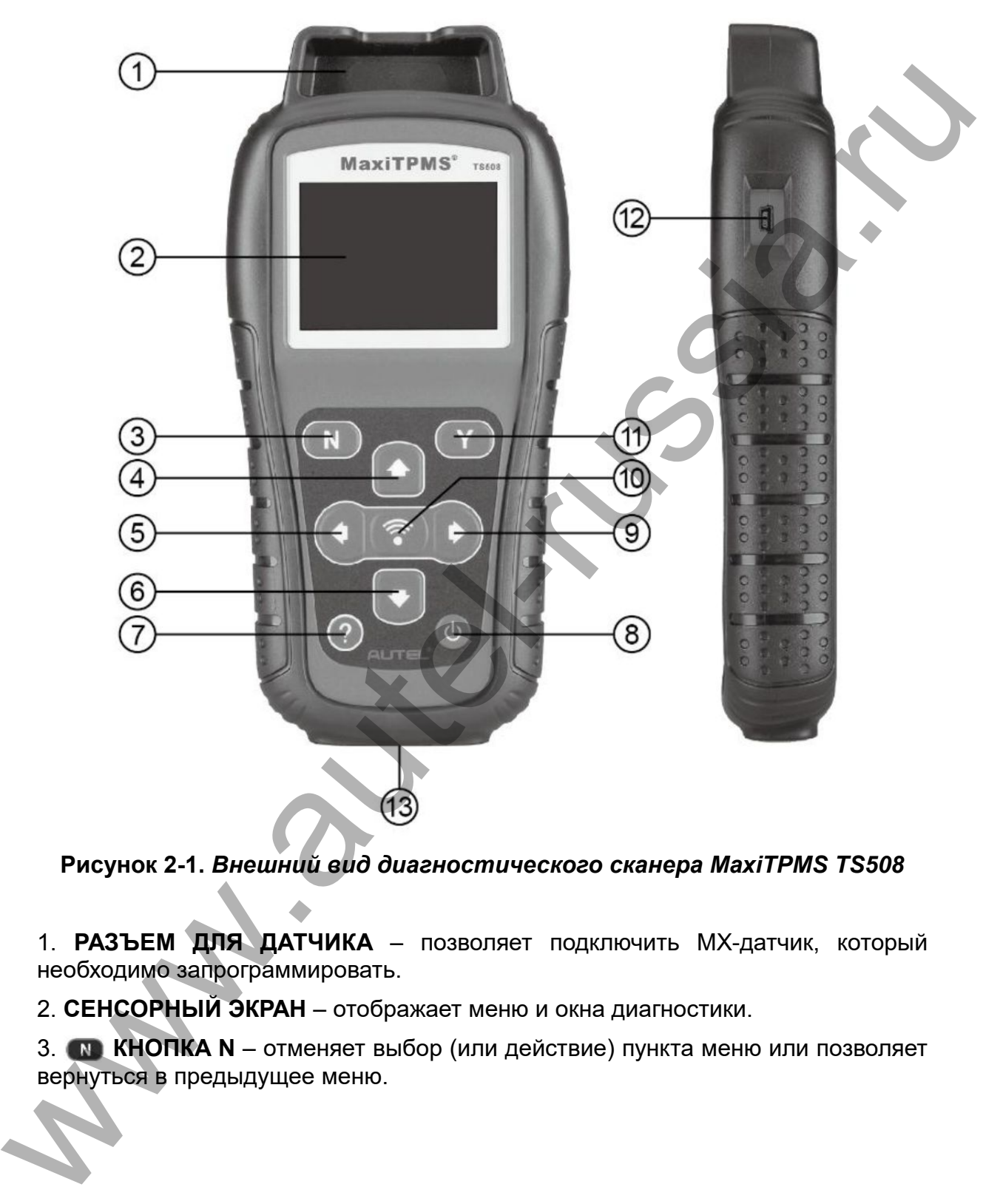

**Рисунок 2-1.** *Внешний вид диагностического сканера MaxiTPMS TS508*

1. **РАЗЪЕМ ДЛЯ ДАТЧИКА** – позволяет подключить MX-датчик, который необходимо запрограммировать.

2. **СЕНСОРНЫЙ ЭКРАН** – отображает меню и окна диагностики.

3. **КНОПКА N** – отменяет выбор (или действие) пункта меню или позволяет

4. **КНОПКА ПРОКРУТКИ ВВЕРХ** – используется для перемещения вверх во время навигации по пунктам меню и подменю. При наличии нескольких групп данных кнопка позволяет перемещаться вверх к предыдущим окнам, содержащим дополнительные данные. Может также использоваться для просмотра предыдущего диагностического кода неисправности.

5. **КНОПКА ПРОКРУТКИ ВЛЕВО** – при прокрутке данных или текста выполняется переход к предыдущему символу и области просмотра в предыдущих окнах, если сохраненные данные занимают несколько страниц экрана.

6. **КНОПКА ПРОКРУТКИ ВНИЗ** – используется для перемещения вниз во время навигации по пунктам меню и подменю. При наличии нескольких групп данных кнопка позволяет перемещаться вниз к следующим окнам, содержащим дополнительные данные. Может также использоваться для просмотра последующего диагностического кода неисправности.

7. **• КНОПКА СПРАВКИ** – позволяет получить справочную информацию.

8. **КНОПКА ЭЛЕКТРОПИТАНИЯ** – длительное нажатие этой кнопки включает/выключает сканер. Кратковременное нажатие кнопки электропитания позволяет вернуться в главное окно.

9. **КНОПКА ПРОКРУТКИ ВПРАВО** – при прокрутке данных или проведении диагностики выполняется переход к следующему символу и области просмотра в следующих окнах, если сохраненные данные занимают несколько страниц экрана.

10. **КНОПКА ПРОВЕРКИ** – инициирует проверку системы TPMS или позволяет подтвердить вариант выбора.

11. **КНОПКА Y** – подтверждает выбор (или действие) пункта меню.

12. **РАЗЪЁМ USB** – позволяет подключить сканер к компьютеру при необходимости обновления программного обеспечения, печати данных или зарядки аккумулятора.

13. **РАЗЪЁМ OBD II** – позволяет подключать сканер к диагностическому разъёму автомобиля (DLC).

#### **ПРИМЕЧАНИЕ**

Содержащиеся в этом руководстве пользователя рисунки, иллюстрации и описания характеристик и функциональных возможностей диагностического сканера вместе с дополнительными принадлежностями, входящими в комплект поставки, представлены исключительно в справочных целях и могут не соответствовать реальности. Конструкция и характеристики диагностического скания и предварить свания и политических и перварительного и предварительного испения. В предварительного испения и составляет предварительного испения и политического испения и составляет предварительного испения и поли

<span id="page-8-0"></span>

| Цветной ТFT-дисплей (320 х 240 точек/дюйм)<br>Дисплей<br>Литий-полимерный аккумулятор 3,7 В<br>Электропитание<br>Диапазон<br>рабочих<br>0 °C  +50 °C (+32 °F  +122 °F)<br>температур<br>Диапазон<br>температур<br>-20 °C  +70 °C (-4 °F  158 °F)<br>хранения<br>215 мм (8,46 дюйм) x 105 мм (4,13 дюйм) x 37<br>Размеры<br>мм (1,46 дюйм)<br>0,39 кг (0,86 фунта)<br><b>Bec</b><br>Дополнительные принадлежности, входящие в комплект поставки<br>Руководство пользователя - содержит инструкции по использованию<br>диагностического сканера.<br>• Кабель OBD II - используется для подачи электропитания и обмена данными<br>между сканером и диагностируемым автомобилем.<br>• USB-кабель и адаптер переменного тока - подсоедините USB-кабель к<br>компьютеру под управлением Windows, чтобы зарядить диагностический<br>сканер, распечатать отчет и обновить программное обеспечение. Адаптер<br>переменного тока и USB-кабель позволяют заряжать диагностический сканер от<br>сетевой розетки.<br>• Футляр - предназначен для хранения неиспользуемого сканера.<br>• Магнит - помогает проверить функционирование магнитных датчиков (модели<br>датчиков TPMS предыдущих поколений).<br>• Компакт-диск - содержит руководство пользователя и программное<br>обеспечение для персонального компьютера.<br>• Датчики - поставляются в рамках премиальной комплектации.<br>Резиновый клапан, накладная конструкция, частота 315 МГц (4 штуки).<br>Резиновый клапан, накладная конструкция, частота 433 МГц (4 штуки).<br>Значки<br><b>****</b> - сигнализирует о выполнении зарядки аккумулятора. | Описание |
|----------------------------------------------------------------------------------------------------|----------|
|                                                                                                    |          |
|                                                                                                    |          |
|                                                                                                    |          |
|                                                                                                    |          |
|                                                                                                    |          |
|                                                                                                    |          |
|                                                                                                    |          |
|                                                                                                    |          |
|                                                                                                    |          |
|                                                                                                    |          |
|                                                                                                    |          |
|                                                                                                    |          |
|                                                                                                    |          |
|                                                                                                    |          |
|                                                                                                    |          |
|                                                                                                    |          |
|                                                                                                    |          |
|                                                                                                    |          |

**Таблица 2-1.** *Технические характеристики*

#### <span id="page-8-2"></span><span id="page-8-1"></span>**Дополнительные принадлежности, входящие в комплект поставки**

3. • • Указывает уровень заряда аккумулятора.

4.  $\leftarrow$  - указывает на наличие обмена данными с компьютером через USBразъём.

5.  $\equiv$  - указывает на необходимость использования магнита для выполнения активации датчика TPMS.

 $6. P\ell$  - сигнализирует о необходимости спуска шины с целью активации датчика TPMS.

7. **• В - сигнализирует о поочерёдной проверке колёс.** 

8. <sup>(\*</sup> - соответствует состоянию, когда диагностический сканер TPMS отправляет сигналы для активации и проверки датчика шины, а также указывает на выполнение считывания информации датчика при активации.

9. - сигнализирует об обмене данными через автомобильный диагностический разъём OBD II или указывает на выполнение считывания информации датчика с помощью OBD.

#### <span id="page-9-0"></span>**Кнопочная панель**

Для чистки кнопочной панели и экрана дисплея используйте мягкую хлопчатобумажную ткань, смоченную в неагрессивном чистящем средстве без абразивов. Запрещается очищать диагностический сканер с помощью спирта и других растворителей. Не допускайте попадания жидкостей на кнопочную панель, поскольку она не защищена от проникновения влаги.  $6. P1 - \text{C}$ итнализирует о необходимости спуска шины с целью активации датчика<br>
7. ОФ - сигнализирует о посмерёдной проверке колёс.<br>
8. Ф - соответствует о посмерёдной проверке колёс.<br>
8. Ф - соответствует останализирует

#### <span id="page-9-1"></span>**Зарядка аккумулятора**

Сканер системы TPMS обладает встроенным литий-полимерным аккумулятором 3,7 В.

#### **Зарядка аккумулятора выполняется следующим образом.**

Зарядка аккумулятора от компьютера через USB-кабель

- 1. Найдите USB-разъём диагностического сканера.
- 2. Подсоедините сканер к компьютеру, используя USB-кабель.

Зарядка аккумулятора с помощью адаптера USB-кабеля

1. Найдите USB-разъём диагностического сканера.

2. Подсоедините сканер к источнику электропитания, используя адаптер USB-кабеля.

Для достижения оптимальной производительности необходимо поддерживать надлежащий уровень заряда аккумулятора. Перед первым использованием сканера рекомендуется выполнить зарядку аккумулятора на протяжении не

#### **ПРИМЕЧАНИЕ**

Для зарядки аккумулятора используйте только адаптер USB-кабеля из комплекта поставки этого сканера. Использование нерекомендованных источников электропитания может привести к повреждению диагностического сканера и аннулированию гарантии.

#### **Подача электропитания через диагностический разъём**

Сканер может получать электропитание от автомобиля через диагностический разъём (DLC) по кабельному соединению OBD II. Для включения сканера выполните следующие действия.

- 1. Подсоедините кабель OBD II к сканеру TPMS.
- 2. Найдите диагностический разъем в автомобиле.

#### **<del>₹</del>** СОВЕТ

Для некоторых автомобилей перед подключением кабеля системы OBD II потребуется найти и снять пластмассовую заглушку диагностического разъёма.

3. Подсоедините кабель OBD II к диагностическому разъёму автомобиля.

4. Включите сканер путем нажатия **кнопки электропитания**, после чего дождитесь отображения **главного меню**.

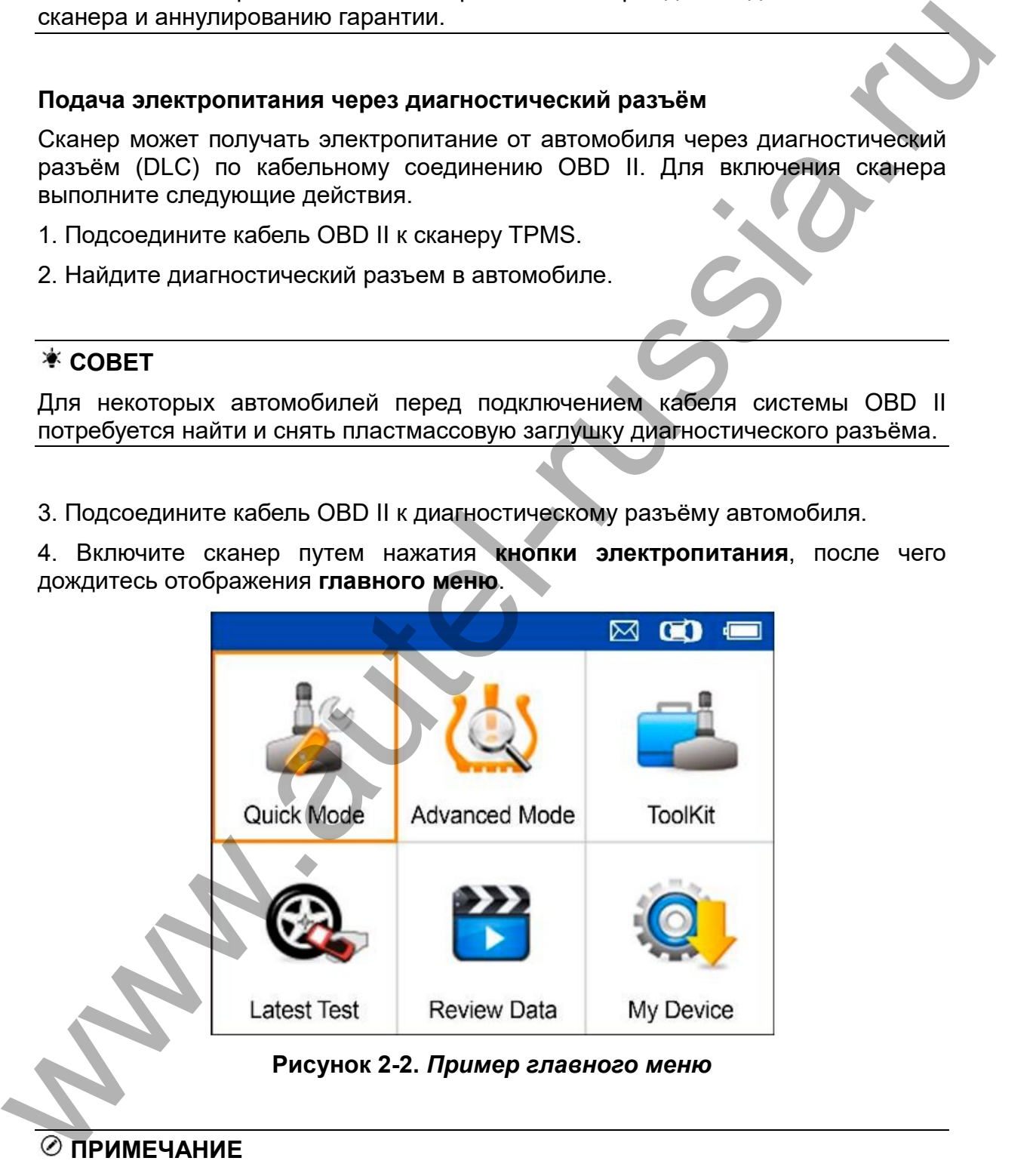

**Рисунок 2-2.** *Пример главного меню*

### **ПРИМЕЧАНИЕ**

Кабельное подключение OBD II не поддерживает зарядку аккумулято ра.

## <span id="page-11-0"></span>**3 Режим быстрой диагностики системы TPMS**

В режиме быстрой диагностики доступны основные функции TPMS:

сканирование датчиков, программирование датчиков, повторная калибровка и считывание информации о датчиках.

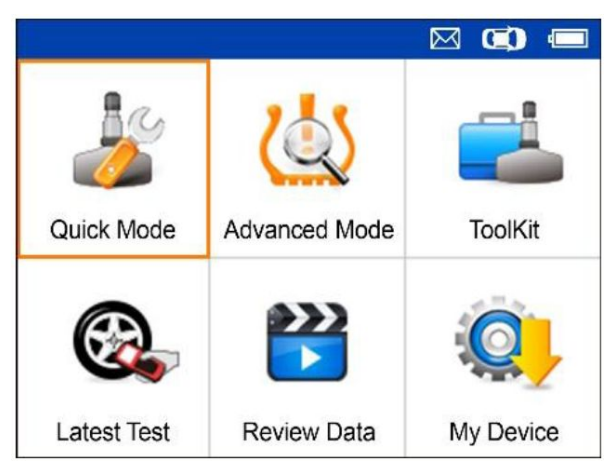

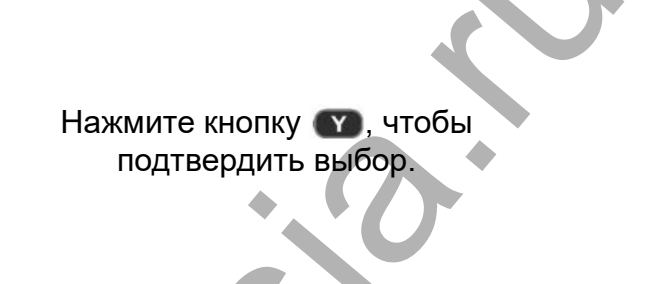

Выберите диагностируемый автомобиль, чтобы начать сеанс диагностики системы TPMS.

#### <span id="page-11-1"></span>**Идентификация автомобиля**

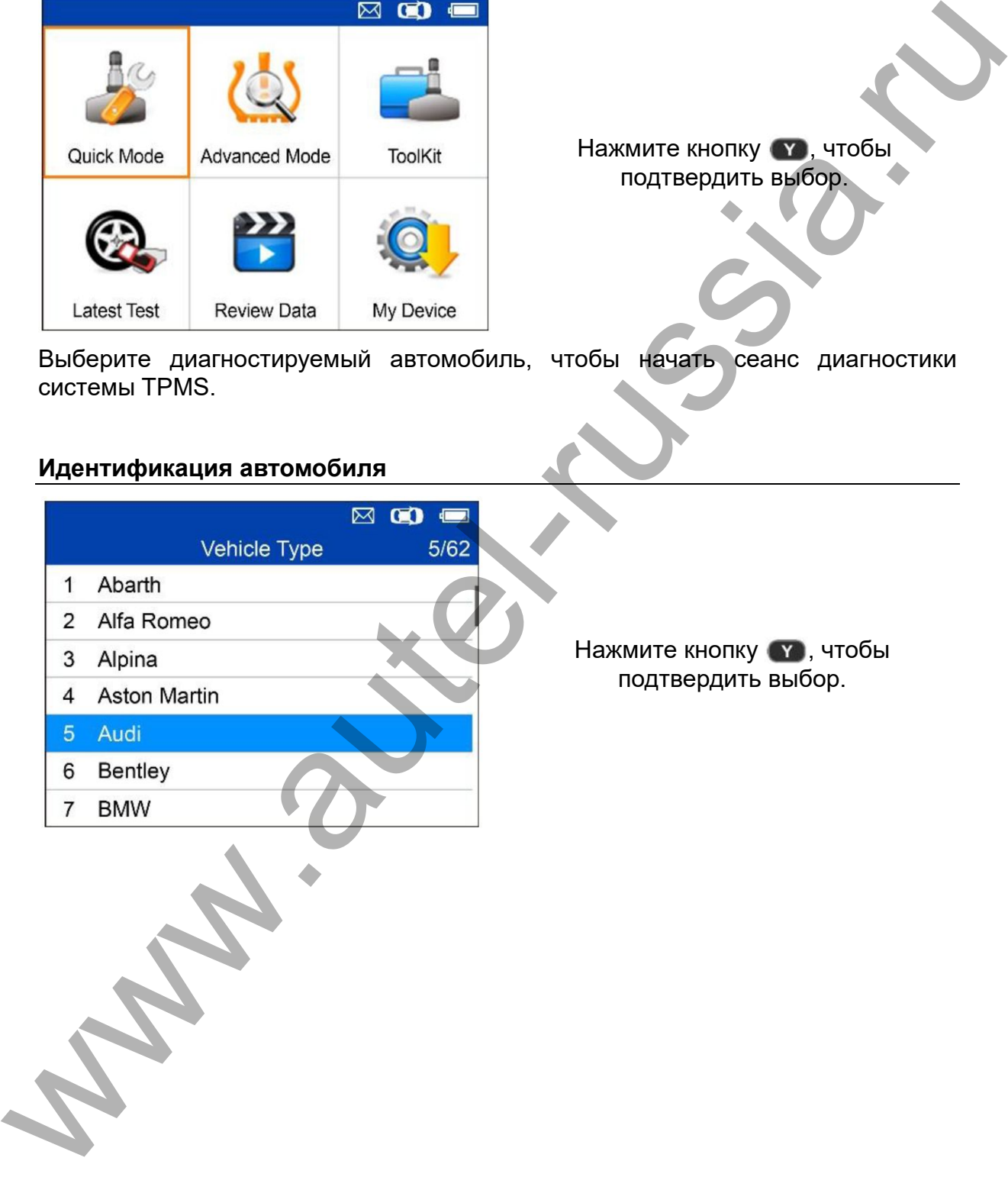

#### **Выбор модели автомобиля**

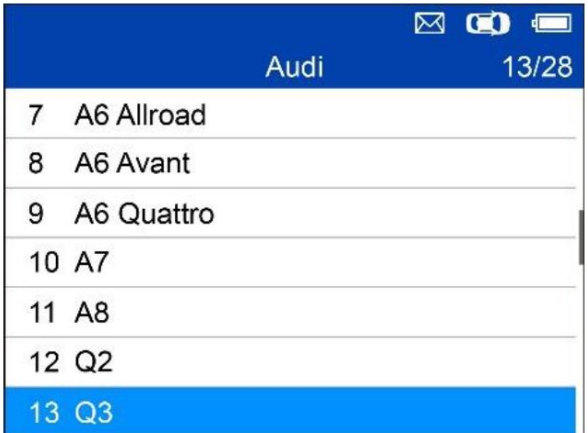

**Выбор года выпуска автомобиля**

1. Для автомобилей с **прямой системой TPMS**:

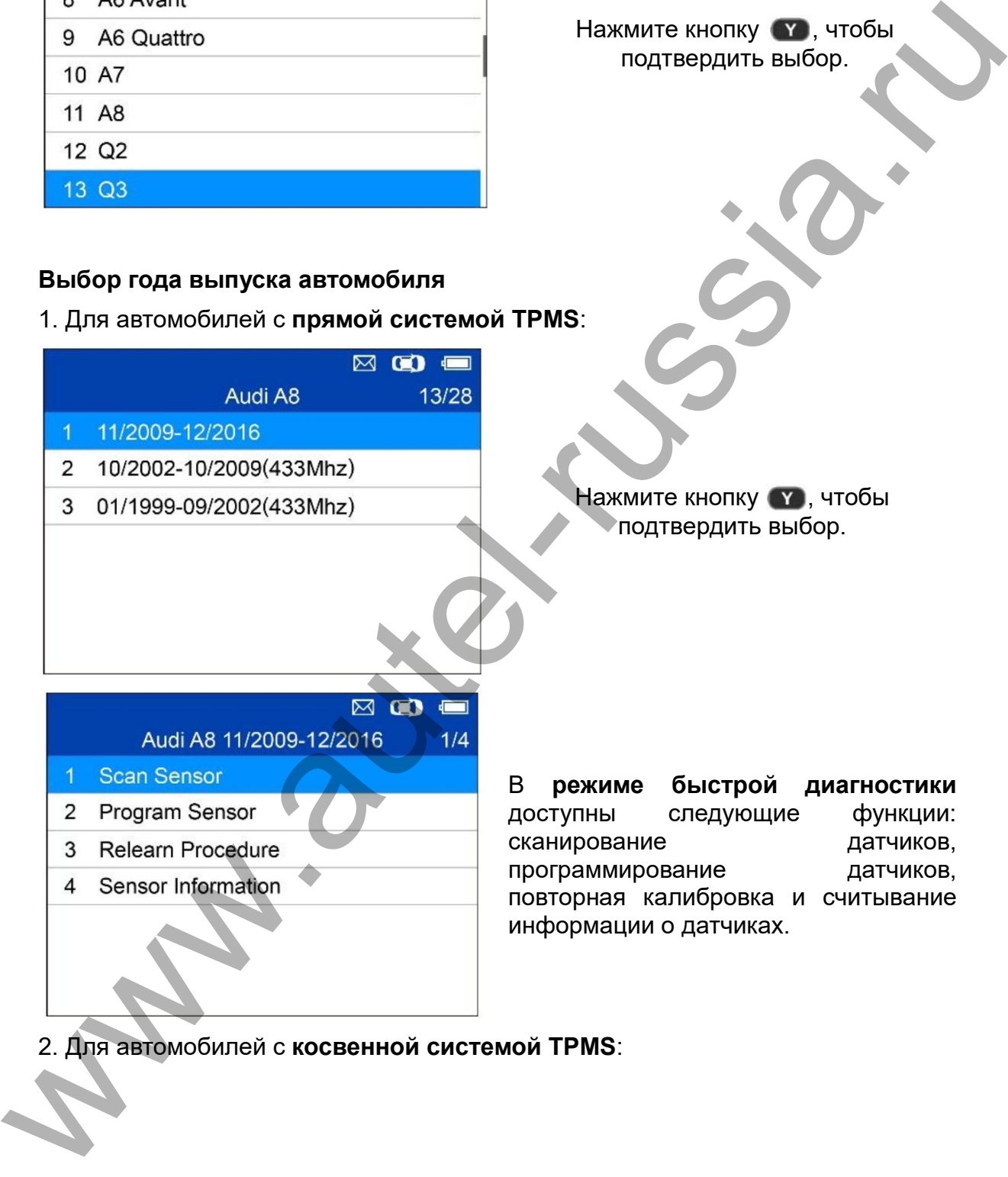

Нажмите кнопку • побы подтвердить выбор.

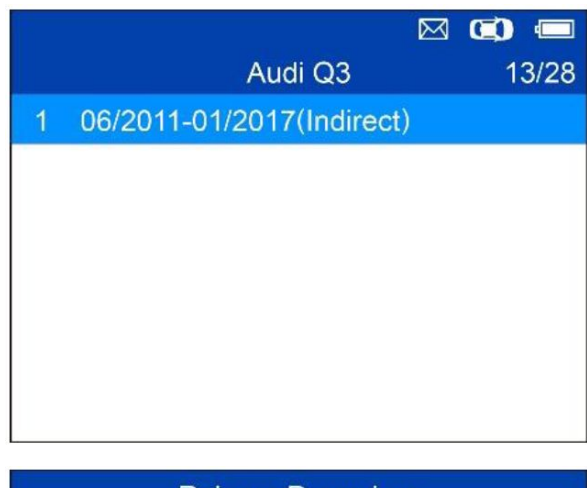

Нажмите кнопку • , чтобы подтвердить выбор.

- 
- 
- 
- 

#### <span id="page-13-0"></span>**Сканирование датчиков**

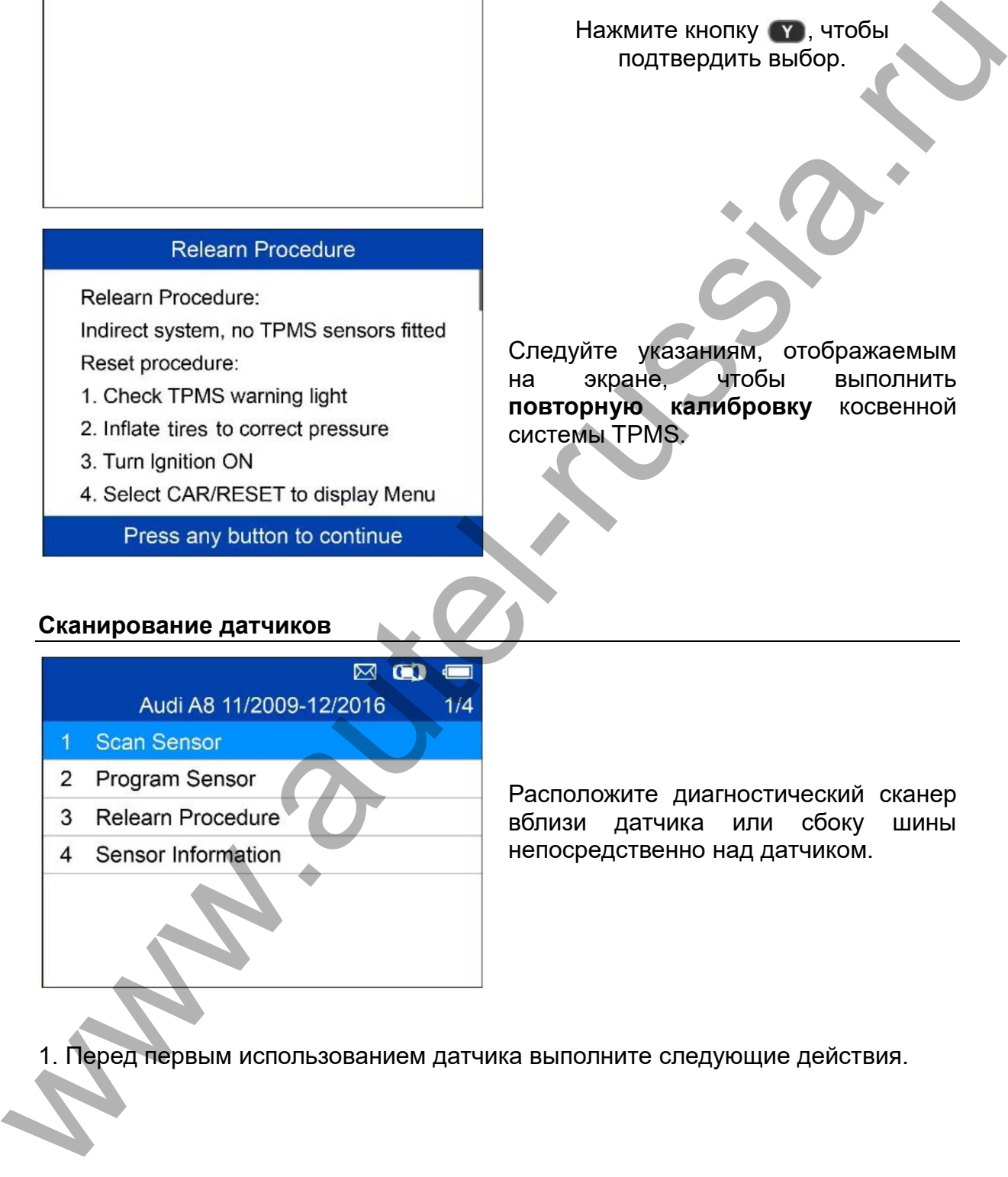

Следуйте указаниям, отображаемым<br>на экране, чтобы выполнить на экране, чтобы выполнить **повторную калибровку** косвенной системы TPMS.

Расположите диагностический сканер вблизи датчика или сбоку шины непосредственно над датчиком.

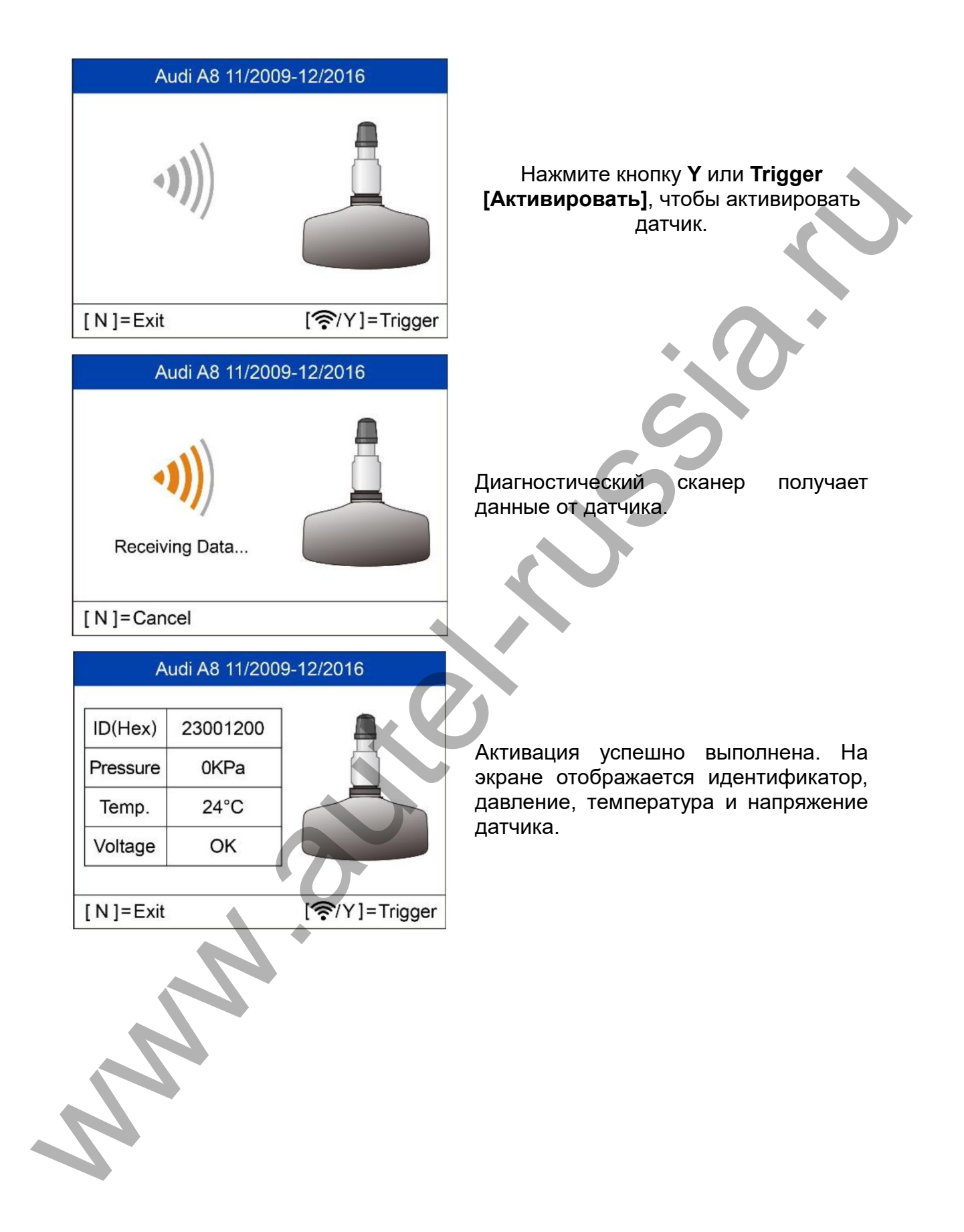

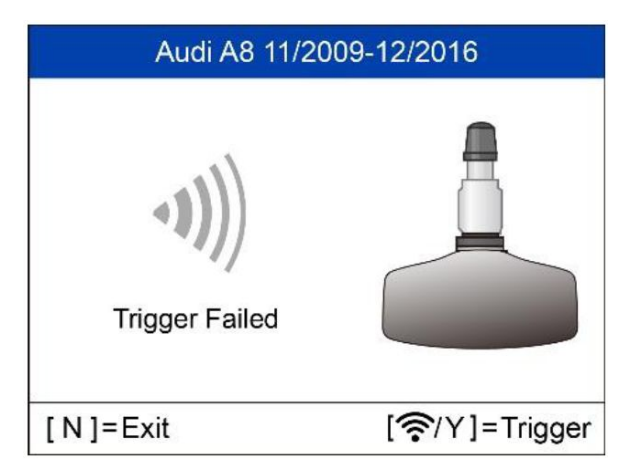

Сбой.

Нажмите кнопку **Y** или **Trigger [Активировать]**, чтобы повторить попытку.

### 2. При повторном использовании выполните следующие действия.

<span id="page-15-0"></span>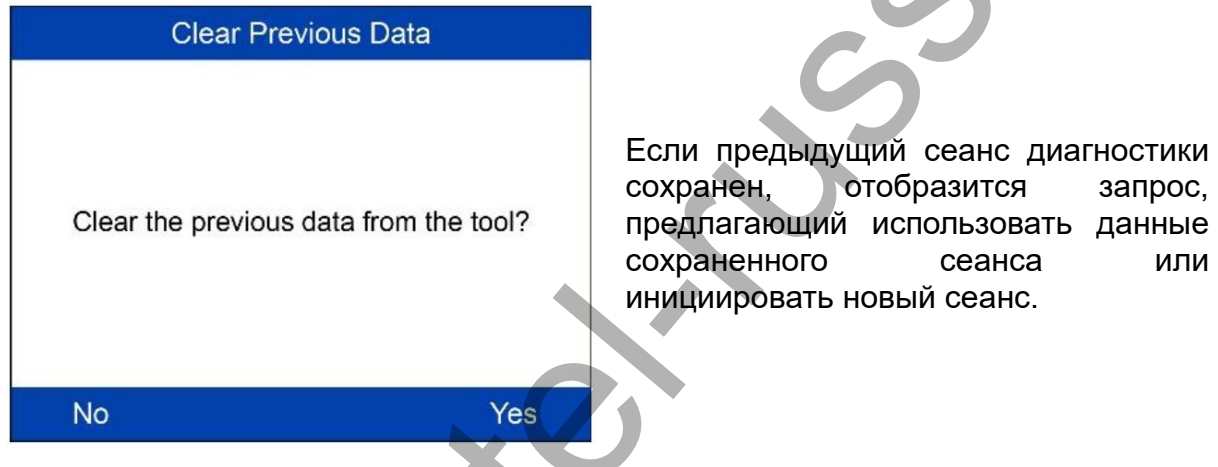

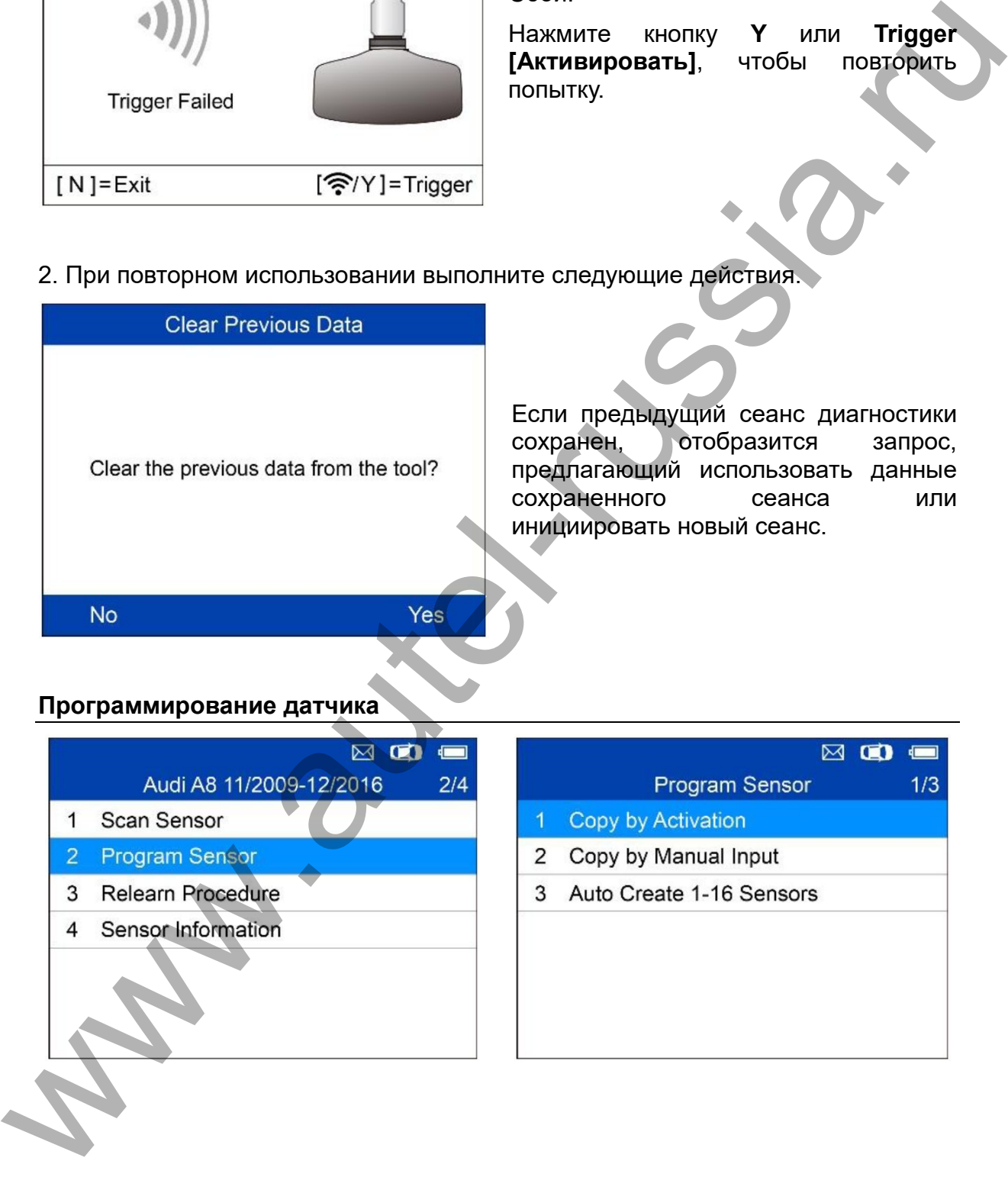

#### **Копирование с использованием активации**

Данная функция используется для активации исходного датчика и считывания его идентификатора с последующей записью исходного идентификатора датчика в новый MX-датчик.

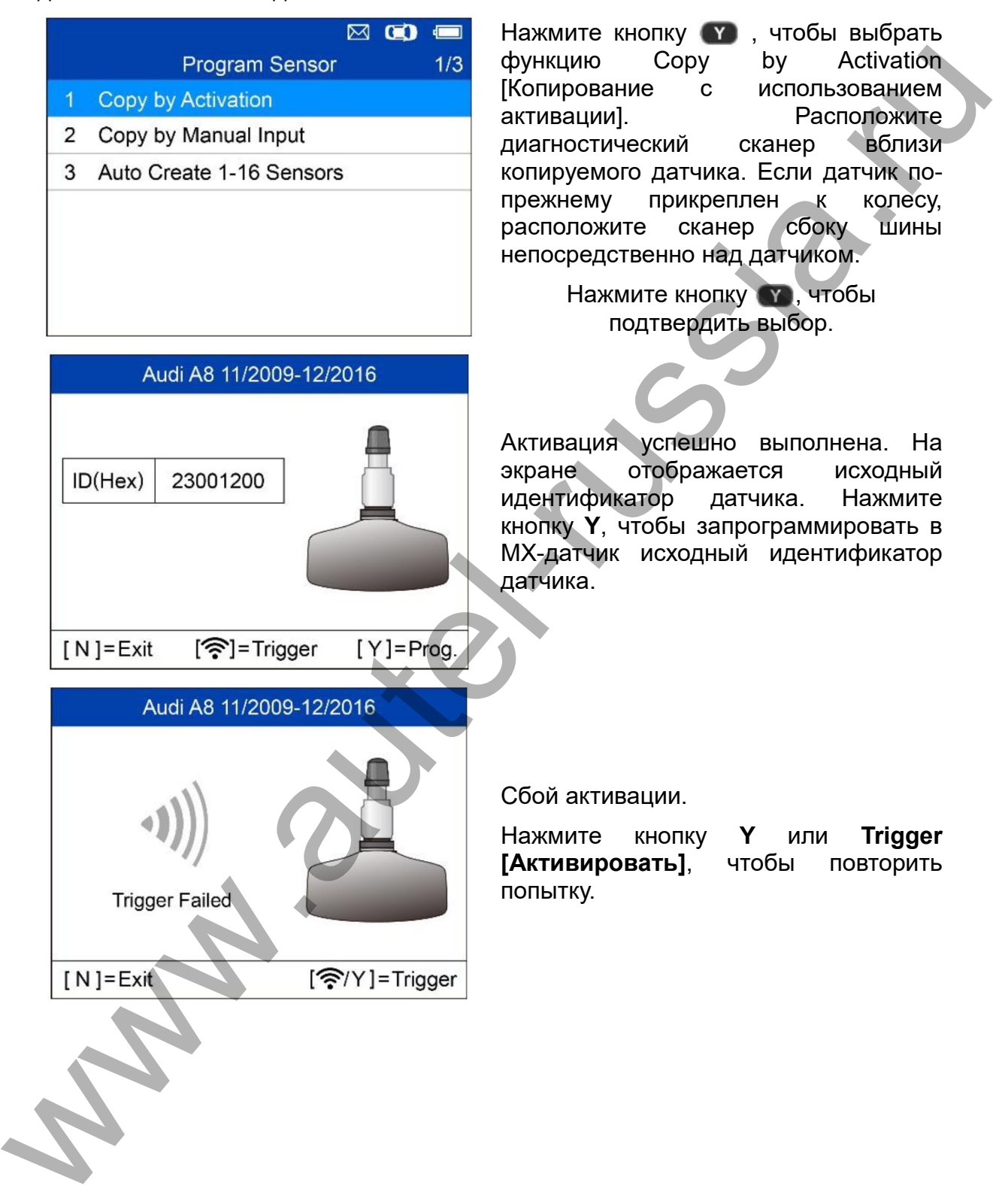

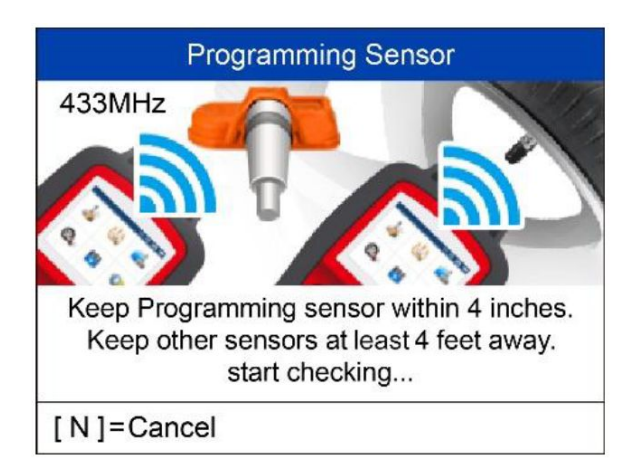

#### **Программирование датчика**

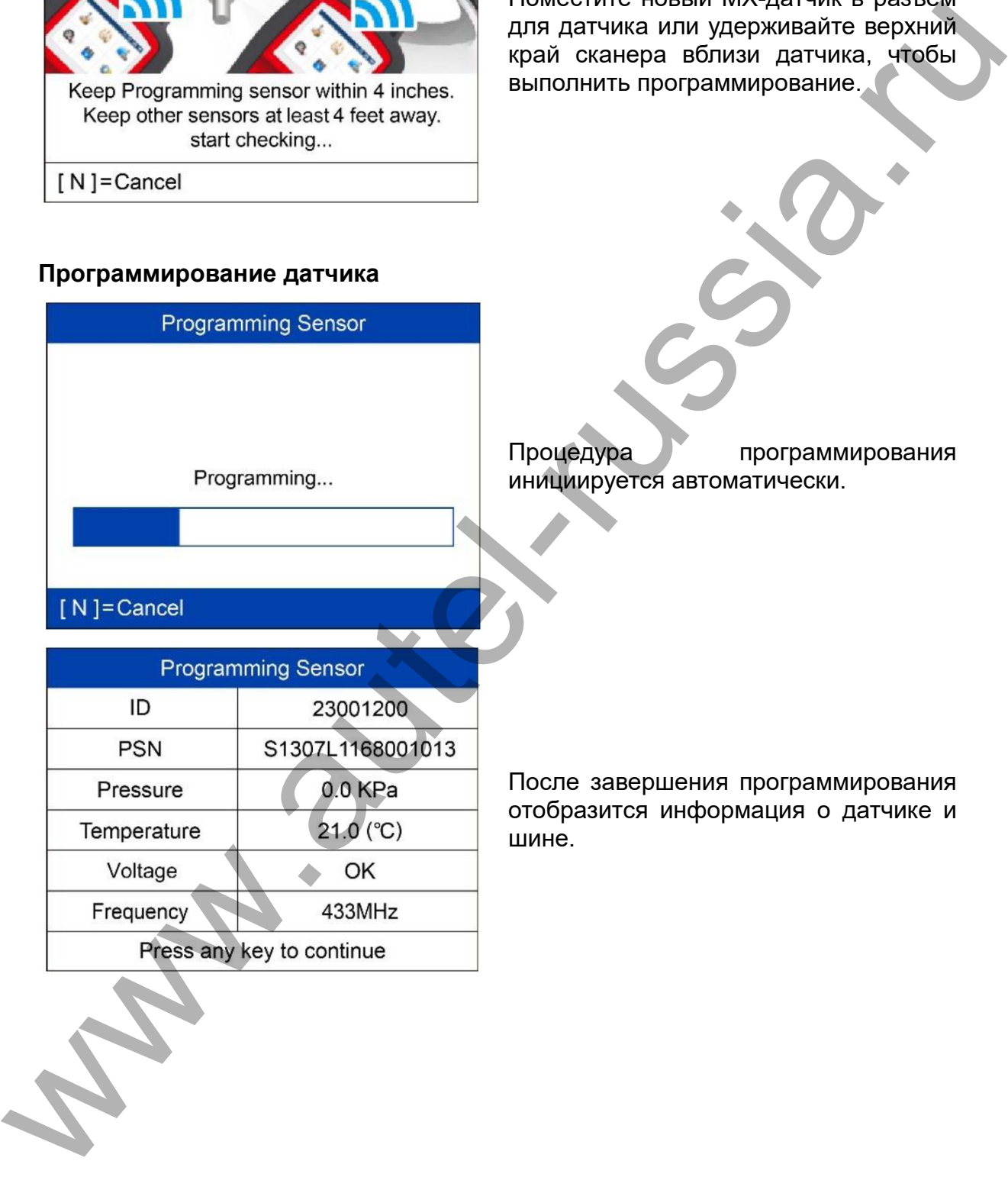

Поместите новый MX-датчик в разъём для датчика или удерживайте верхний край сканера вблизи датчика, чтобы выполнить программирование.

оцедура программирования инициируется автоматически.

сле завершения программирования ,<br>бразится информация о датчике и

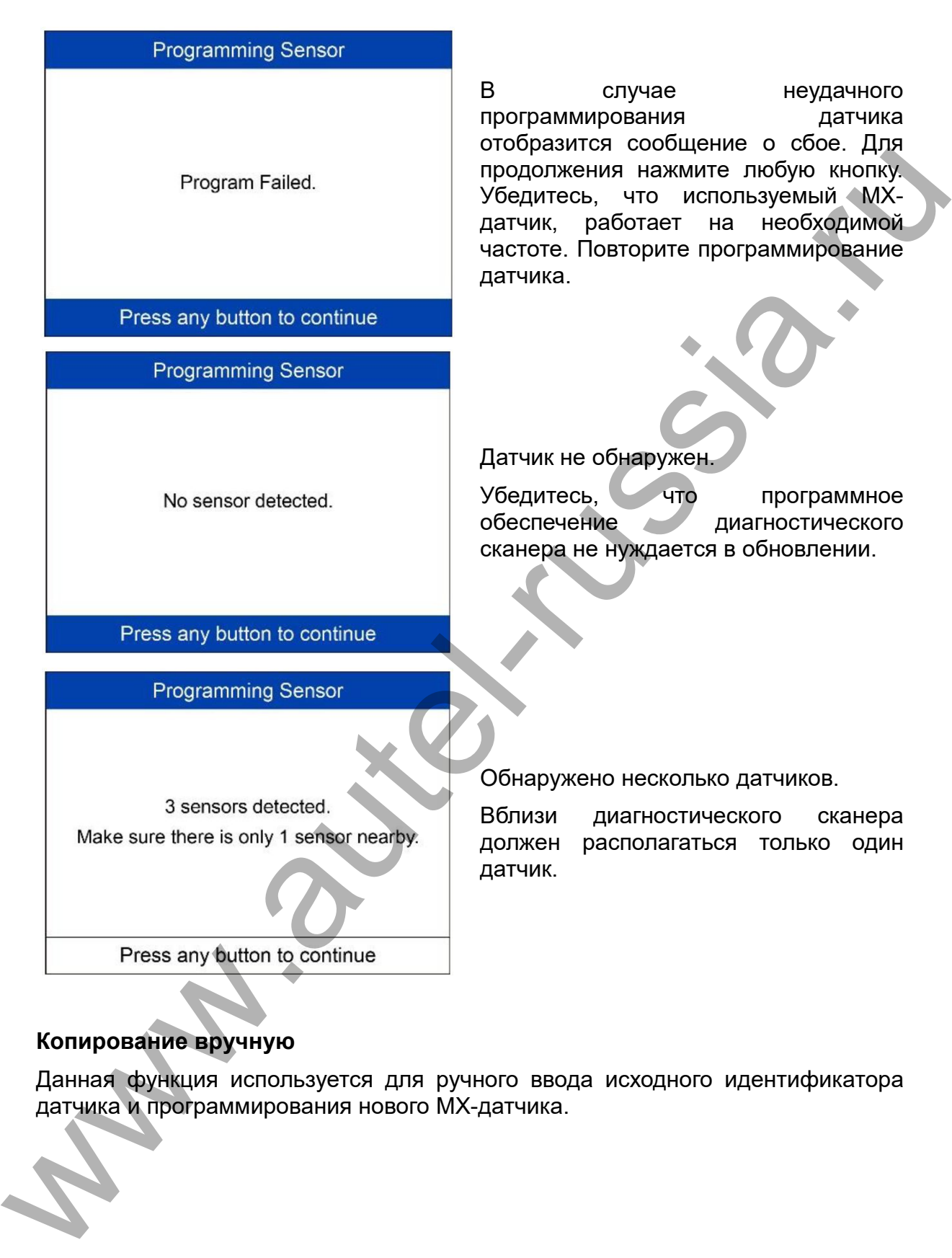

## **Копирование вручную**

Данная функция используется для ручного ввода исходного идентификатора<br>датчика и программирования нового МХ-датчика.

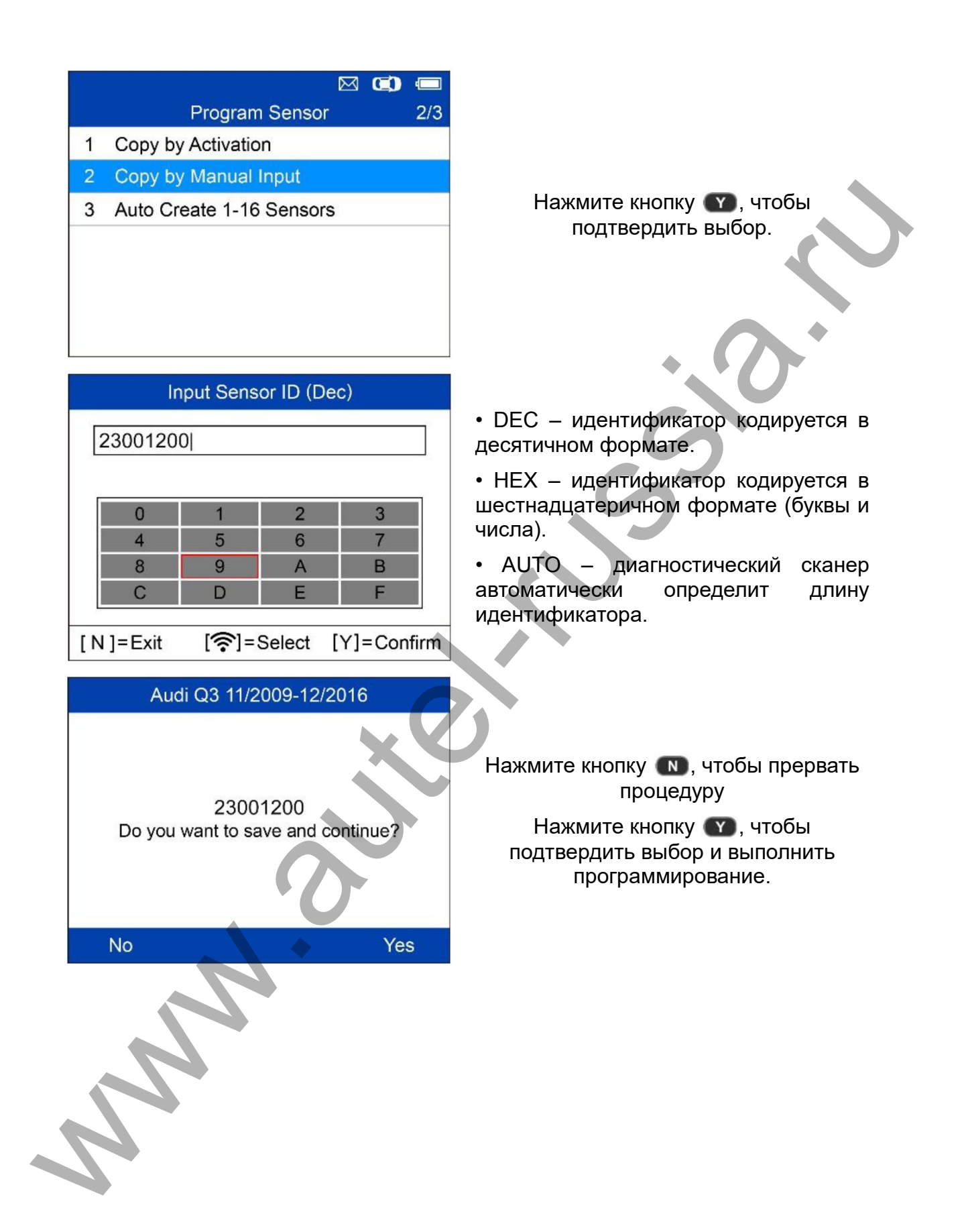

#### **Программирование датчика**

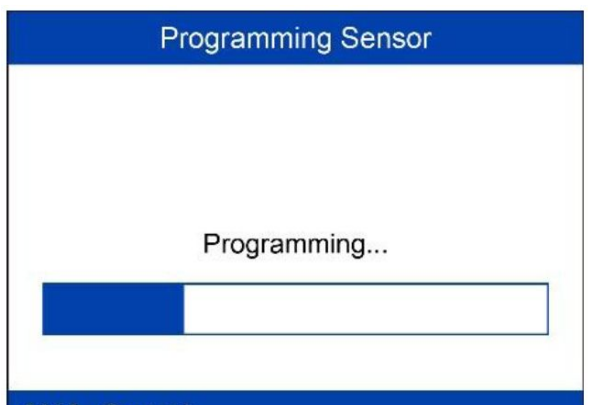

Процедура программирования инициируется автоматически.

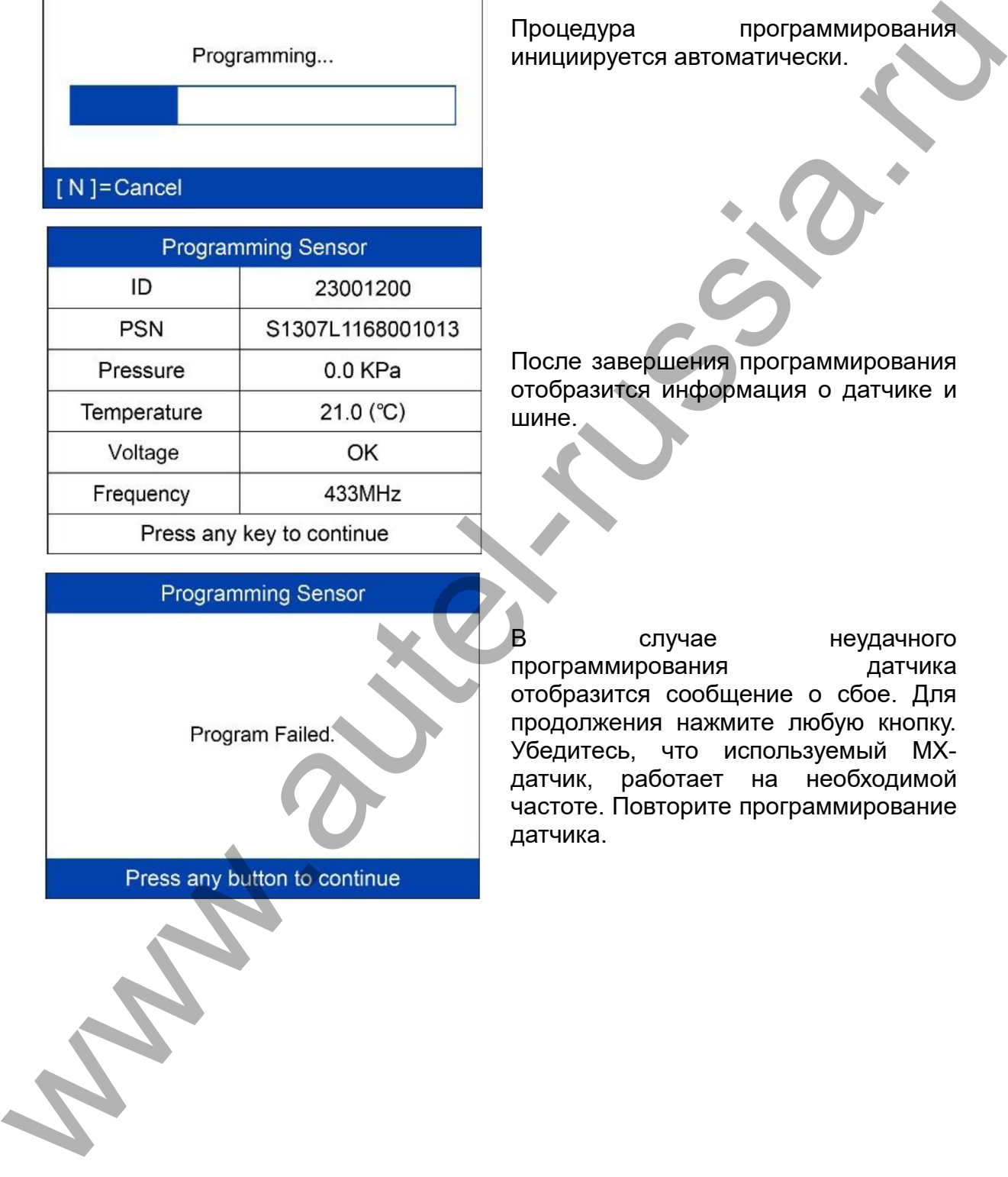

После завершения программирования отобразится информация о датчике и шине.

В случае неудачного программирования датчика отобразится сообщение о сбое. Для продолжения нажмите любую кнопку. Убедитесь, что используемый MXдатчик, работает на необходимой частоте. Повторите программирование

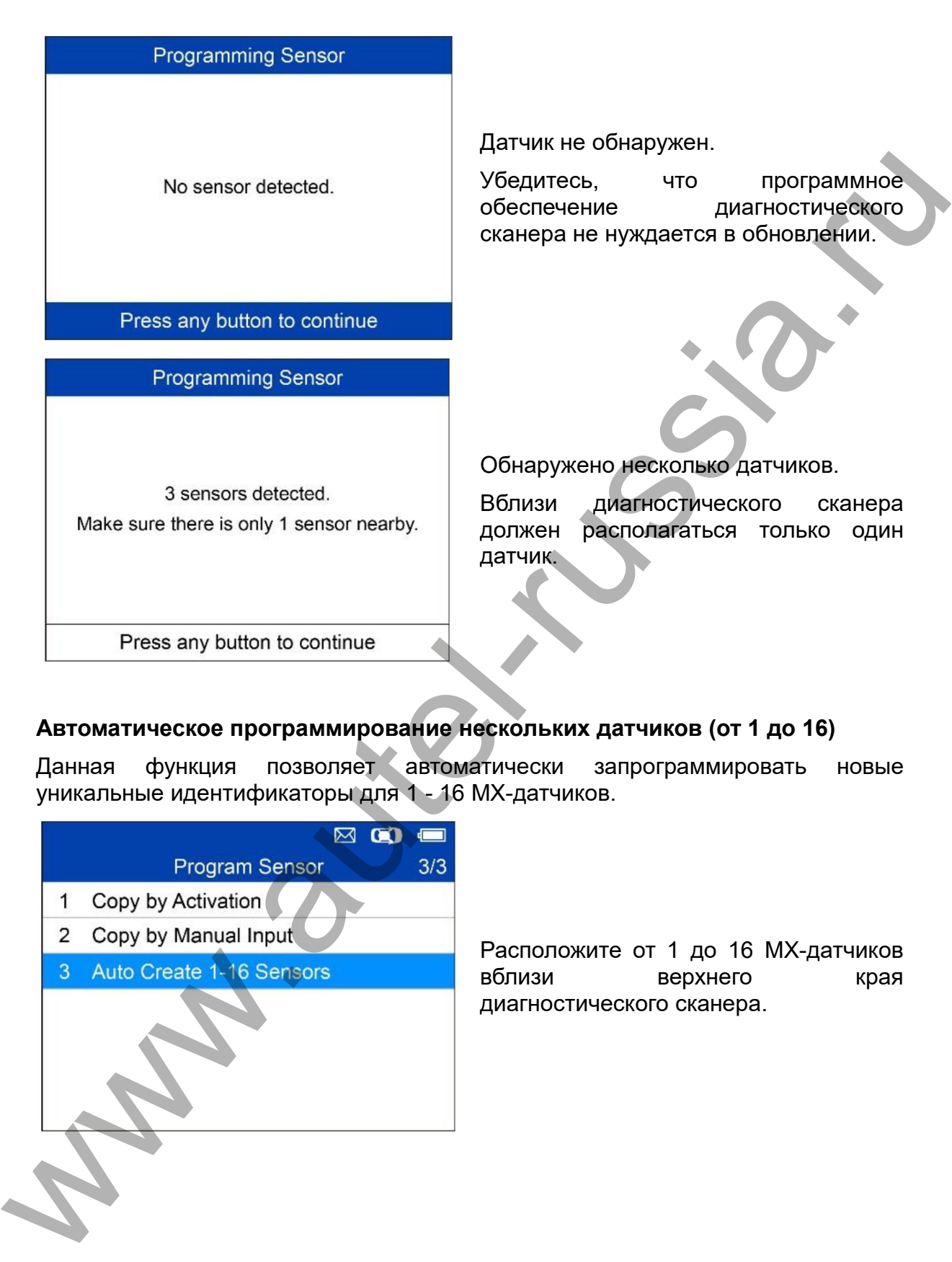

### **Автоматическое программирование нескольких датчиков (от 1 до 16)**

Данная функция позволяет автоматически запрограммировать новые уникальные идентификаторы для 1 - 16 MX-датчиков.

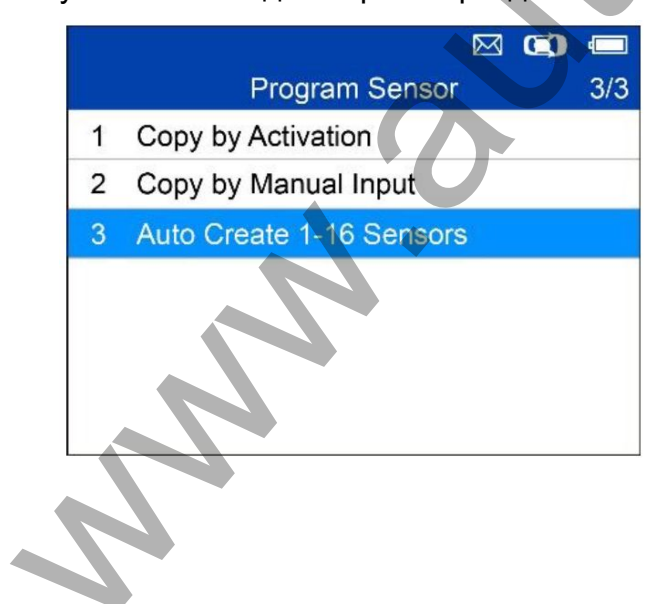

Расположите от 1 до 16 MX-датчиков вблизи верхнего края

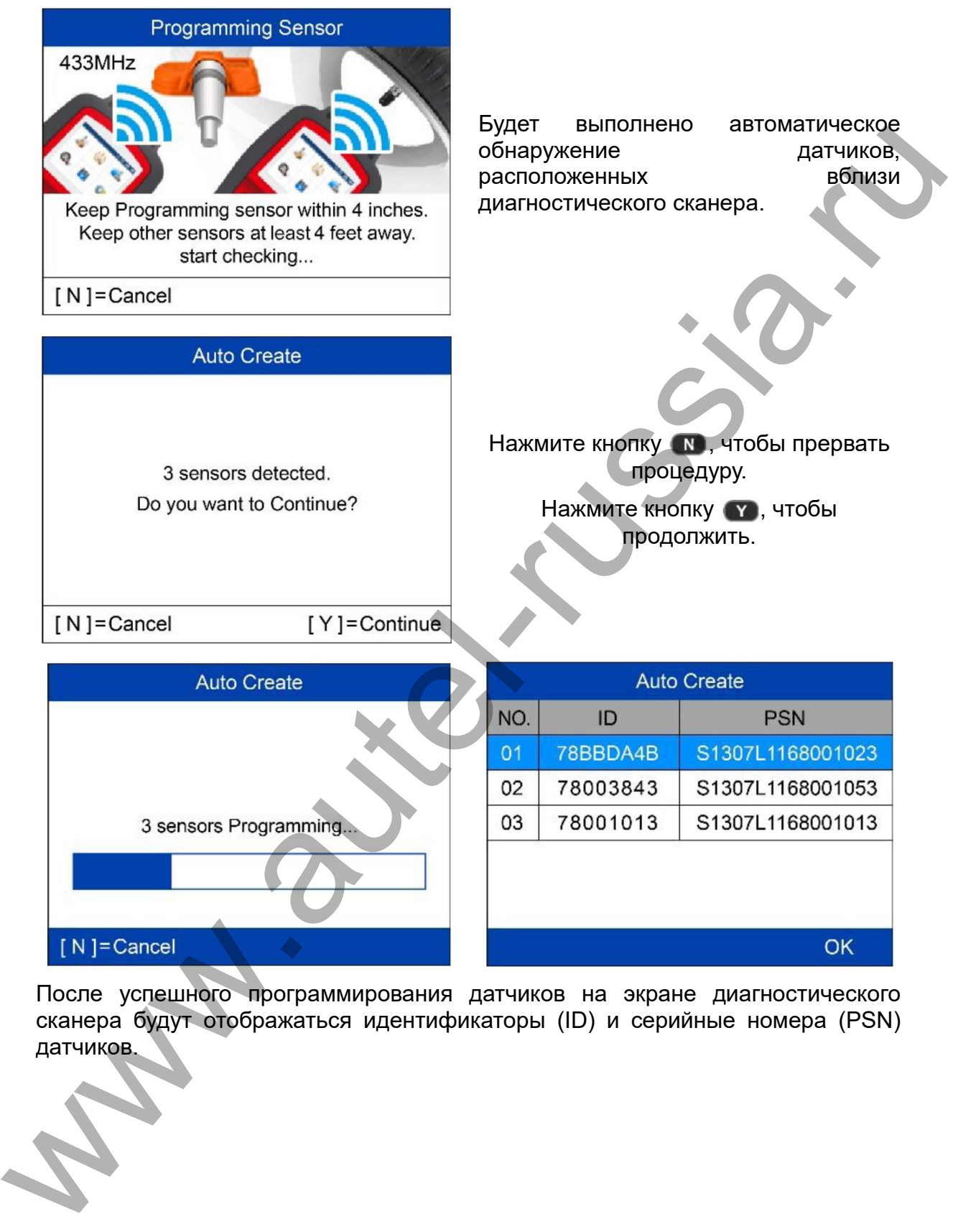

После успешного программирования датчиков на экране диагностического сканера будут отображаться идентификаторы (ID) и серийные номера (PSN)

#### <span id="page-23-0"></span>**Повторная калибровка**

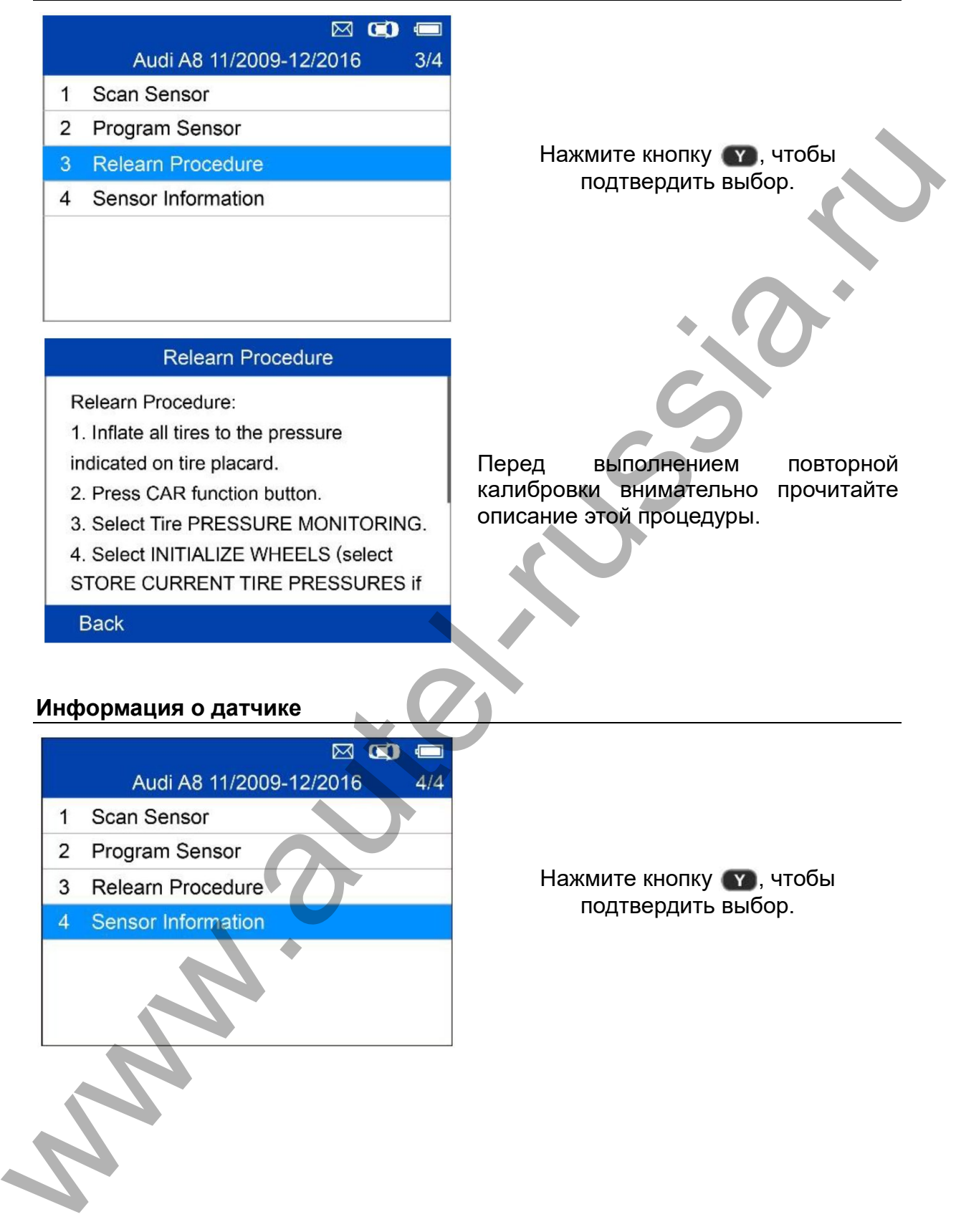

<span id="page-23-1"></span>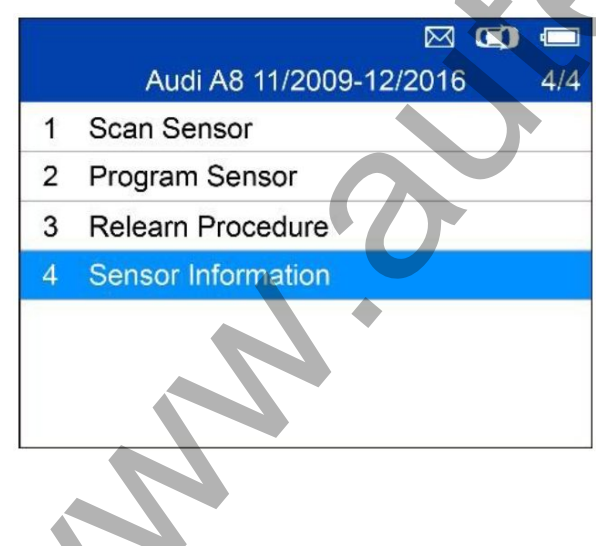

Нажмите кнопку • , чтобы

### *Информация о MX-датчике*

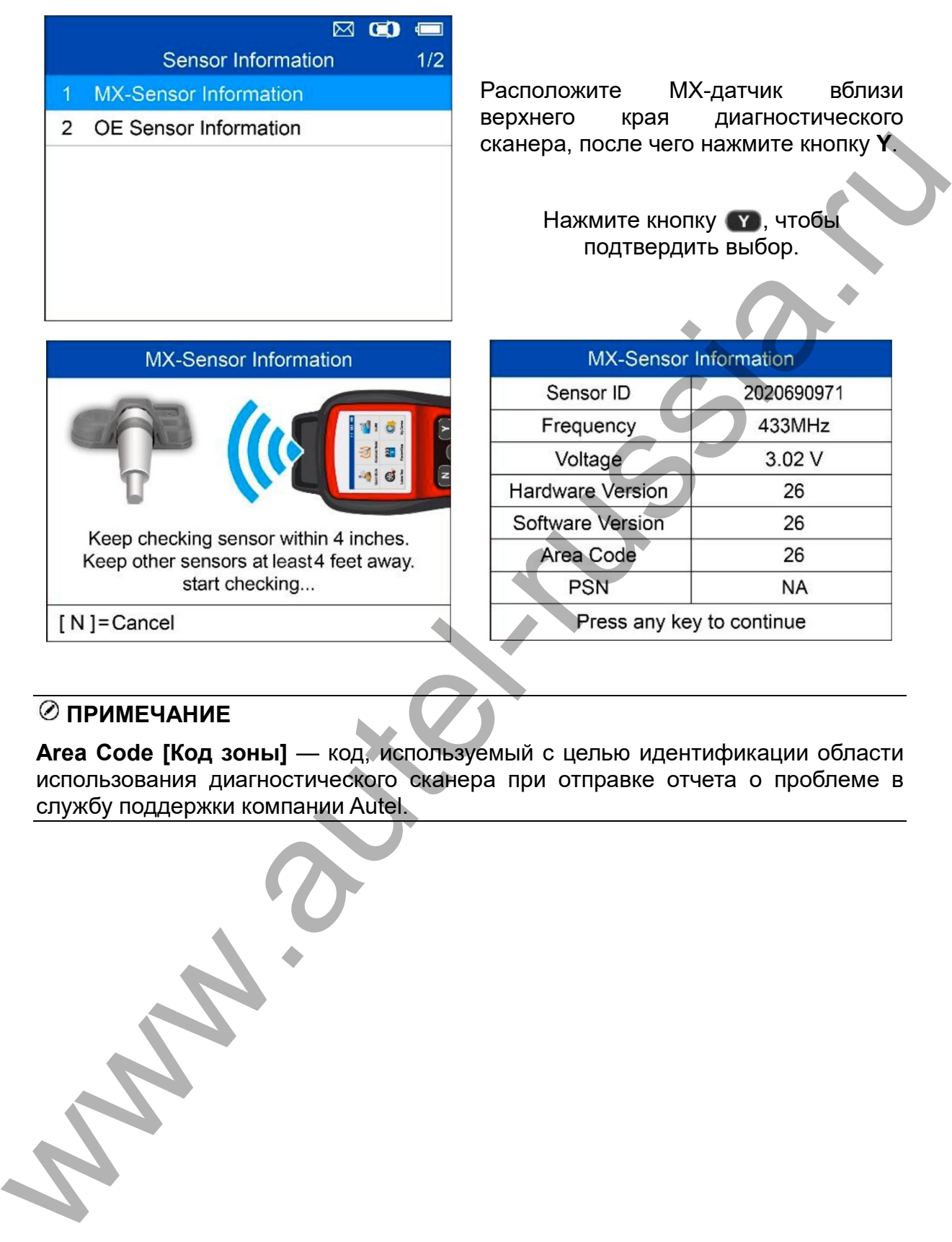

## **ПРИМЕЧАНИЕ**

**Area Code [Код зоны]** — код, используемый с целью идентификации области использования диагностического сканера при отправке отчета о проблеме в

### *Информация об исходном датчике*

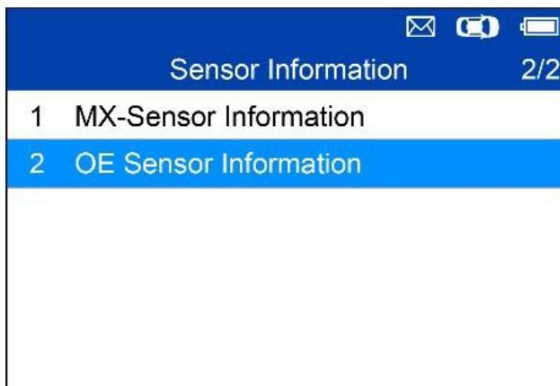

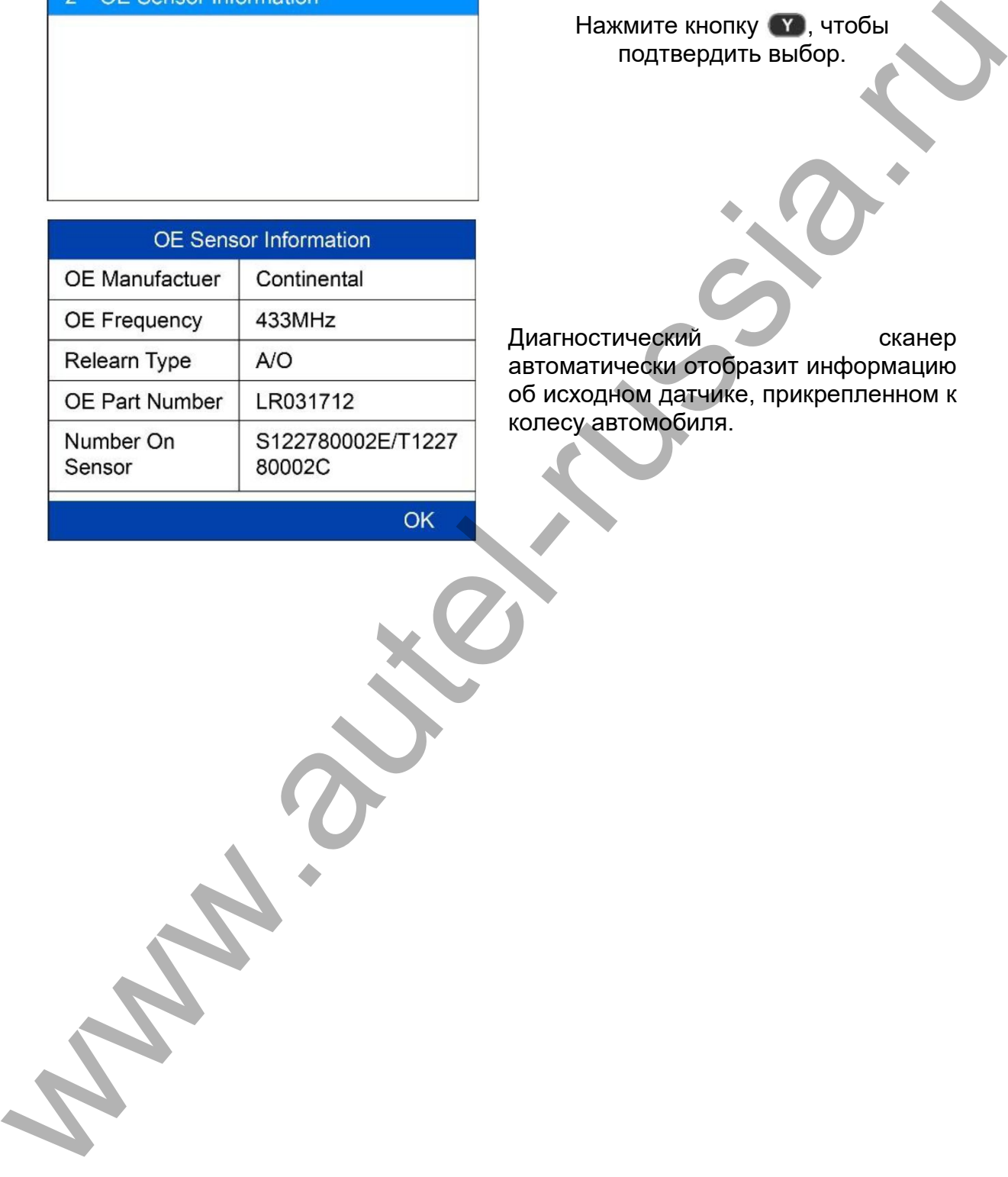

Нажмите кнопку ( У ), чтобы подтвердить выбор.

Диагностический сканер автоматически отобразит информацию об исходном датчике, прикрепленном к

## <span id="page-26-0"></span>**4 Режим расширенной диагностики системы TPMS**

**Режим расширенной диагностики** позволяет получить доступ к дополнительным функциям TPMS: диагностика системы TPMS, программирование датчиков, повторная калибровка положения и считывание информации (данные исходного датчика и MX-датчика, а также схема расположения автомобильного порта OBD II).

#### <span id="page-26-1"></span>**Идентификация автомобиля**

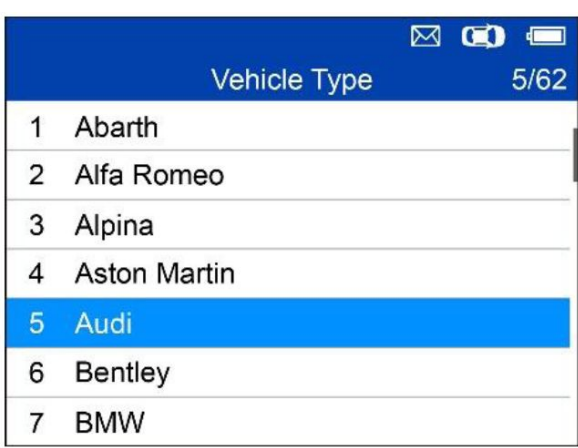

#### **Выбор модели автомобиля**

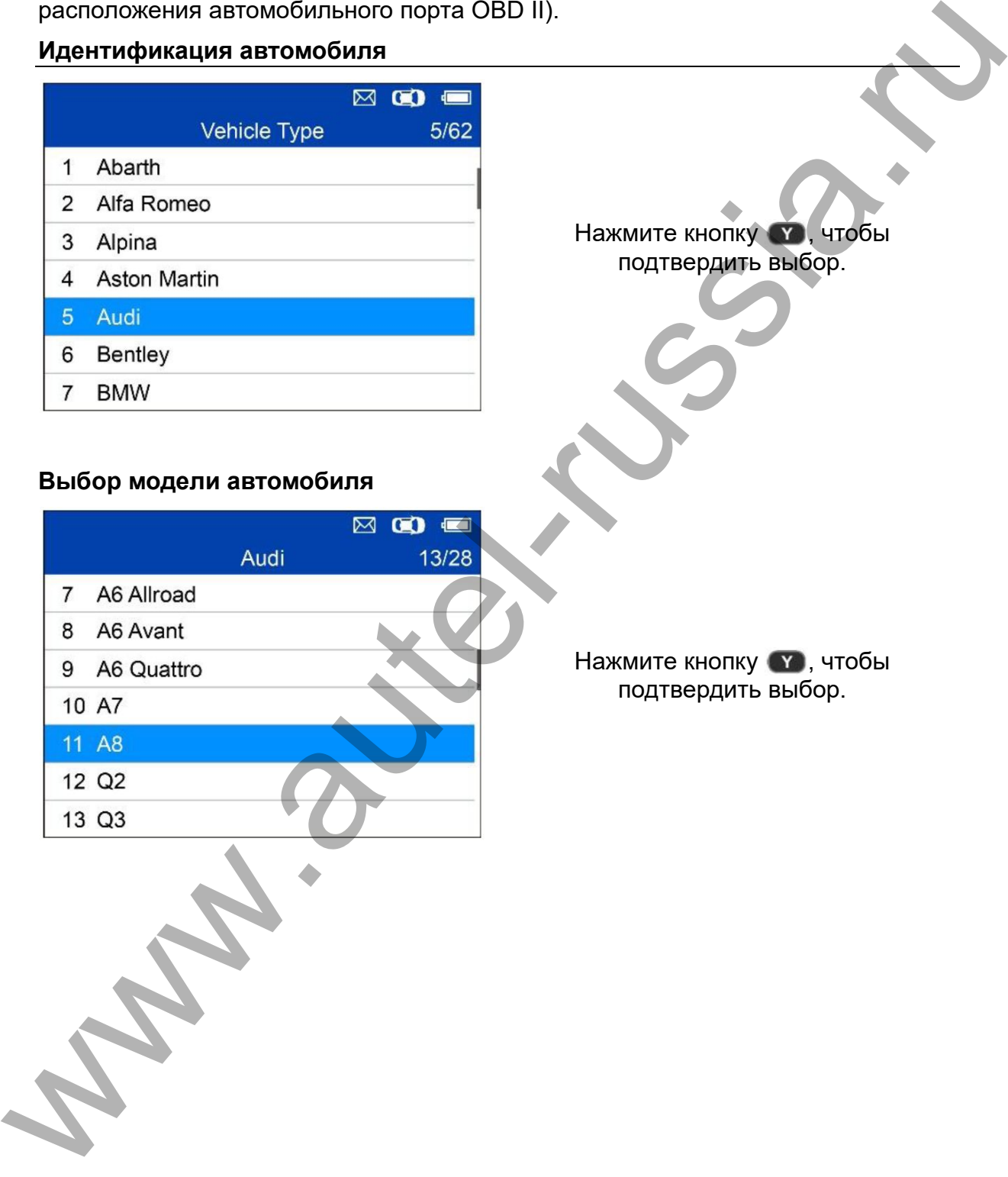

Нажмите кнопку , чтобы подтвердить выбор.

Нажмите кнопку У , чтобы

#### **Выбор года выпуска автомобиля**

1. Для автомобилей с **прямой системой TPMS**:

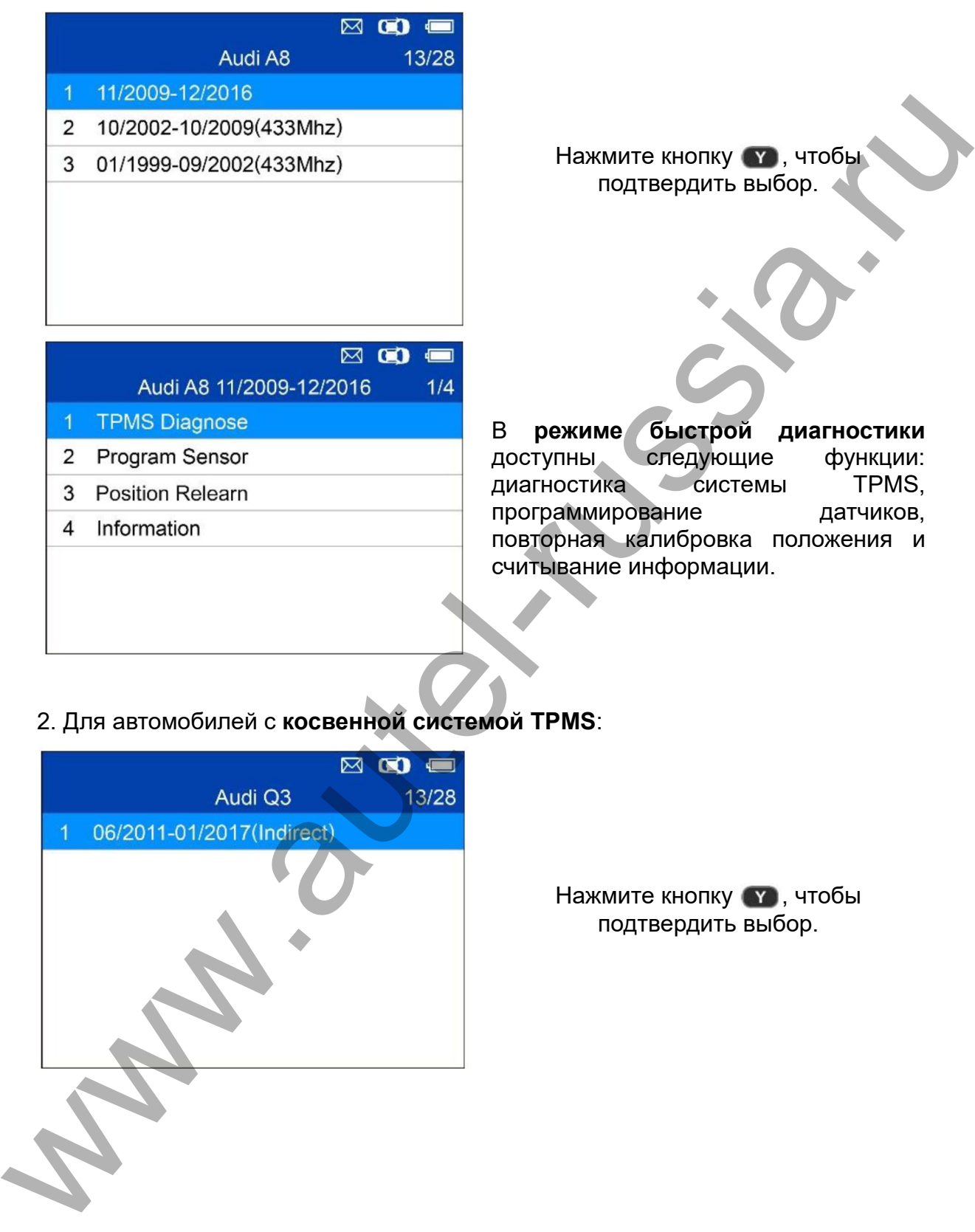

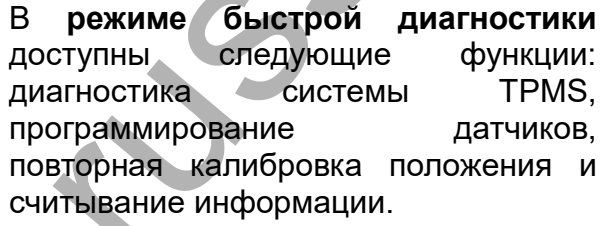

2. Для автомобилей с **косвенной системой TPMS**:

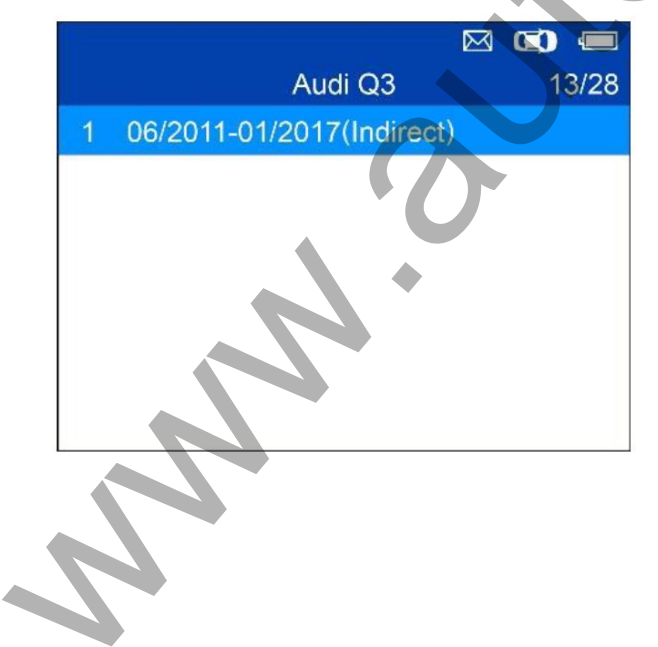

Нажмите кнопку у , чтобы<br>подтвердить выбор.

#### Relearn Procedure

Relearn Procedure:

Indirect system, no TPMS sensors fitted

- 
- 
- 
- 

Выполните повторную калибровку для автомобилей с косвенной системой TPMS.

#### <span id="page-28-0"></span>**Диагностика системы TPMS**

Данная функция используется для проверки состояния системы TPMS и датчиков.

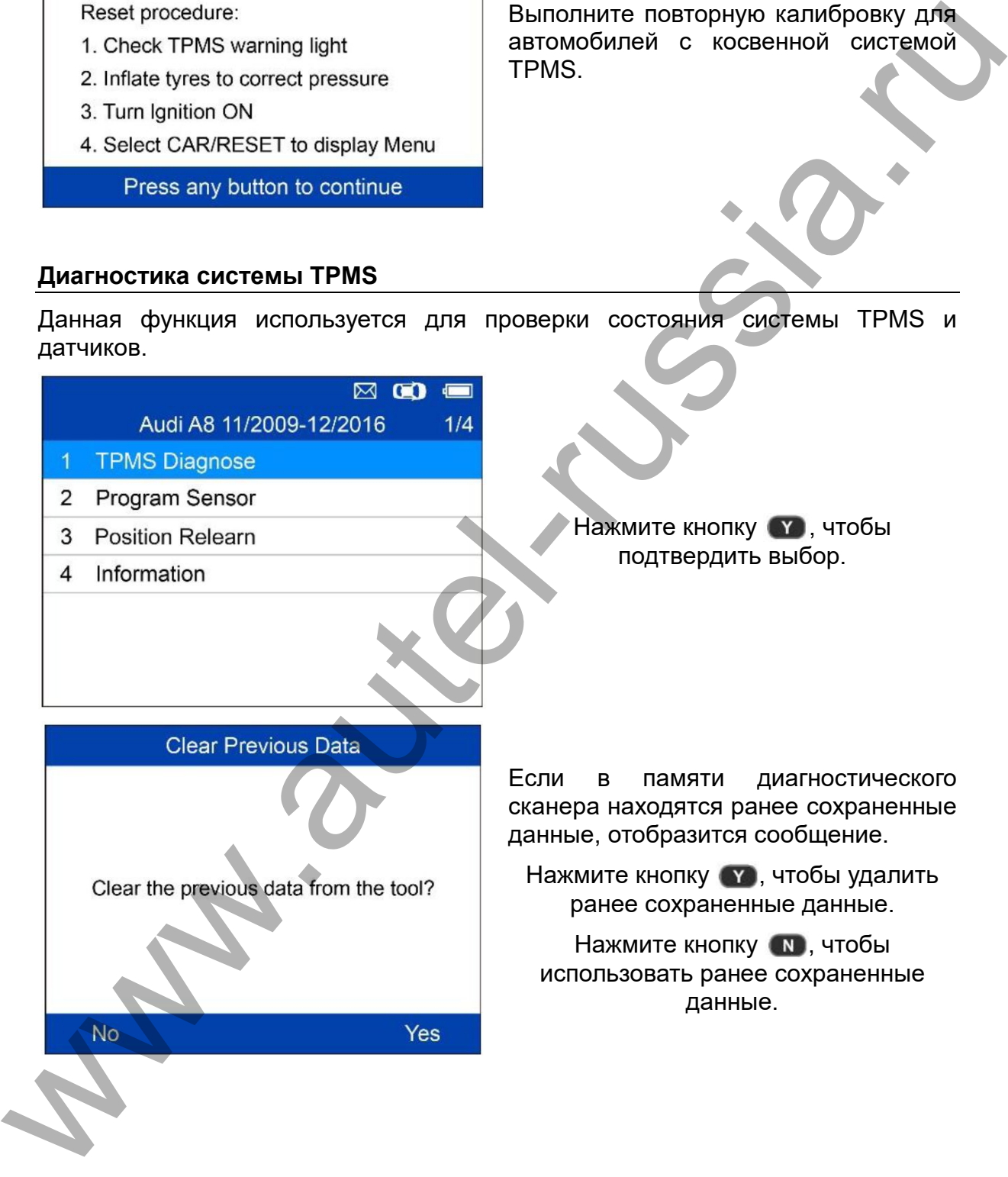

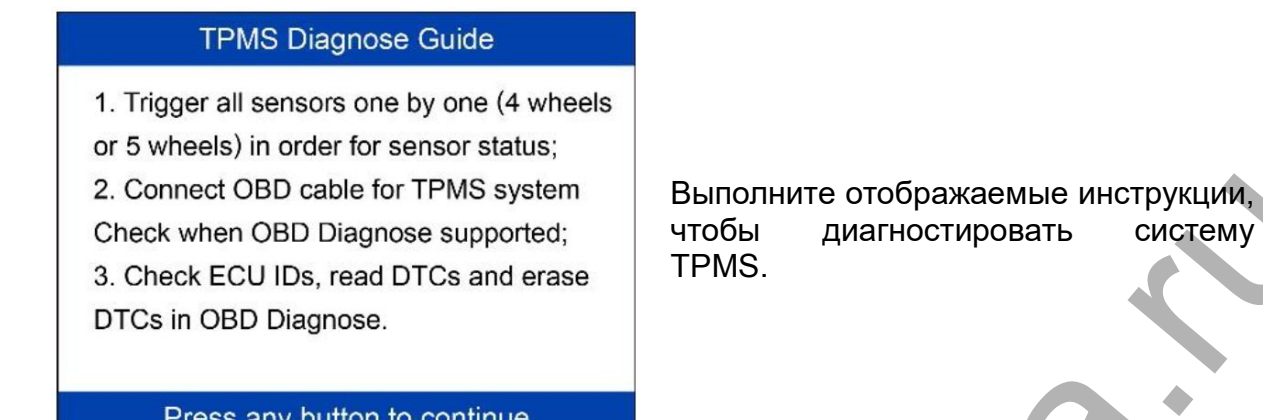

#### **Активация датчиков**

Выполните отображаемые инструкции, чтобы активировать все датчики, установленные в диагностируемом автомобиле.

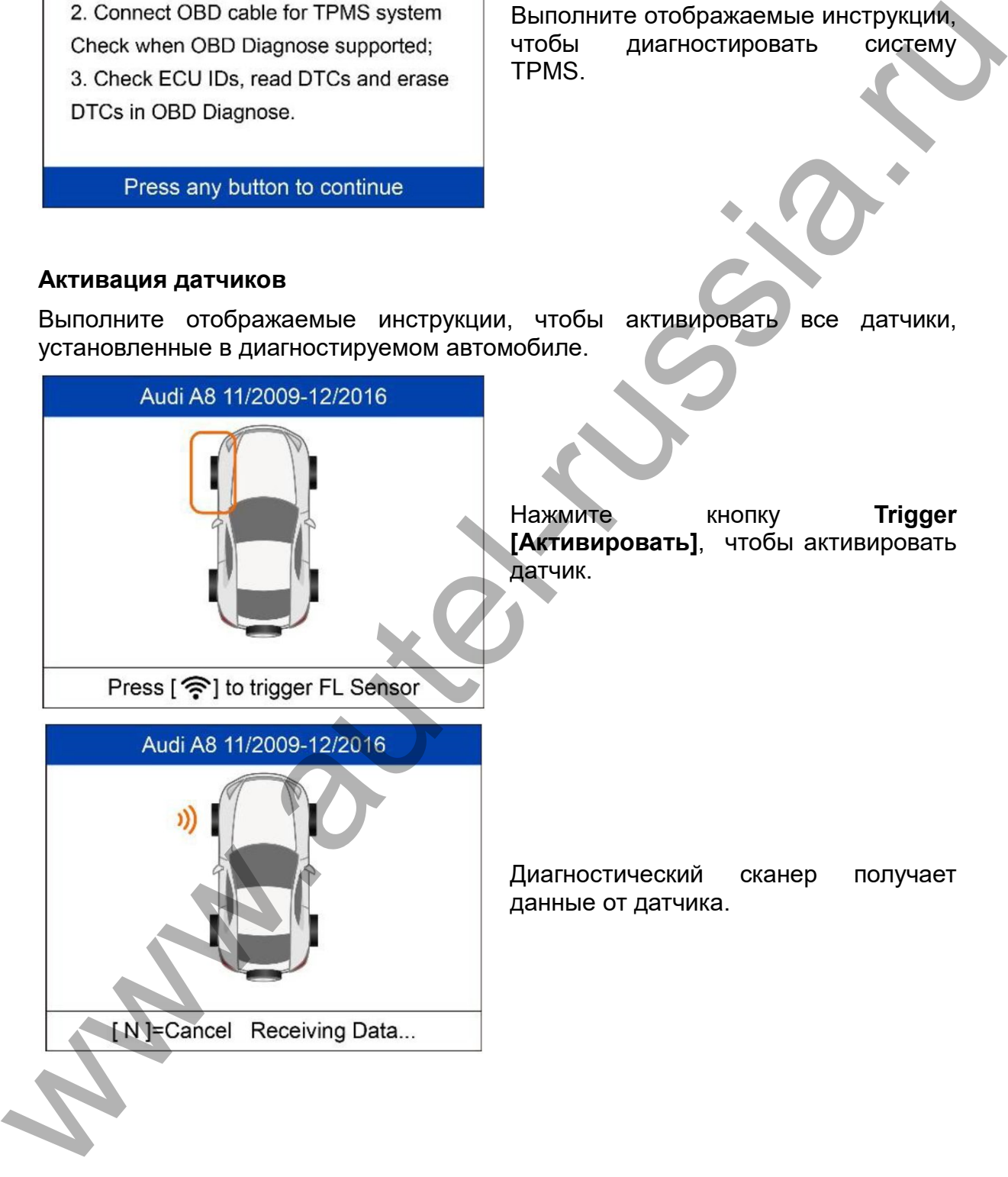

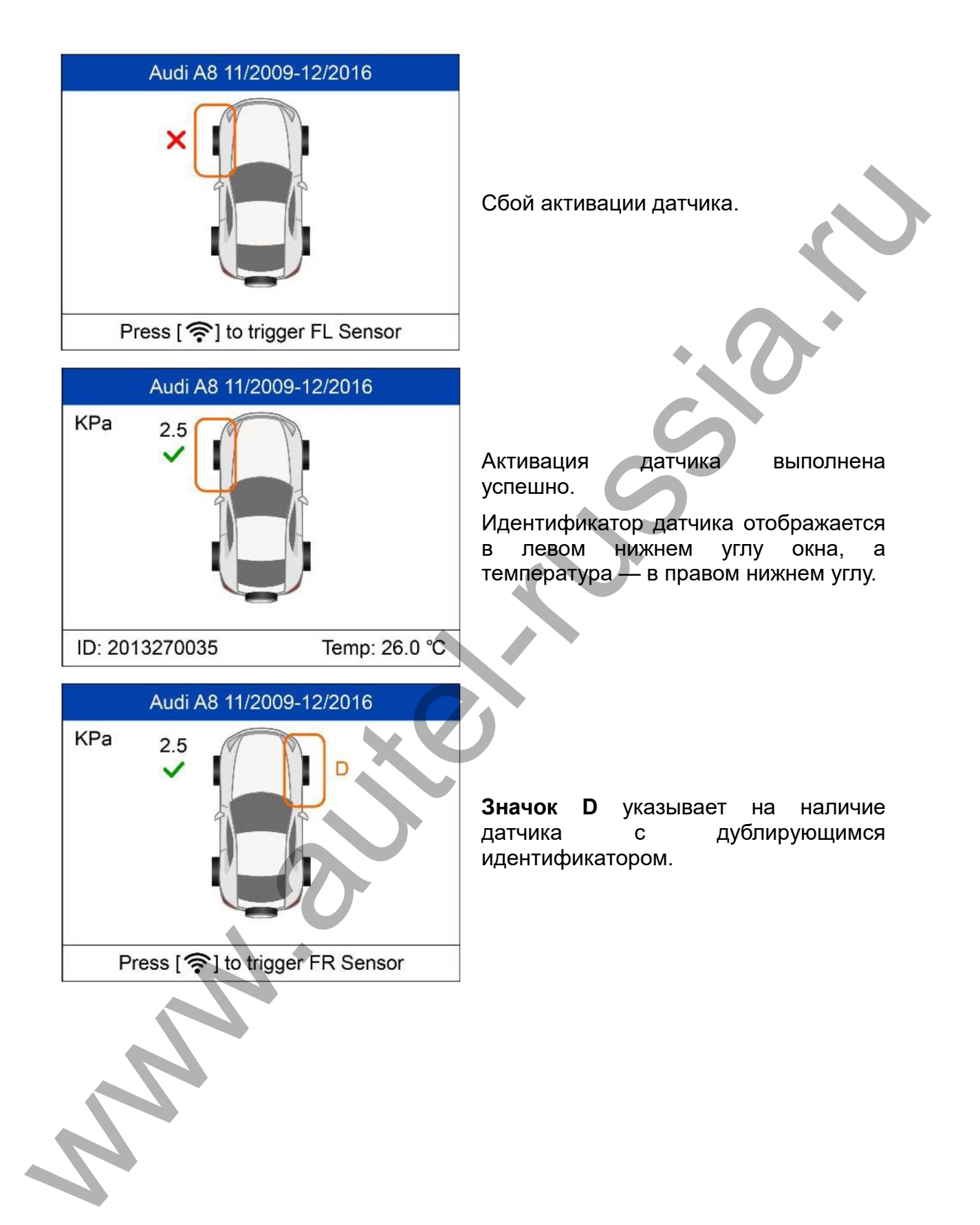

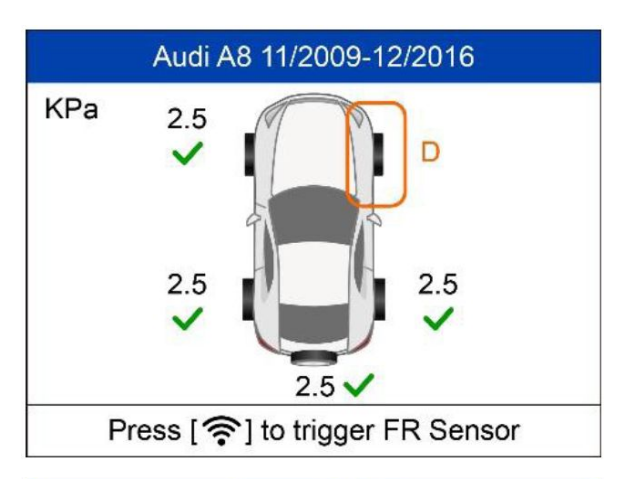

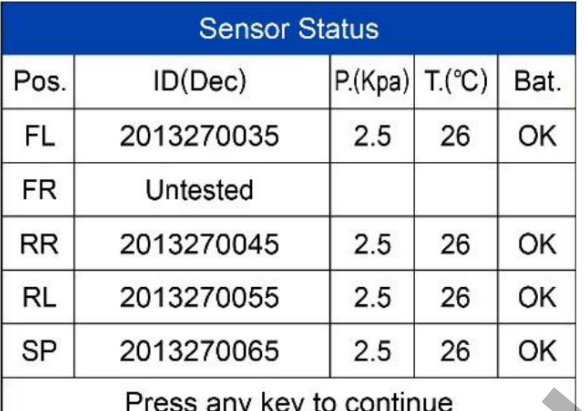

2.5<br>
2.5<br>
2.5<br>
Press ( $\frac{25 \times 10^{-100}}{25 \times 10^{-100}}$  Piccing and the same componential the magnetisms of the<br>
Press ( $\frac{25 \times 10^{-100}}{25 \times 10^{-100}}$  Piccing FR Sensor<br>
En Unissis (Σοστομία)<br>
FR. 2013270055 2.5 26 OK Barti

Все датчики активированы. На экране отображается окно, содержащее информацию о состоянии датчиков, даже если не все датчики успешно активированы.

Нажмите кнопку **Y**, чтобы отобразить подробную информацию об активированных датчиках.

В окне Sensor Status [Состояние датчиков] указывается положение, идентификаторы датчиков, давление внутри шин, температура шин и уровень зарядки аккумуляторов активированных датчиков.

Выполните отображаемые инструкции, чтобы подключить сканер к диагностируемому автомобилю с помощью кабеля OBD II. Включите зажигание. Нажмите кнопку **Y**, чтобы продолжить. Диагностический сканер выполнит автоматическое считывание идентификаторов датчиков, а также диагностических кодов (DTC),

#### **TPMS Status**

На экране отобразится сообщение об успешном считывании идентификаторов и диагностических кодов.

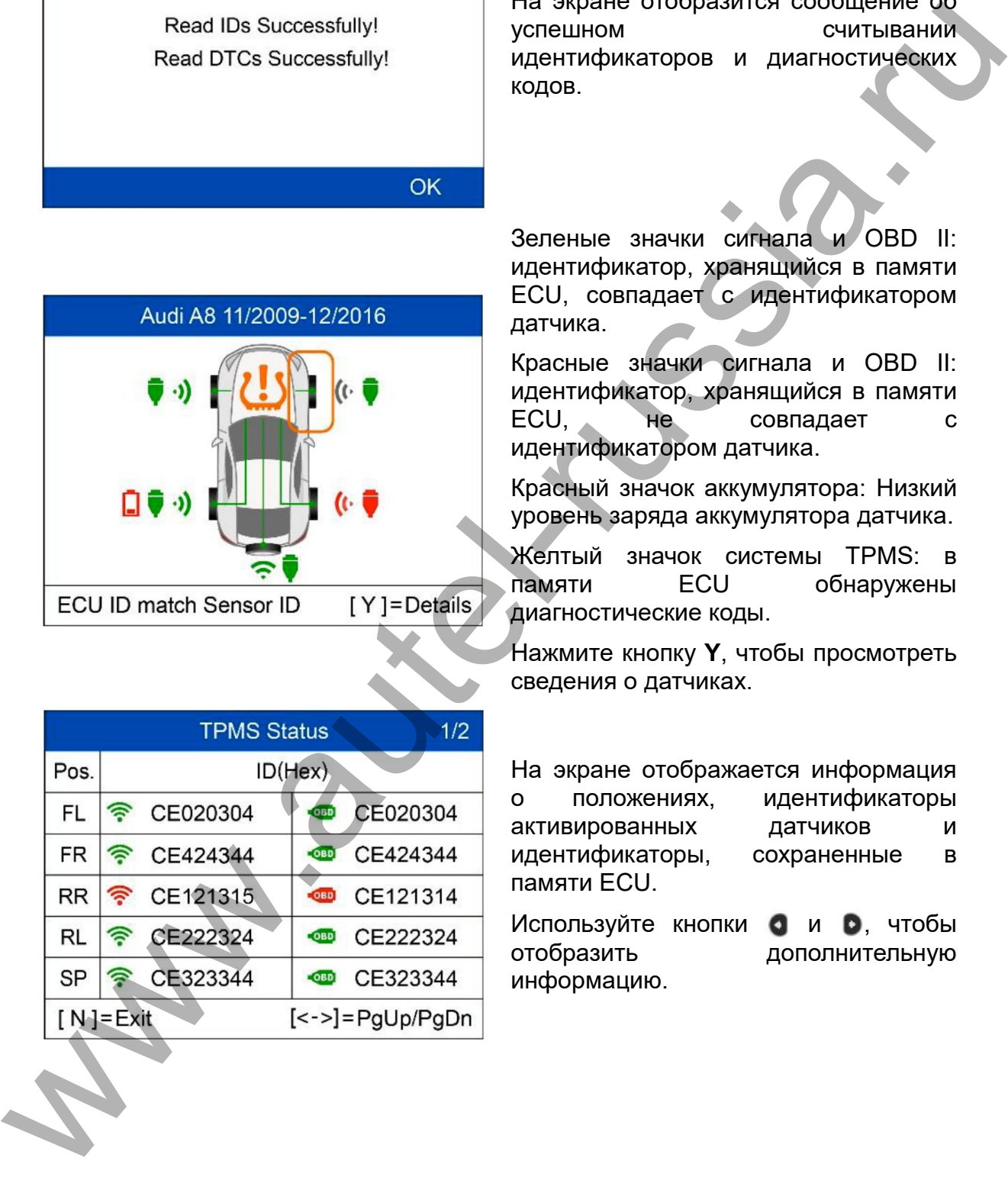

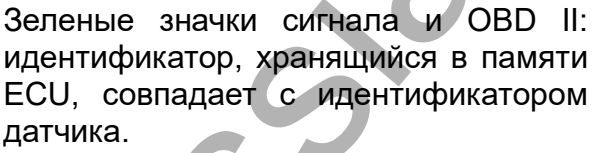

Красные значки сигнала и OBD II: идентификатор, хранящийся в памяти ECU, не совпадает с идентификатором датчика.

Красный значок аккумулятора: Низкий уровень заряда аккумулятора датчика.

Желтый значок системы TPMS: в памяти ECU обнаружены диагностические коды.

Нажмите кнопку **Y**, чтобы просмотреть сведения о датчиках.

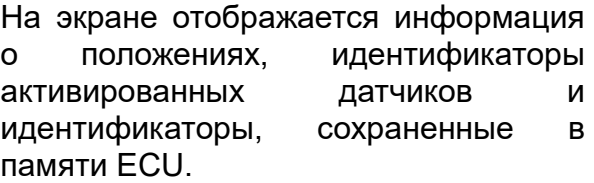

Используйте кнопки • и • , чтобы отобразить дополнительную дополнительную

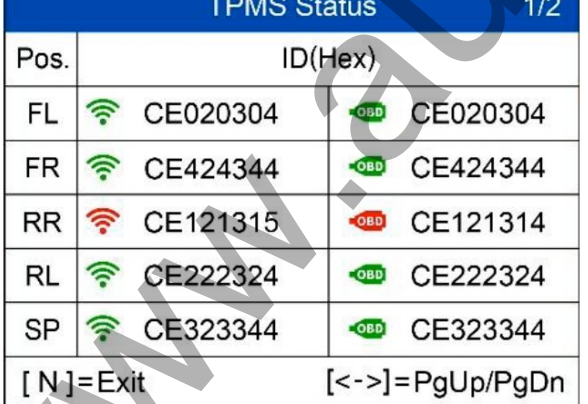

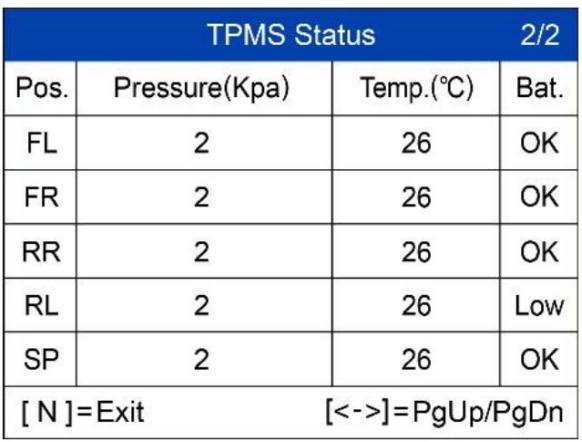

Давление/температура датчиков и уровень заряда аккумуляторов отображаются на второй странице.

Нажмите кнопку **N**, чтобы завершить процедуру.

Используйте кнопки прокрутки вверх и вниз, чтобы выбрать значок системы TPMS в центре изображения<br>автомобиля, после чего нажмите автомобиля, после чего нажмите кнопку **Y**, чтобы отобразить диагностические коды.

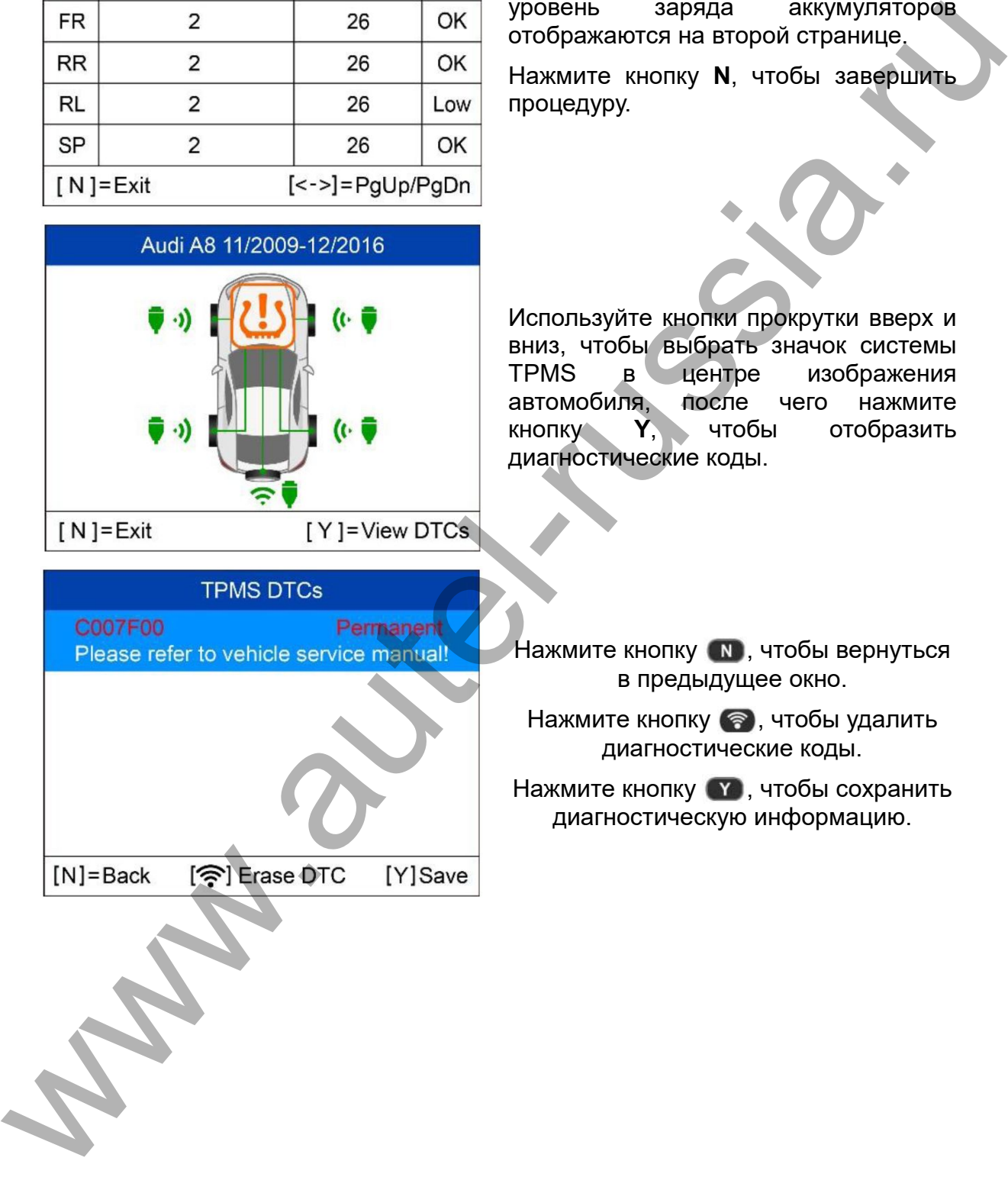

Нажмите кнопку **(N)**, чтобы вернуться в предыдущее окно.

Нажмите кнопку • , чтобы удалить диагностические коды.

lажмите кнопку ( **Y** , чтобы сохранить

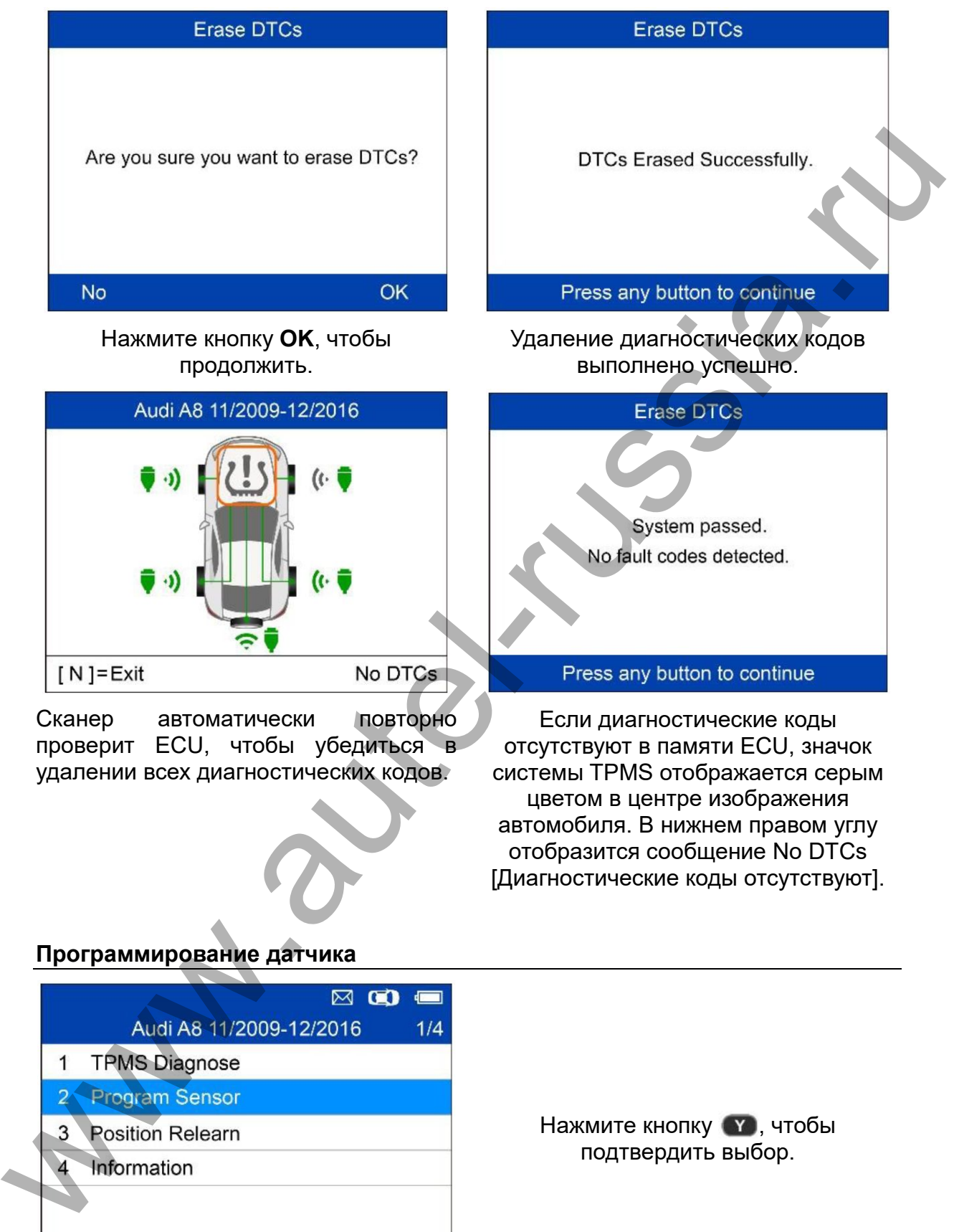

Нажмите кнопку **OK**, чтобы продолжить.

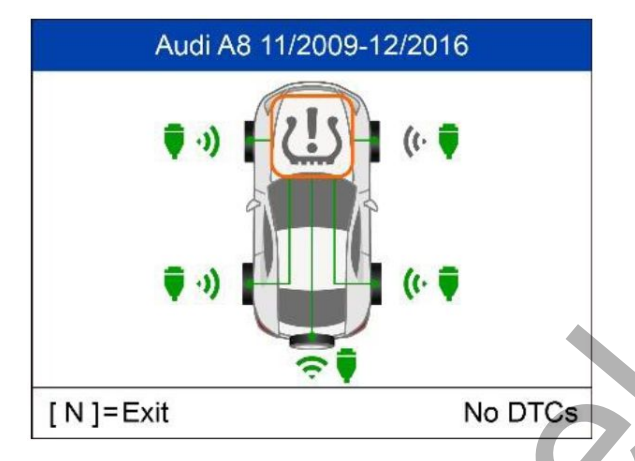

Сканер автоматически повторно проверит ECU, чтобы убедиться в удалении всех диагностических кодов.

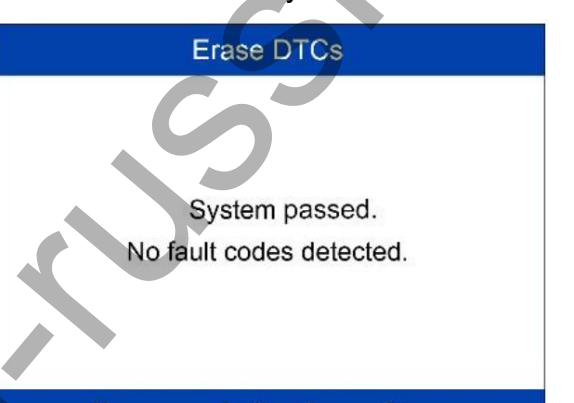

выполнено успешно.

Если диагностические коды отсутствуют в памяти ECU, значок системы TPMS отображается серым цветом в центре изображения автомобиля. В нижнем правом углу отобразится сообщение No DTCs [Диагностические коды отсутствуют].

#### <span id="page-34-0"></span>**Программирование датчика**

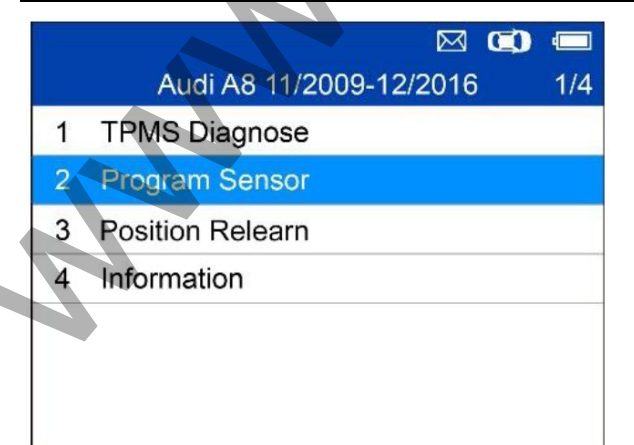

Нажмите кнопку • , чтобы

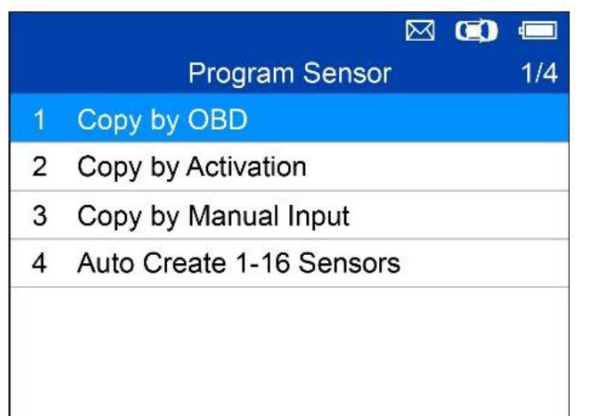

Доступны четыре способа<br>программирования МХ-датчиков: программирования копирование с использованием OBD, копирование с использованием активации, копирование вручную и<br>автоматическое создание 1-16 автоматическое датчиков.

#### <span id="page-35-0"></span>**Копирование с использованием OBD**

Скопируйте идентификатор датчика из ECU в MX-датчик.

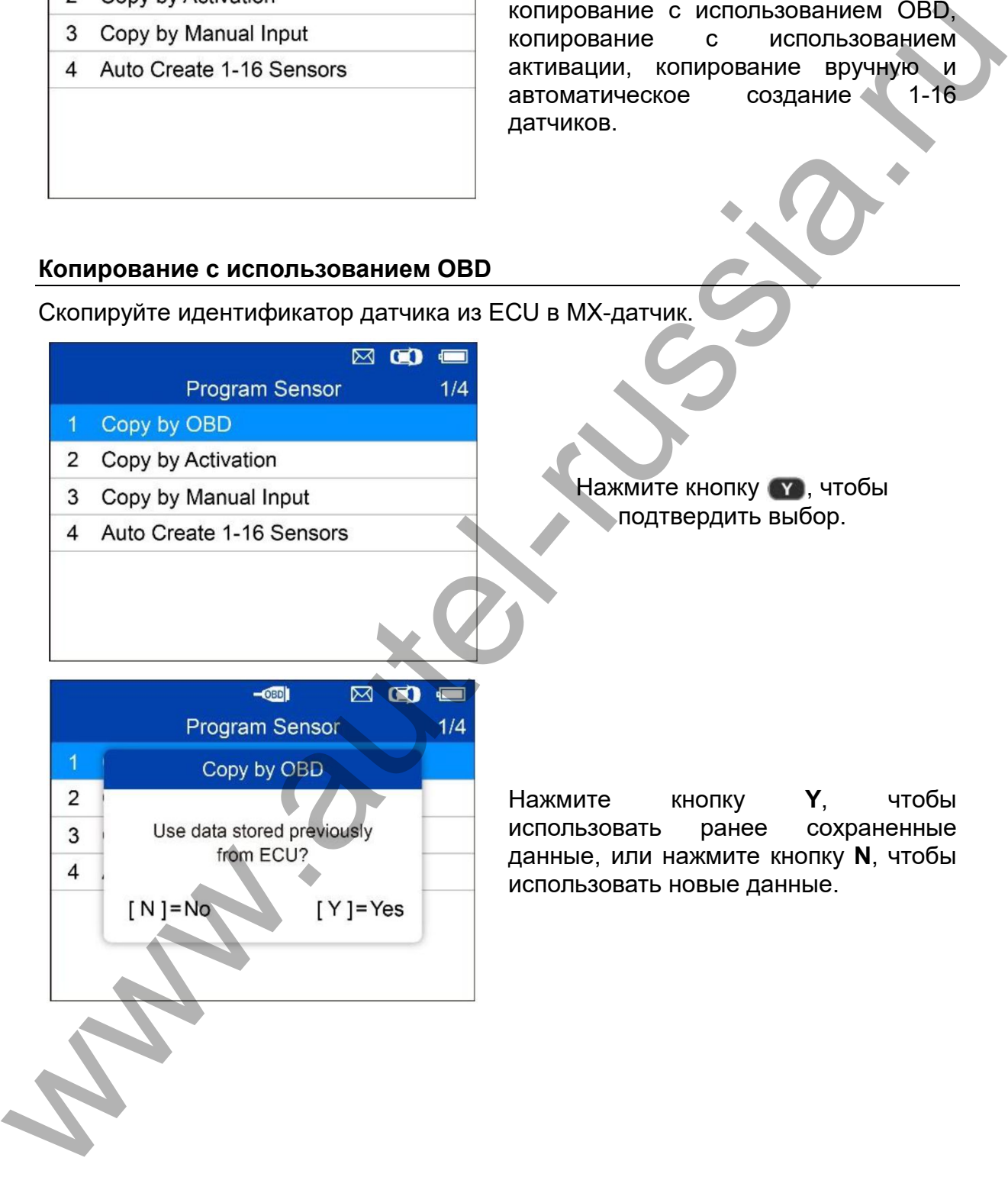
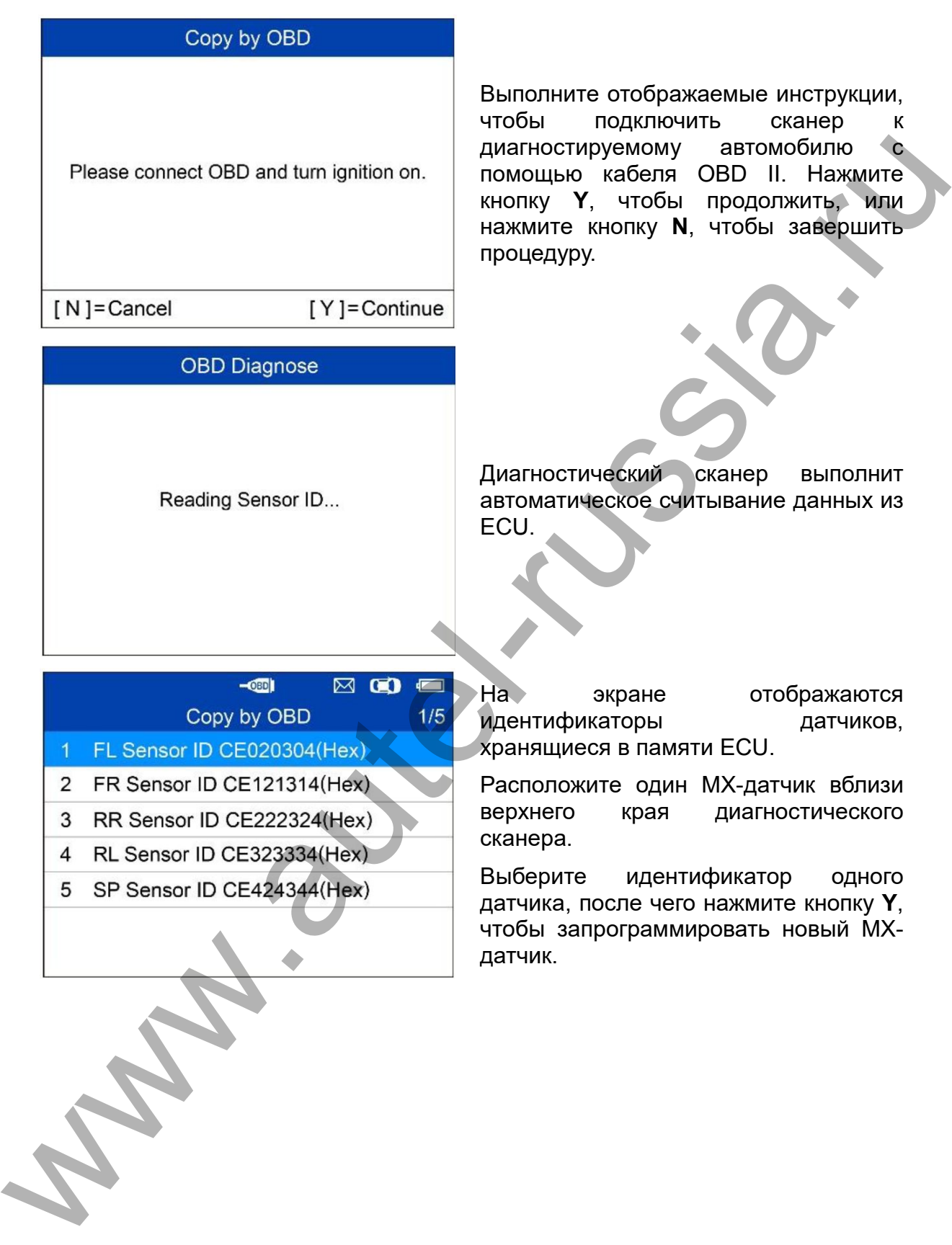

Диагностический сканер выполнит автоматическое считывание данных из ECU.

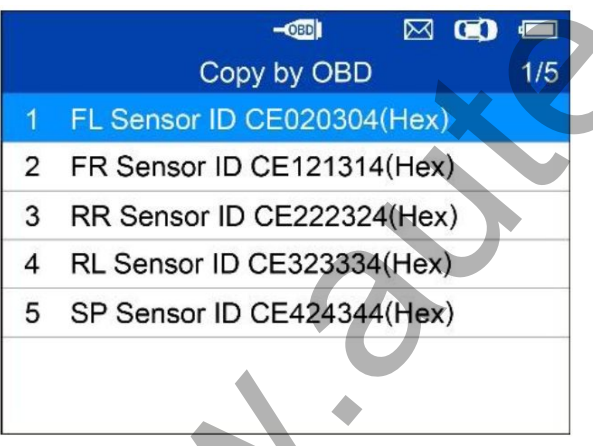

На экране отображаются идентификаторы датчиков, хранящиеся в памяти ECU.

Расположите один MX-датчик вблизи верхнего края диагностического сканера.

Выберите идентификатор одного датчика, после чего нажмите кнопку **Y**, чтобы запрограммировать новый MX-

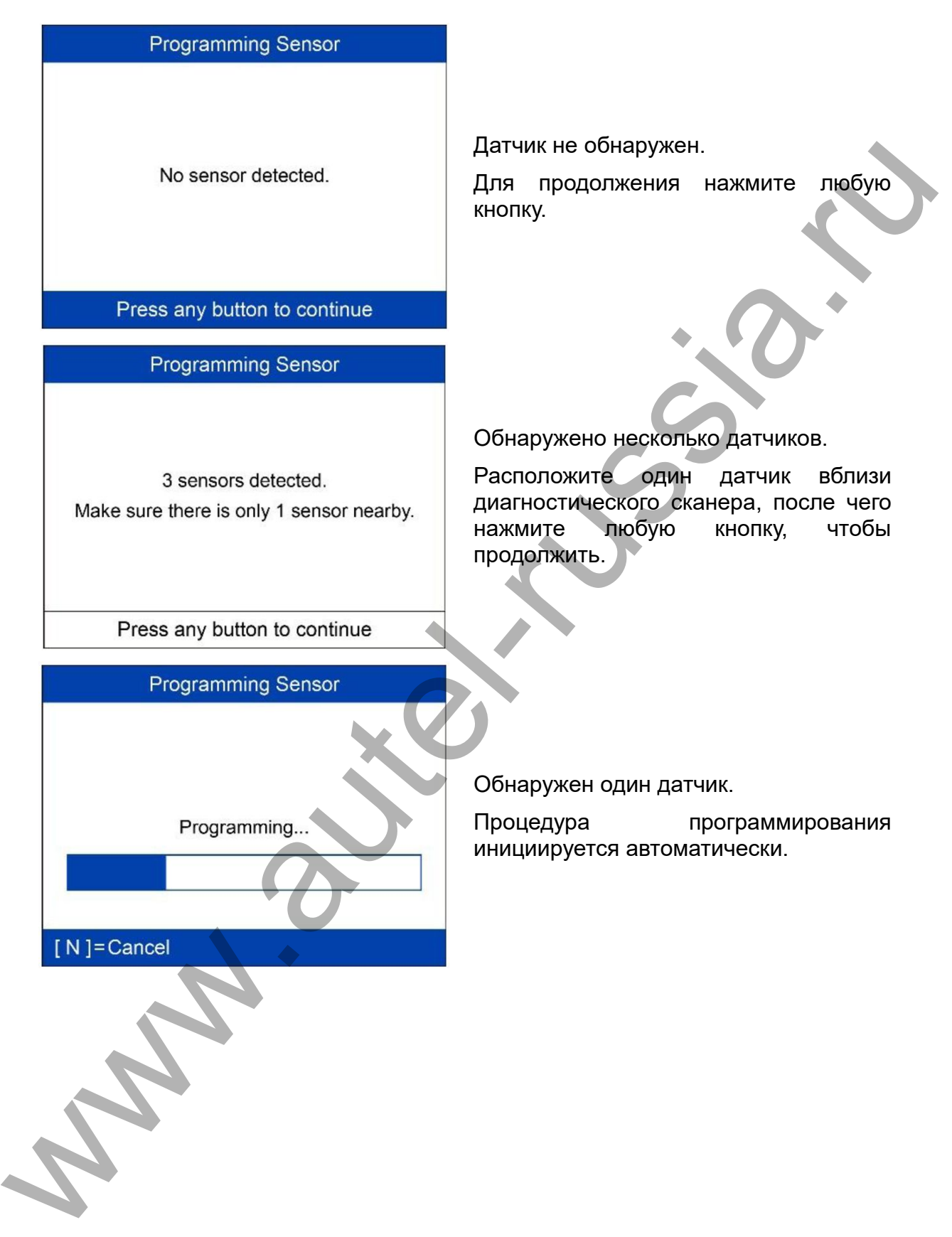

Процедура программирования<br>инициируется автоматически.

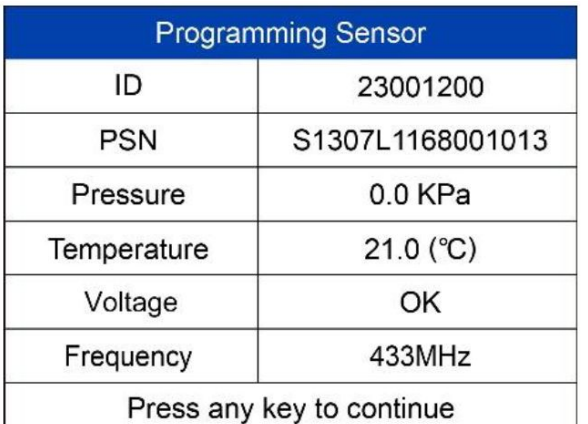

Программирование выполнено успешно.

На экране отображается следующая информация о датчике: идентификатор, серийный номер, давление, температура, частота и напряжение.

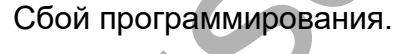

Для продолжения нажмите любую кнопку.

Функция **Copy by OBD [Копировать с использованием OBD]** позволяет запрограммировать в новый MX-датчик идентификатор, извлеченный из TPMS ECU. Для записи идентификатора в ECU использование функции **Relearn [Повторная калибровка]** не требуется, если новый запрограммированный датчик установлен в тоже самое положение. По возможности для программирования новых MX-датчиков рекомендуется применять метод программирования путем **копирования с использованием OBD**, поскольку не требуется повторная калибровка. Pressure 0.0 KPa and 20 MPa and constant compositions of particular compositions are all the systems of particular methods of the material methods are the composite of the state of the state of the state of the state of t

## **Копирование с использованием активации**

Данная функция используется для активации исходного датчика и считывания его идентификатора с последующей записью исходного идентификатора<br>датчика вновый МХ-датчик.

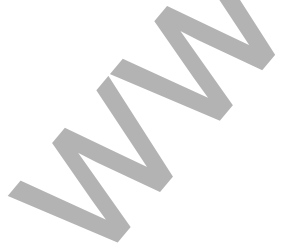

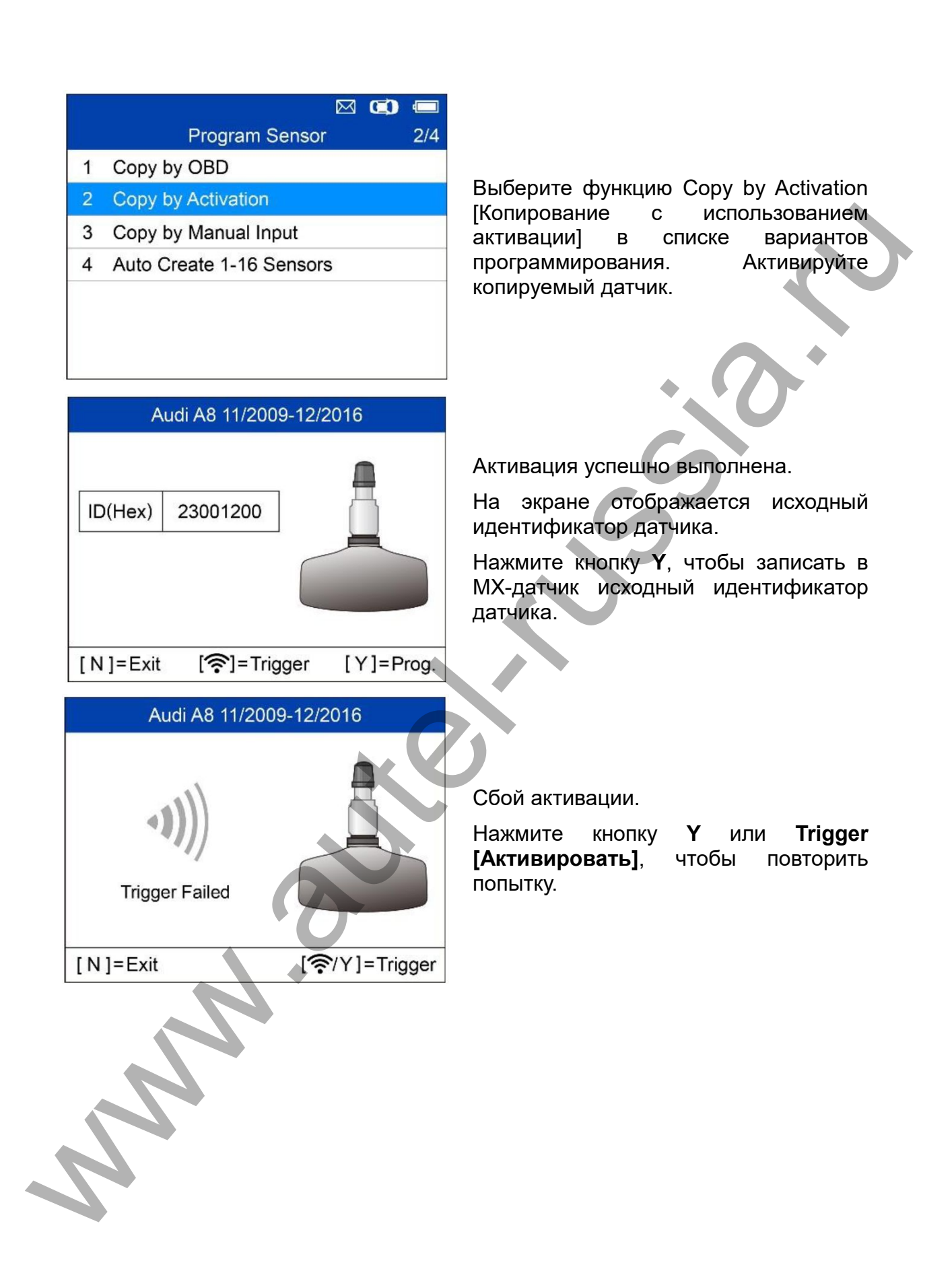

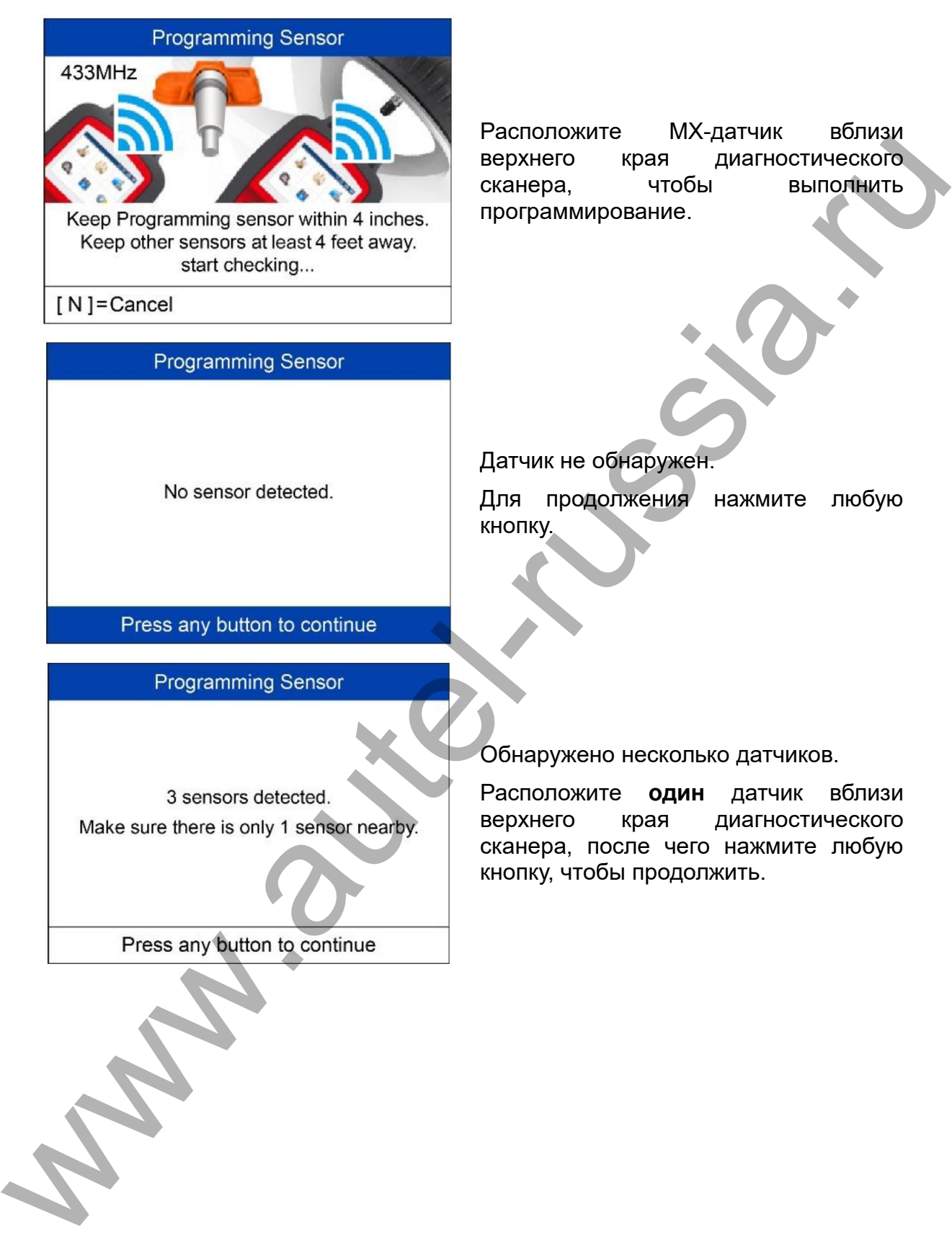

Расположите MX-датчик вблизи верхнего края диагностического сканера, чтобы выполнить программирование.

Датчик не обнаружен.

Для продолжения нажмите любую кнопку.

Обнаружено несколько датчиков.

Расположите **один** датчик вблизи верхнего края диагностического сканера, после чего нажмите любую

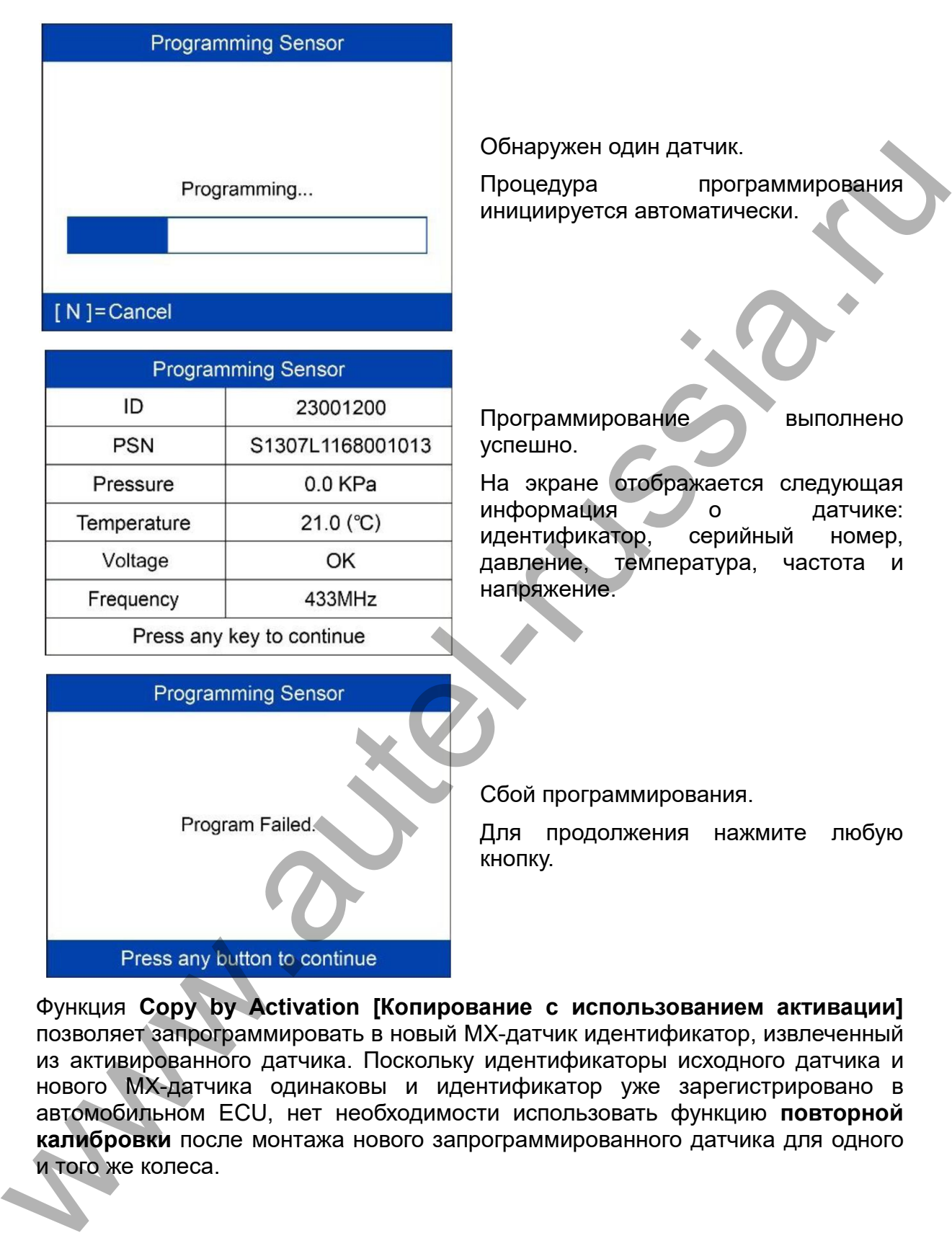

Функция **Copy by Activation [Копирование с использованием активации]** позволяет запрограммировать в новый MX-датчик идентификатор, извлеченный из активированного датчика. Поскольку идентификаторы исходного датчика и нового MX-датчика одинаковы и идентификатор уже зарегистрировано в автомобильном ECU, нет необходимости использовать функцию **повторной калибровки** после монтажа нового запрограммированного датчика для одного

## **Копирование вручную**

Данная функция используется для ручного ввода исходного идентификатора датчика и программирования нового MX-датчика.

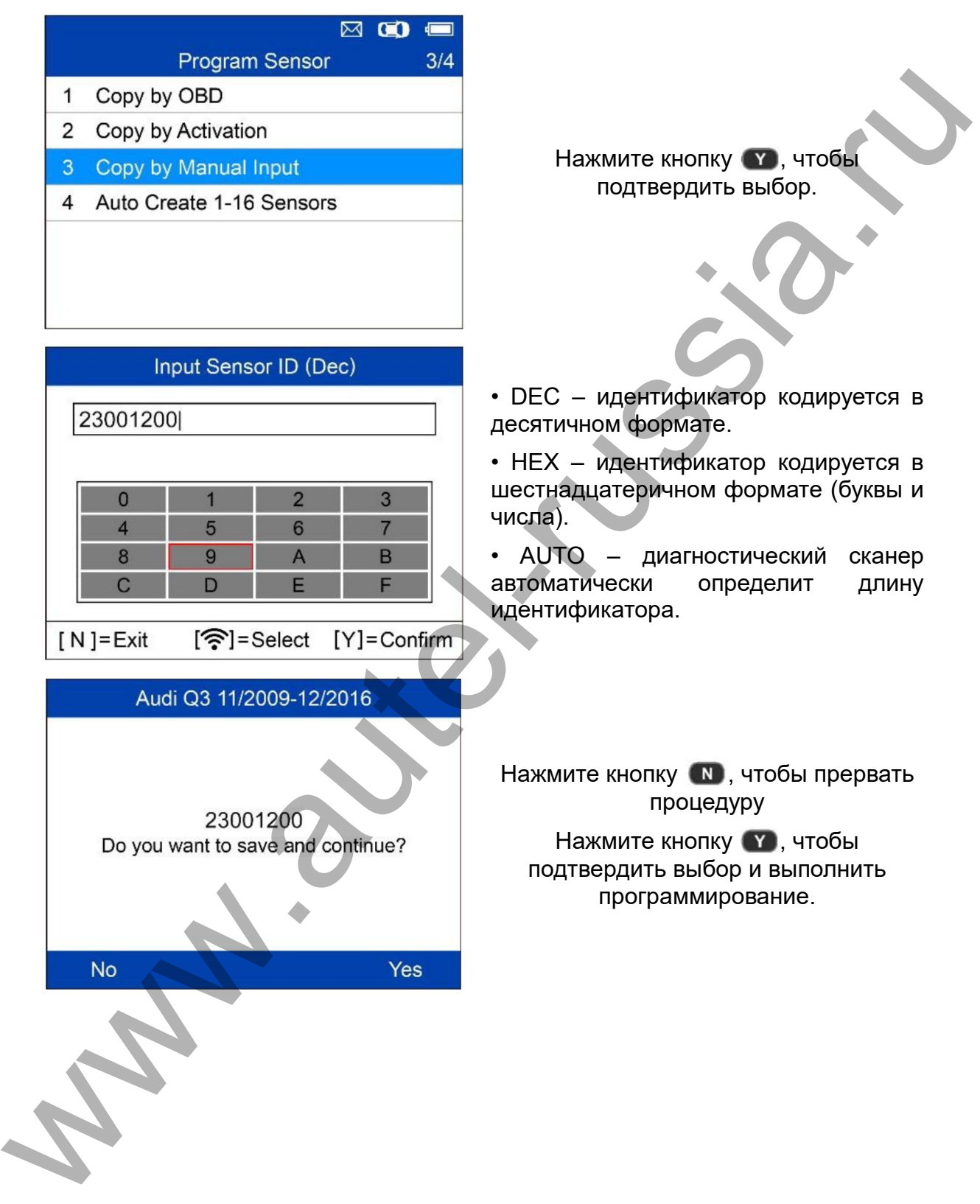

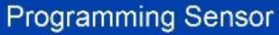

Датчик не обнаружен.

Для продолжения нажмите любую кнопку.

Обнаружено несколько датчиков.

Расположите один датчик вблизи<br>верхнего края диагностического диагностического сканера, после чего нажмите любую кнопку, чтобы продолжить.

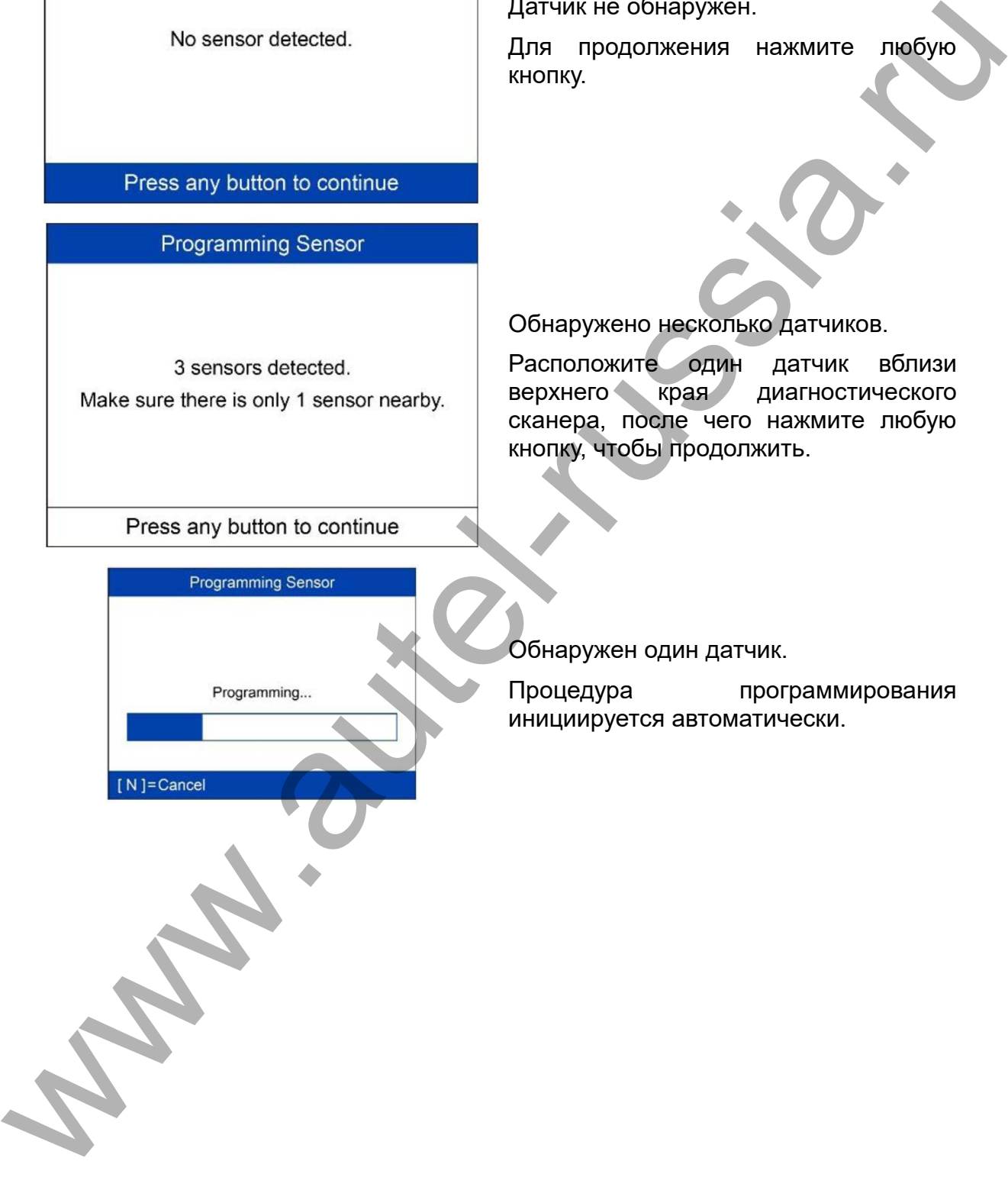

Обнаружен один датчик.

Процедура программирования

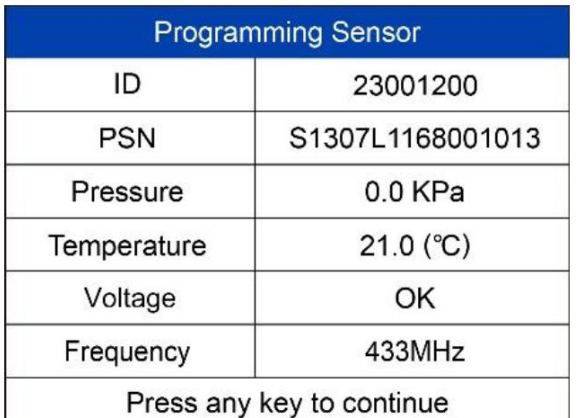

Программирование выполнено успешно.

На экране отображается следующая информация о датчике: идентификатор, серийный номер, давление, температура, частота и напряжение.

Сбой программирования.

Для продолжения нажмите любую кнопку.

Функция **Copy by Input [Копировать путем ввода]** использует идентификатор исходного датчика, который хранится в TPMS ECU, поэтому повторная калибровка датчика не требуется, если новый запрограммированный датчик крепится к тому же самому колесу.

## **Автоматическое программирование нескольких датчиков (от 1 до 16)**

Данная функция позволяет автоматически запрограммировать уникальные идентификаторы для 1 - 16 MX-датчиков. Для MX-датчика будет создан случайный идентификатор. Такой новый идентификатор отличается от идентификатора, хранящегося в TPMS ECU, поэтому потребуется **повторно Pressure 0.0 KPa strate στο δρακεια της μπορείας της προσωπικοποιεί της προσωπικοποιεί το πραγματικοποιεί το προσωπικοποιεί το προσωπικοποιεί το προσωπικοποιεί το προσωπικοποιεί το προσωπικοποιεί του προσωπικοποιεί του π** 

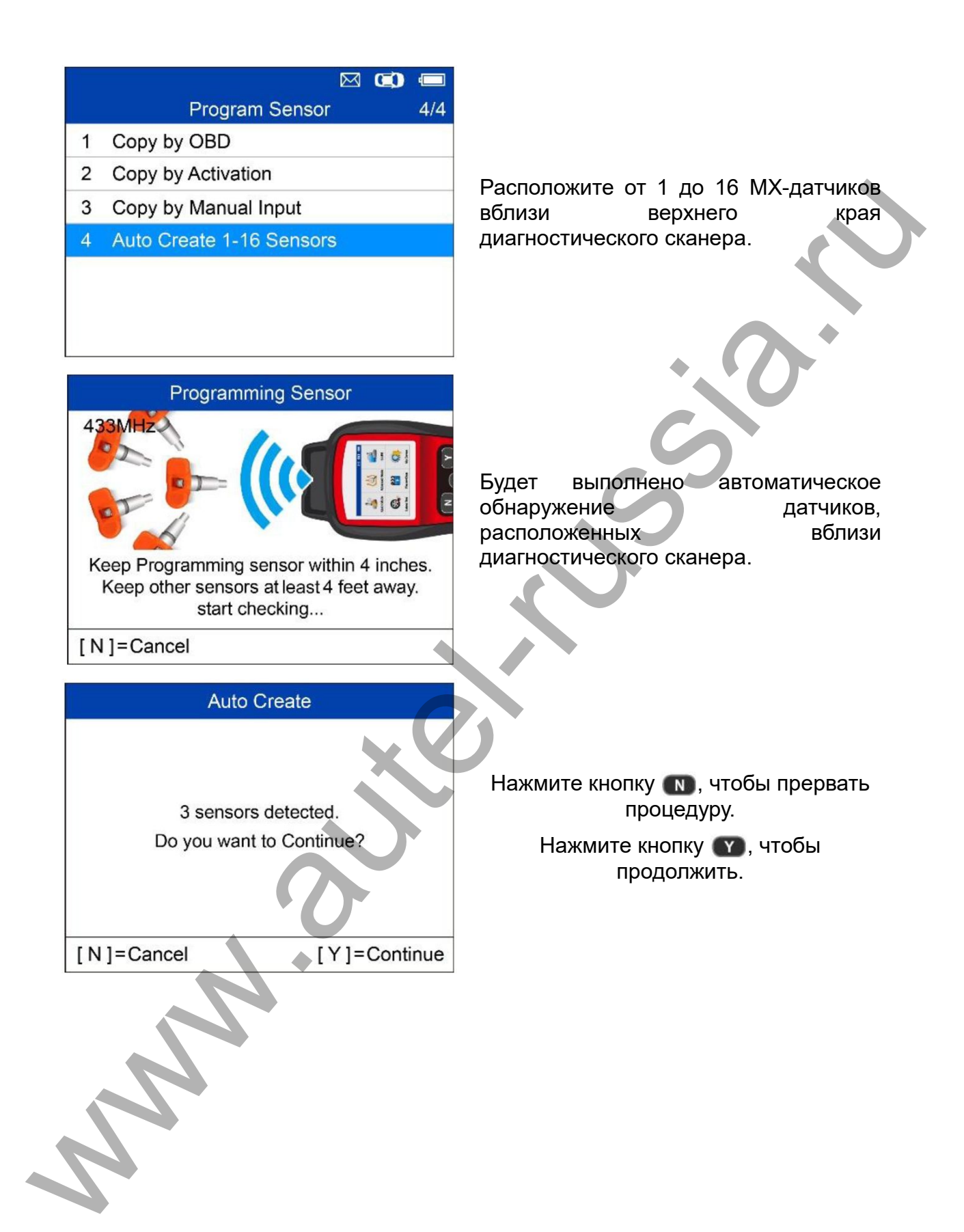

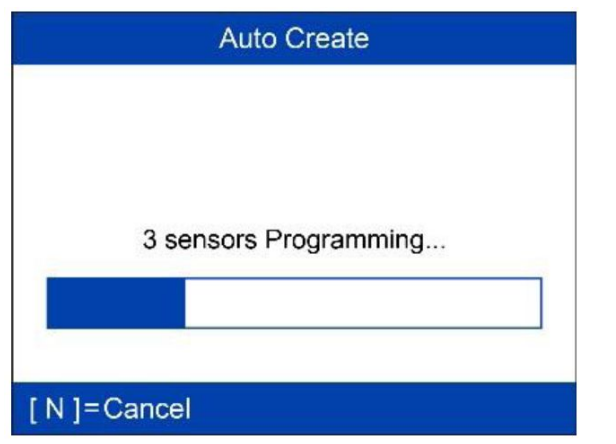

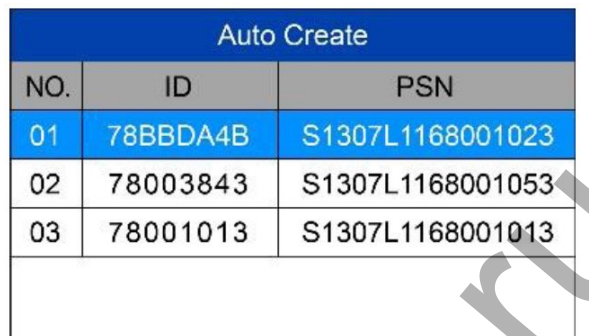

После успешного программирования датчиков на экране диагностического сканера будут отображаться идентификаторы (ID) и серийные номера (PSN) датчиков.

#### **Повторная калибровка положения**

Доступны три способа повторной калибровки положения: **стационарная повторная калибровка**, **автоматическая повторная калибровка** и **повторная калибровка с использованием OBD**.

#### **Стационарная повторная калибровка**

Для выполнения стационарной повторной калибровки необходимо перевести автомобиль в «режим калибровки».

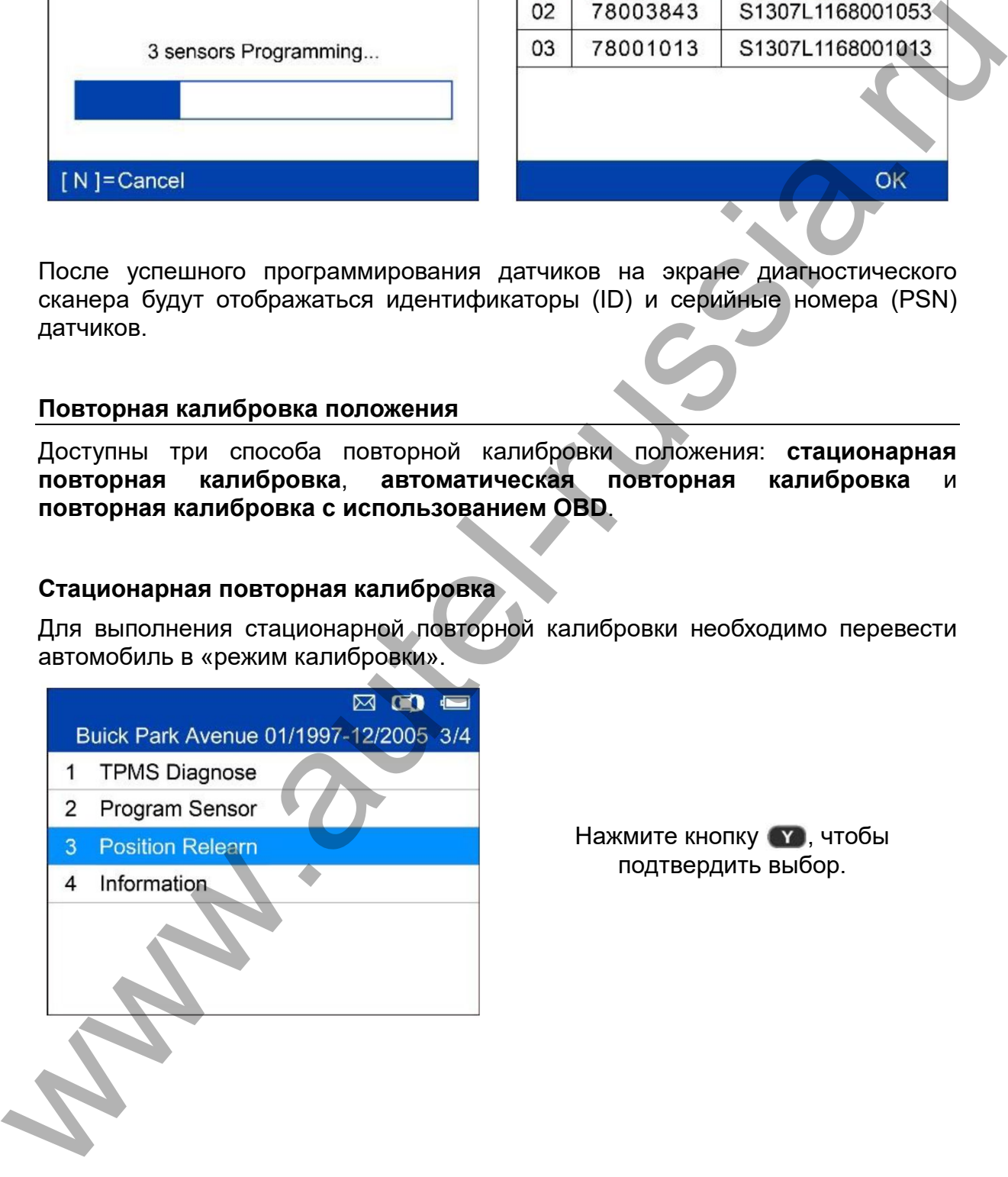

Нажмите кнопку • , чтобы

#### **Relearn Procedure**

Relearn Procedure:

1. Turn ignition to ACC position.

Внимательно прочитайте описание повторной калибровки, после чего нажмите кнопку **Y**, чтобы продолжить процедуру.

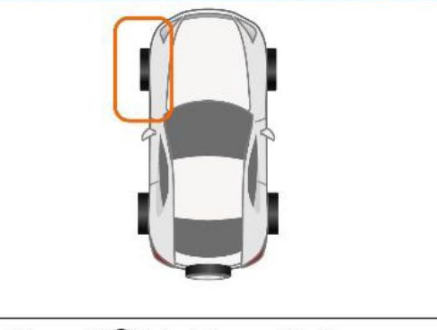

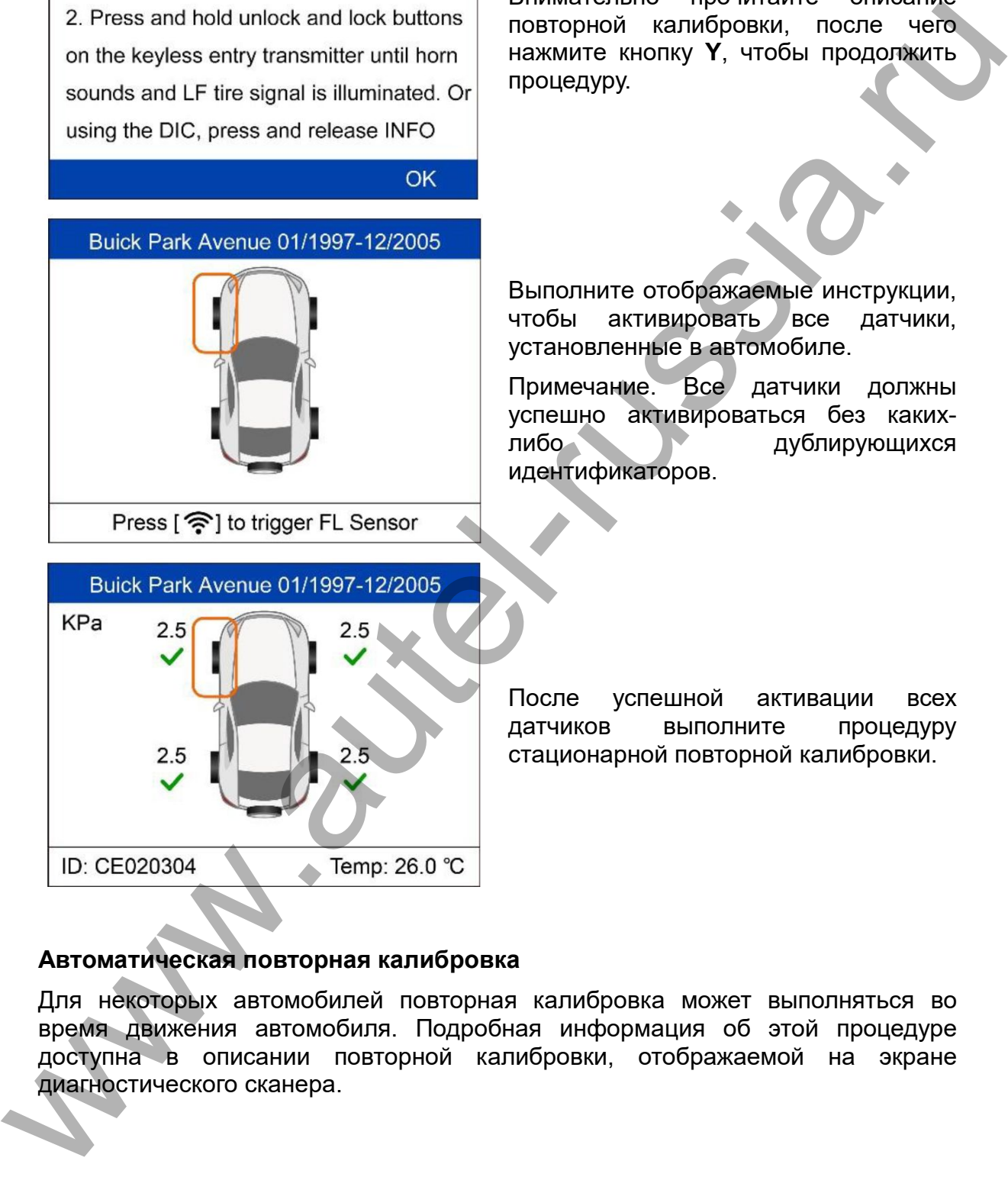

Выполните отображаемые инструкции, чтобы активировать все датчики. установленные в автомобиле.

Примечание. Все датчики должны успешно активироваться без какихлибо дублирующихся идентификаторов.

После успешной активации всех датчиков выполните процедуру стационарной повторной калибровки.

#### **Автоматическая повторная калибровка**

Для некоторых автомобилей повторная калибровка может выполняться во время движения автомобиля. Подробная информация об этой процедуре доступна в описании повторной калибровки, отображаемой на экране

#### $\boxtimes$   $\blacksquare$ Audi A8 11/2009-12/2016  $3/4$

- 1 TPMS Diagnose
- 
- 
- 

Нажмите кнопку • нобы подтвердить выбор.

Выполните автоматическую повторную калибровку, соблюдая рекомендации, содержащиеся в описании этой

## **Повторная калибровка с использованием OBD**

Функция повторной калибровки с использованием OBD позволяет диагностическому сканеру TS508 напрямую записать в модуль TPMS идентификаторы датчиков TPMS.

процедуры.

Для выполнения повторной калибровки активируйте все четыре датчика.

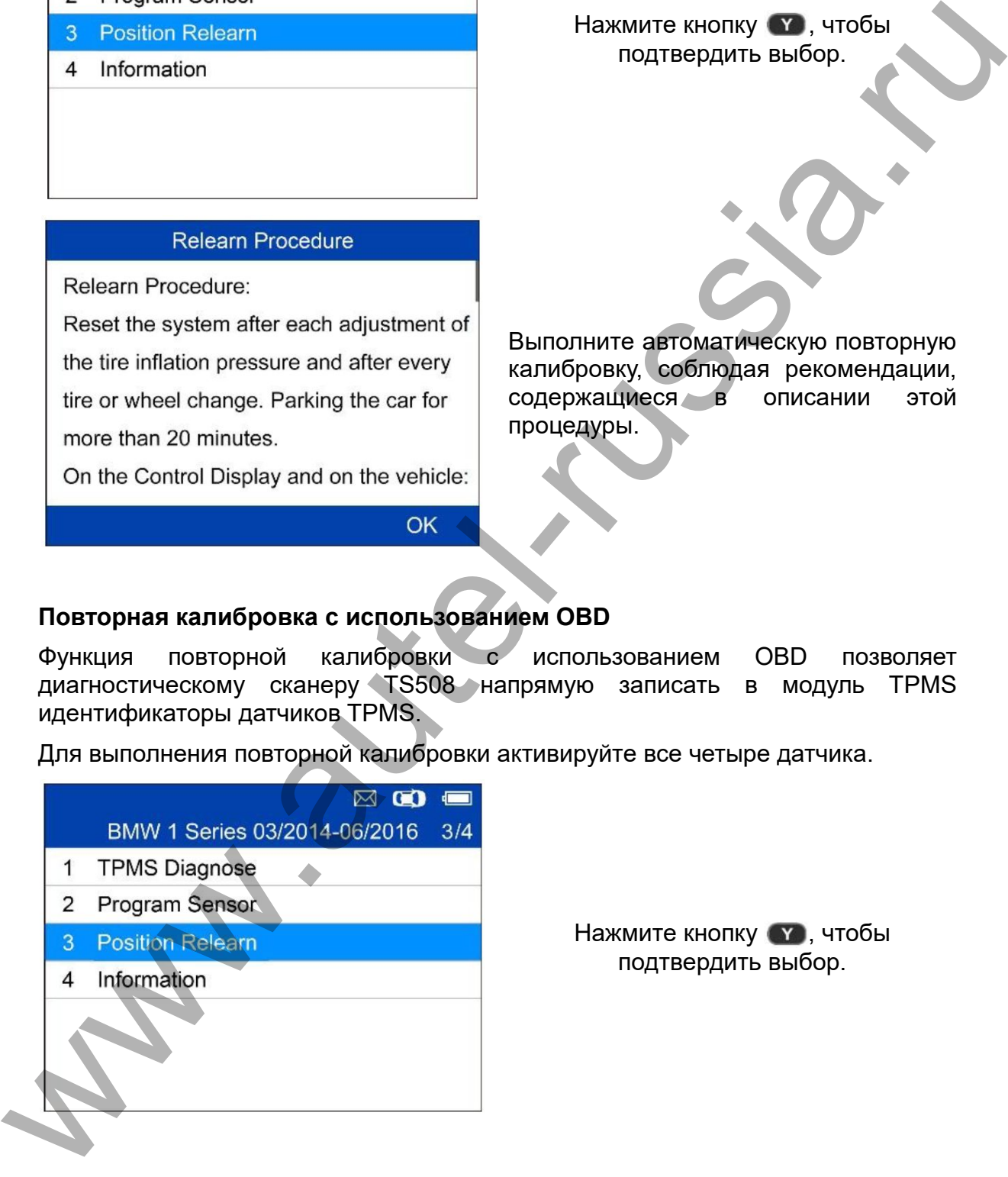

Нажмите кнопку • , чтобы

#### **Relearn Procedure**

Installation:

1. Properly install tire pressure sensors.

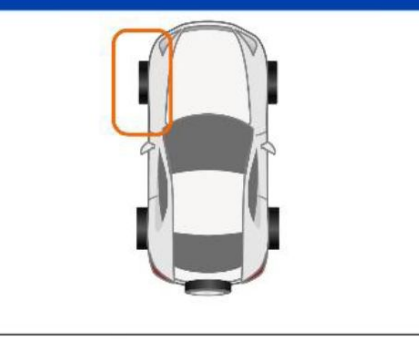

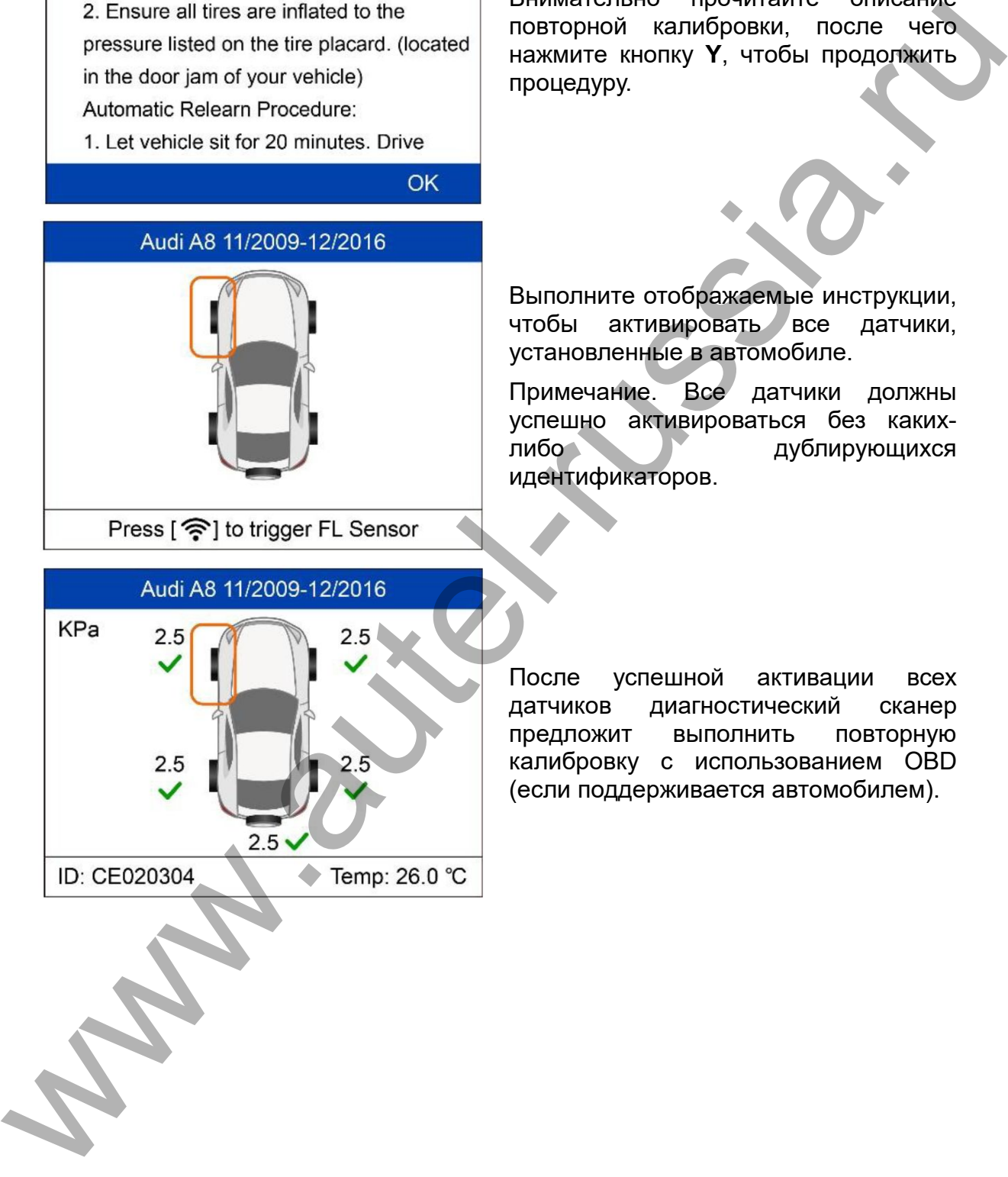

Внимательно прочитайте описание повторной калибровки, после чего нажмите кнопку **Y**, чтобы продолжить процедуру.

Выполните отображаемые инструкции, чтобы активировать все датчики, установленные в автомобиле.

Примечание. Все датчики должны успешно активироваться без какихлибо дублирующихся идентификаторов.

После успешной активации всех датчиков диагностический сканер предложит выполнить повторную калибровку с использованием OBD

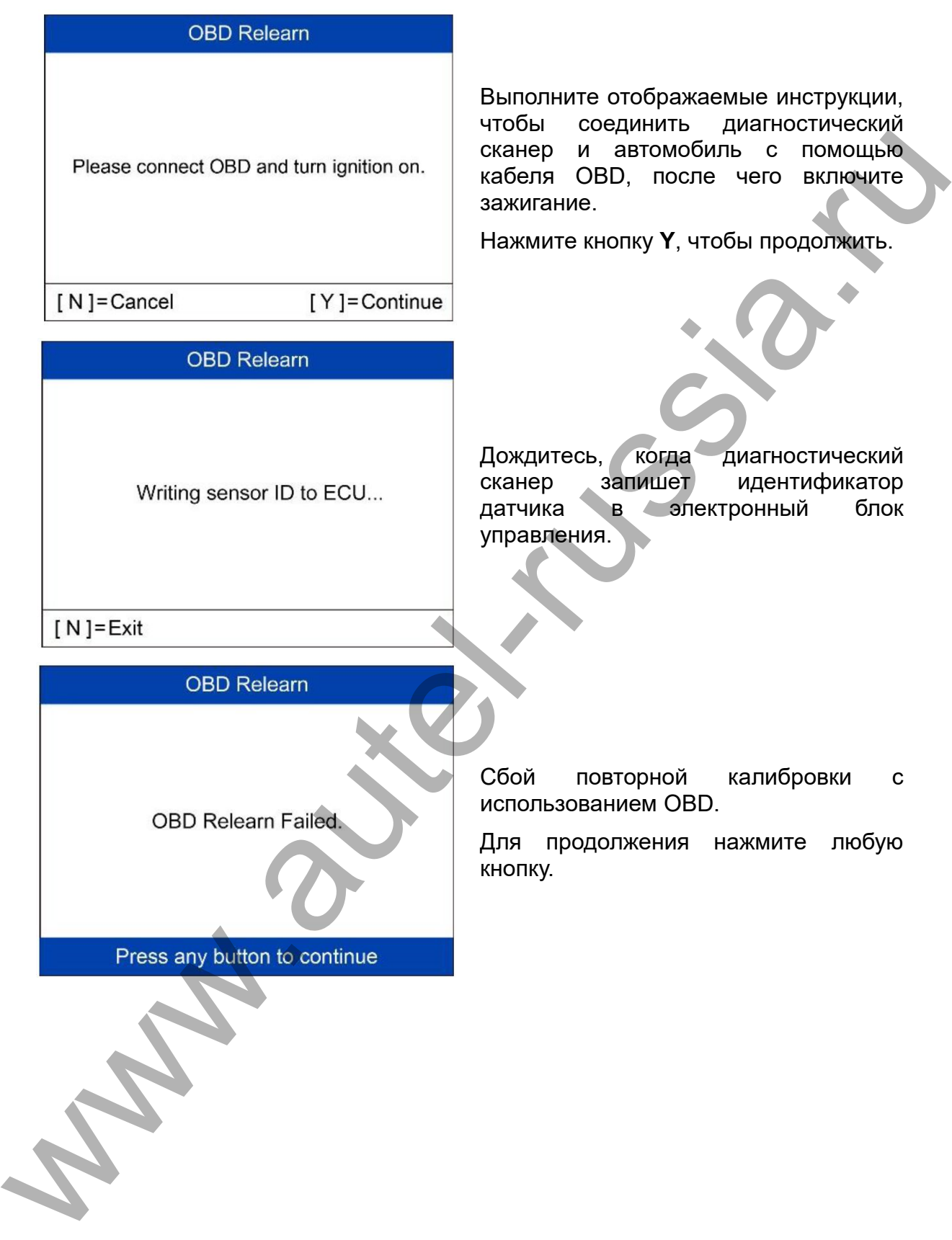

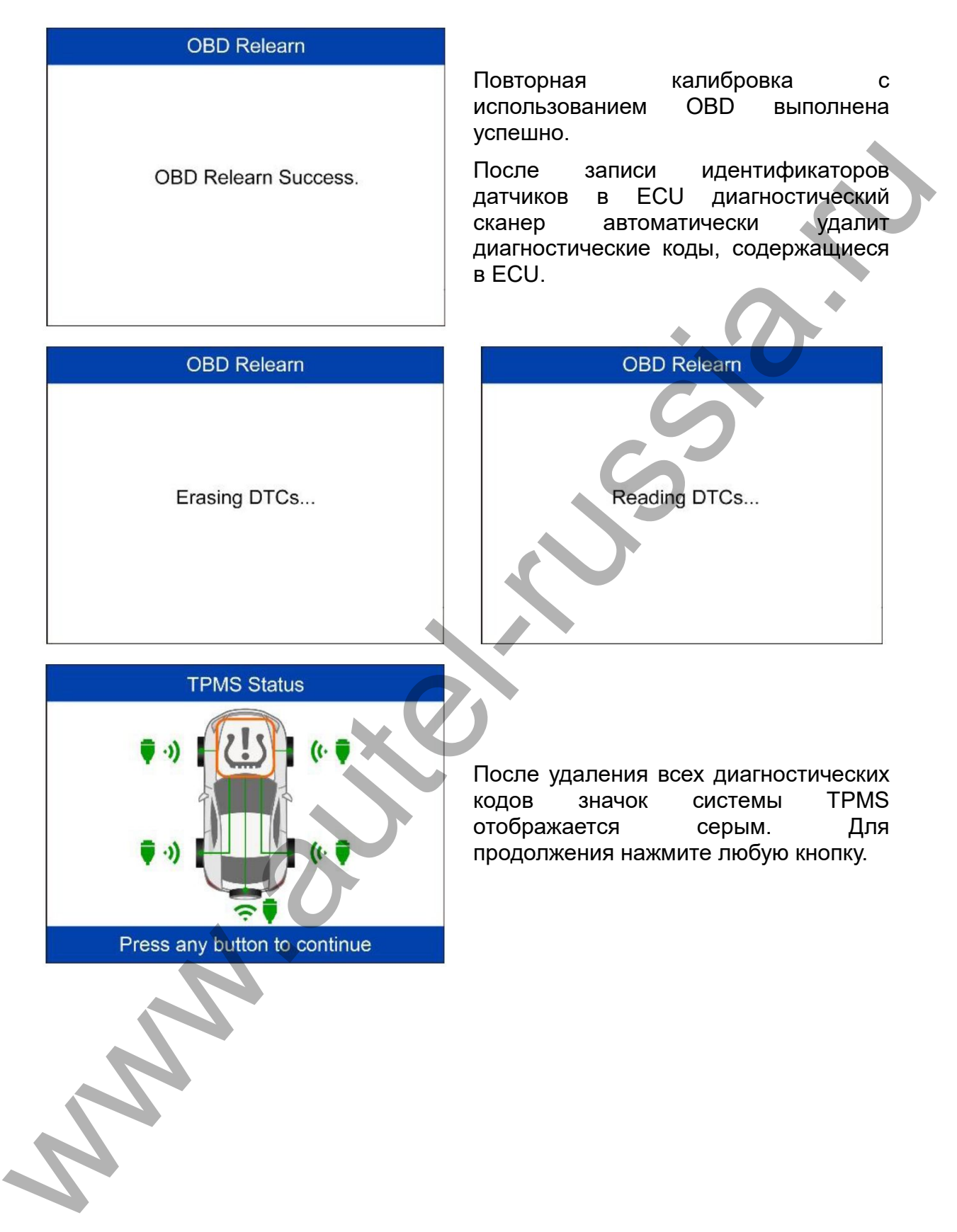

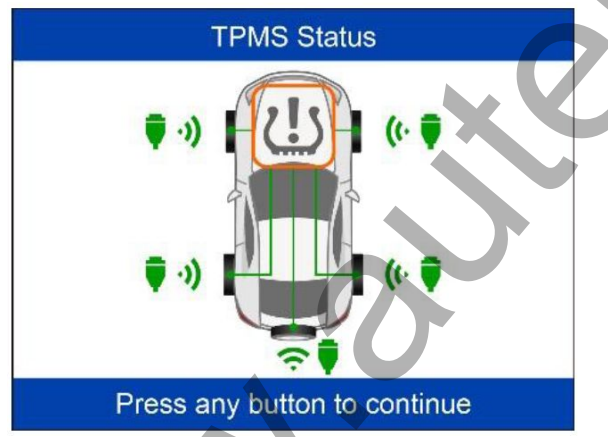

После удаления всех диагностических кодов значок системы TPMS отображается серым. Для

## **Информация**

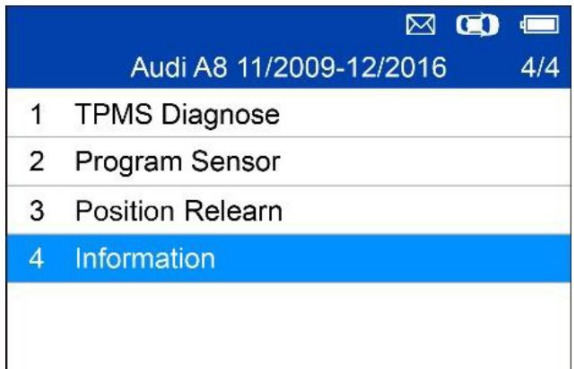

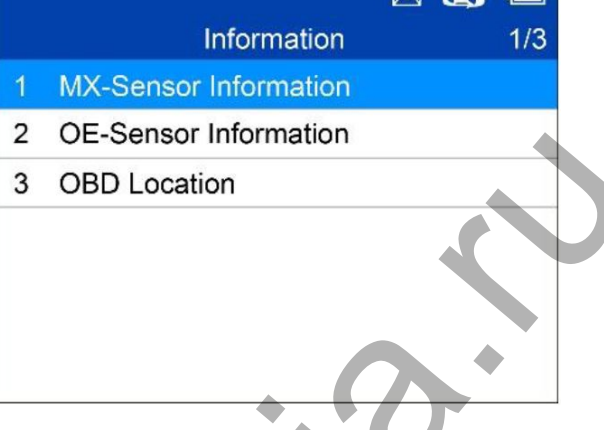

 $\overline{M}$  on  $\overline{M}$ 

## **Информация о MX-датчике**

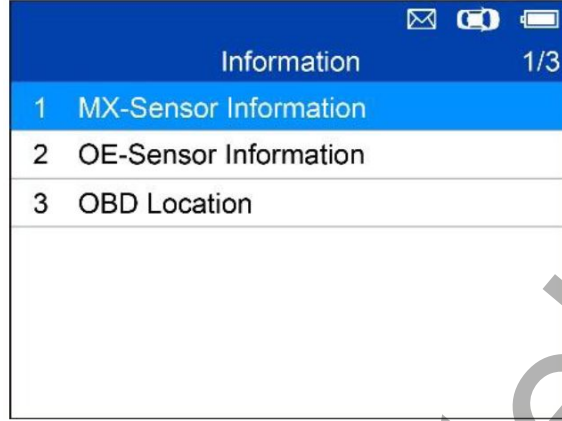

Расположите МХ-датчик вблизи<br>верхнего края диагностического края диагностического сканера, после чего нажмите кнопку **Y**,

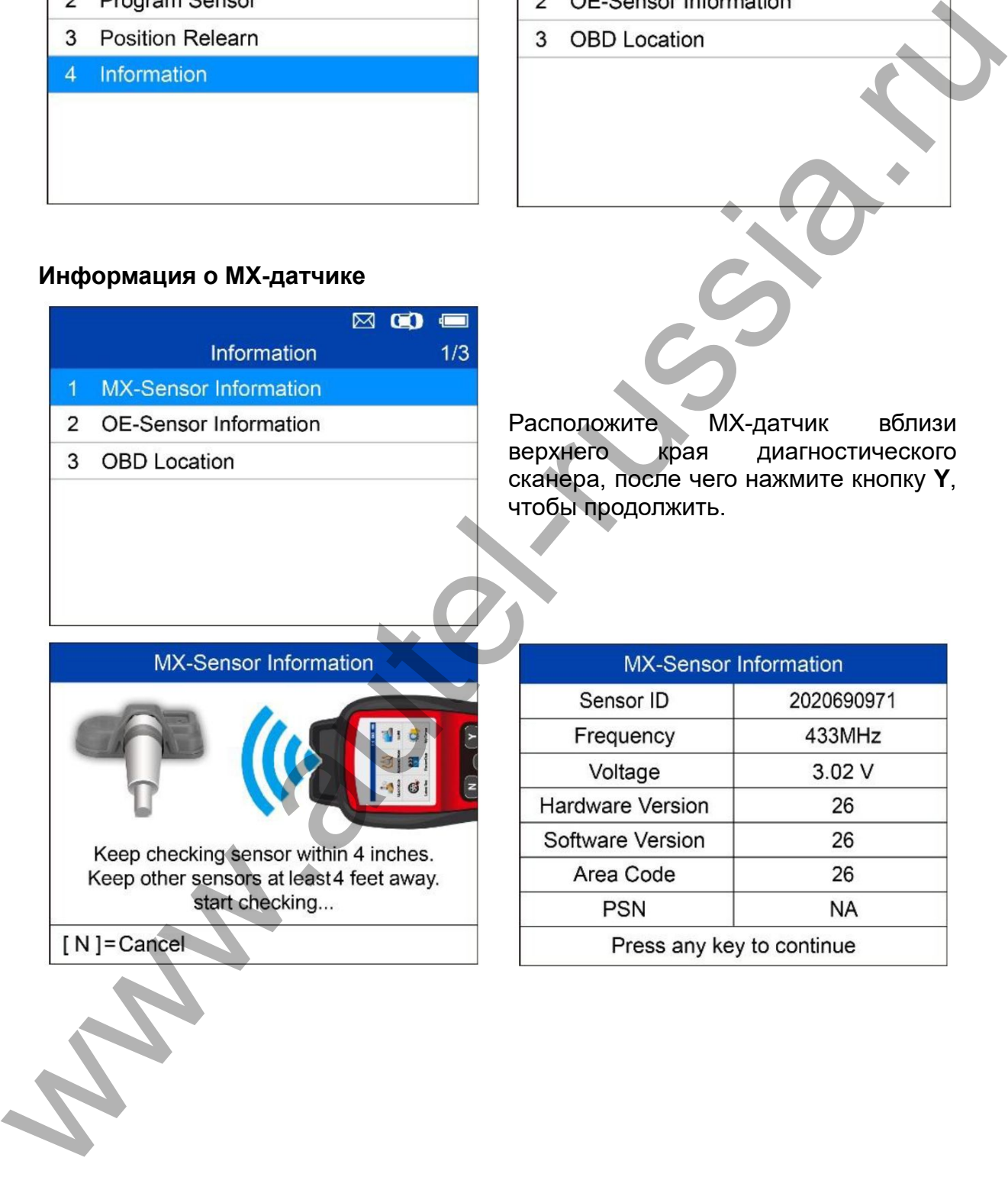

## **Информация об исходном датчике**

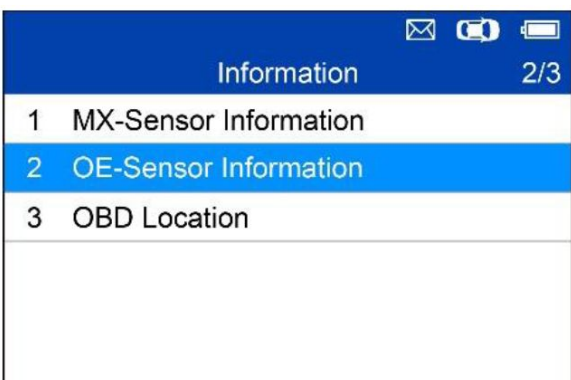

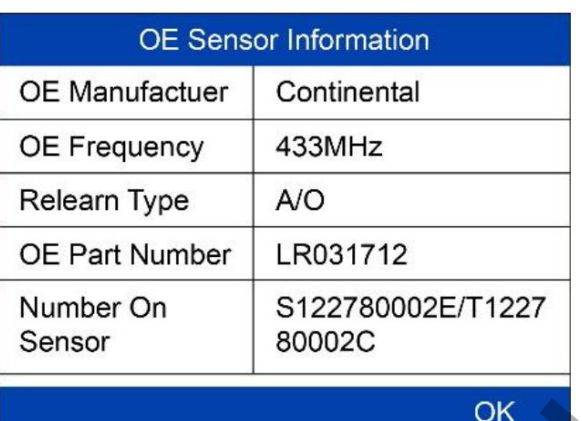

Нажмите кнопку • побы подтвердить выбор.

Диагностический сканер отобразит информацию об исходном датчике для выбранного автомобиля.

# **Расположение элементов встроенной системы диагностирования (OBD)**

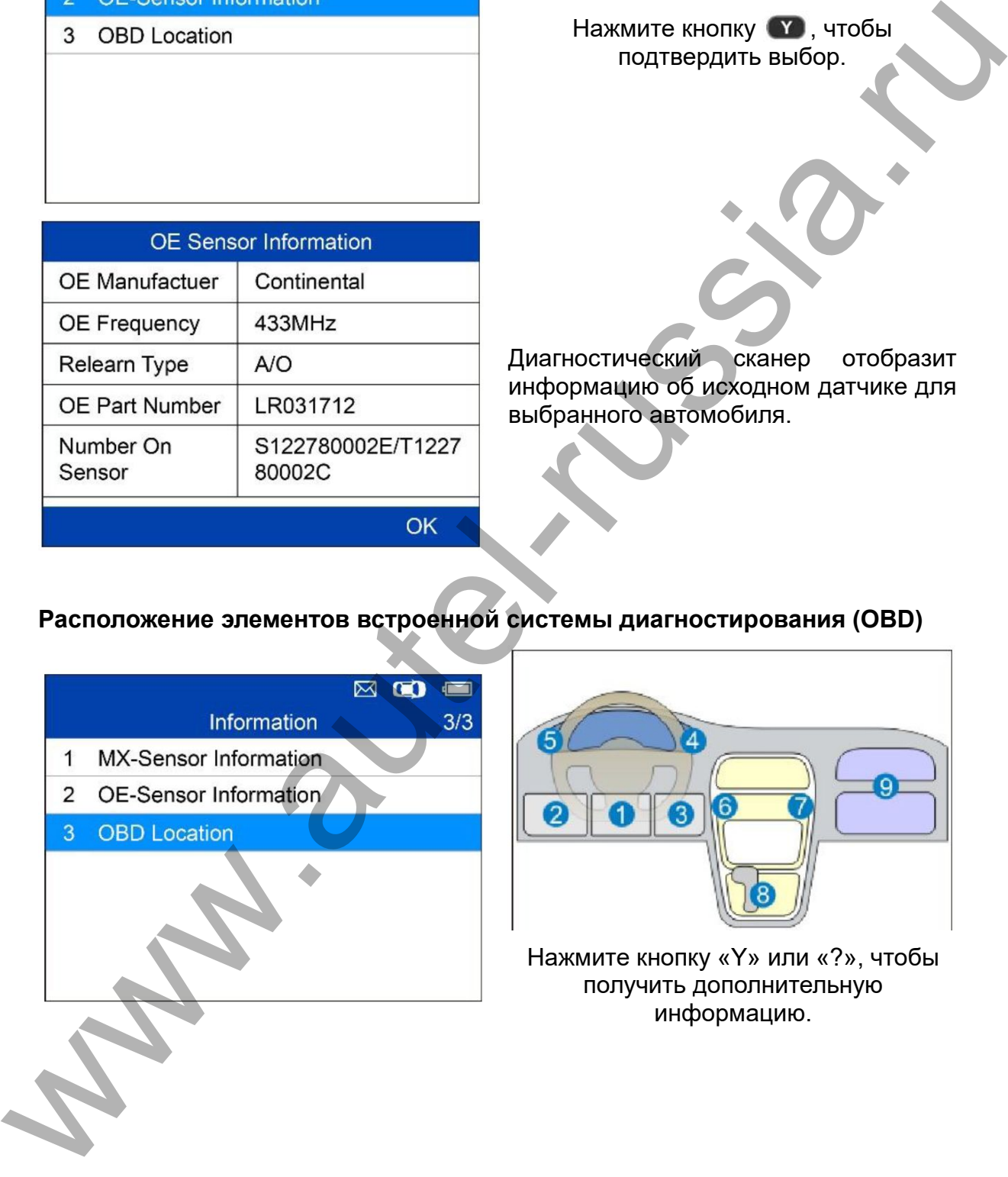

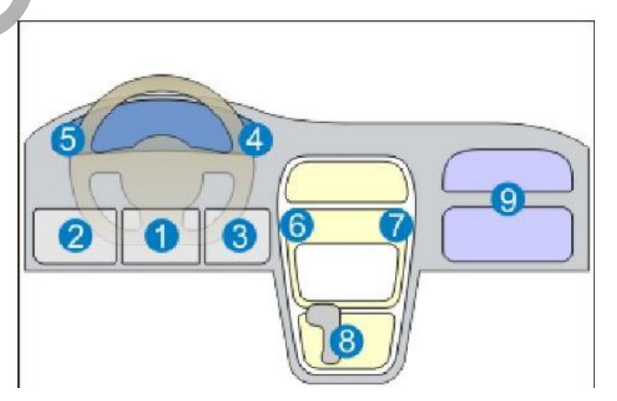

Нажмите кнопку «Y» или «?», чтобы получить дополнительную

# **5 Прочие возможности и функции**

## **Инструментальные средства**

Проверьте мощность дистанционного сигнала ключа-брелка.

1. Выберите **ToolKit [Инструментарий]** в главном меню, после чего нажмите кнопку **Y** , чтобы подтвердить выбор.

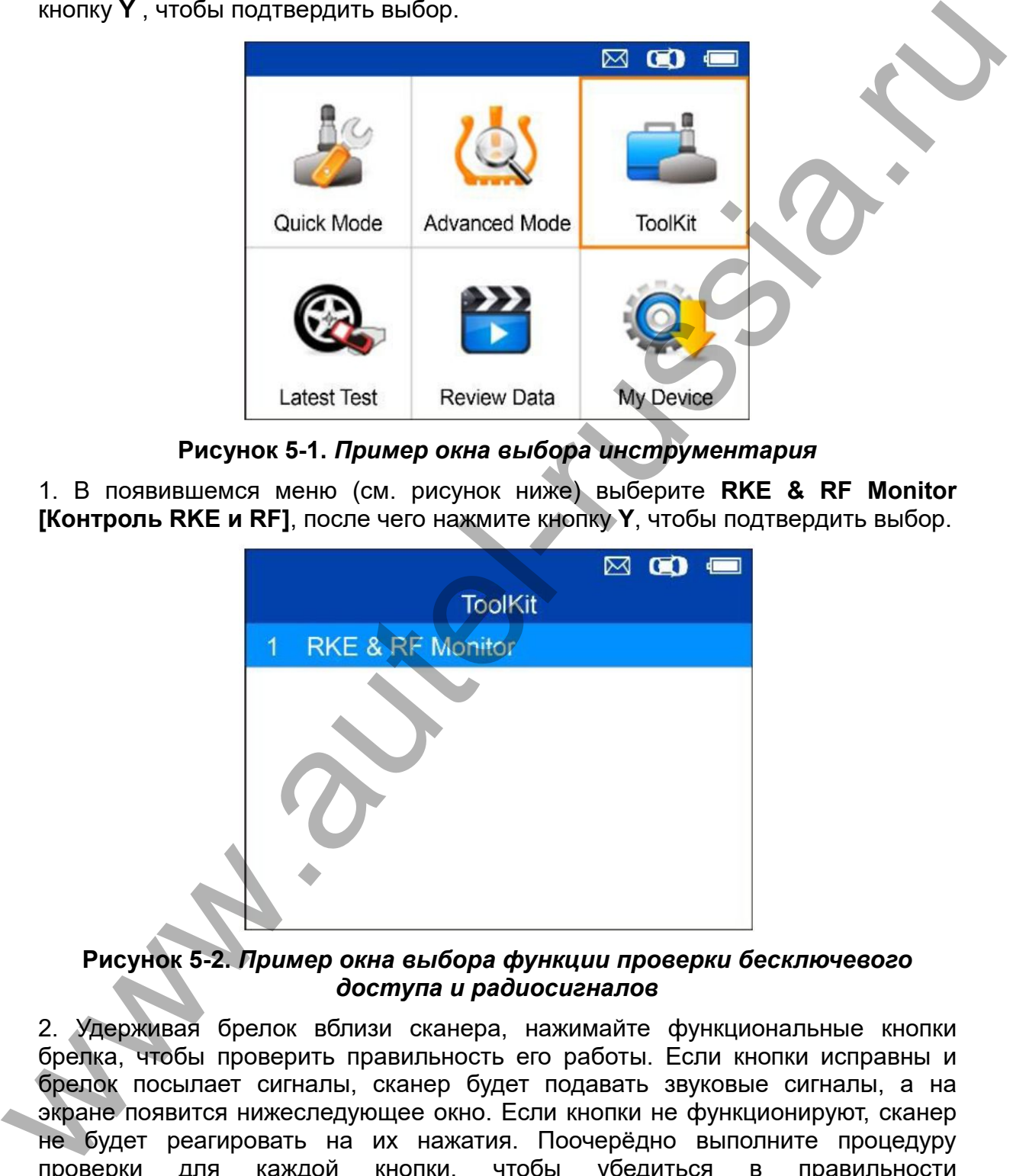

**Рисунок 5-1.** *Пример окна выбора инструментария*

1. В появившемся меню (см. рисунок ниже) выберите **RKE & RF Monitor [Контроль RKE и RF]**, после чего нажмите кнопку **Y**, чтобы подтвердить выбор.

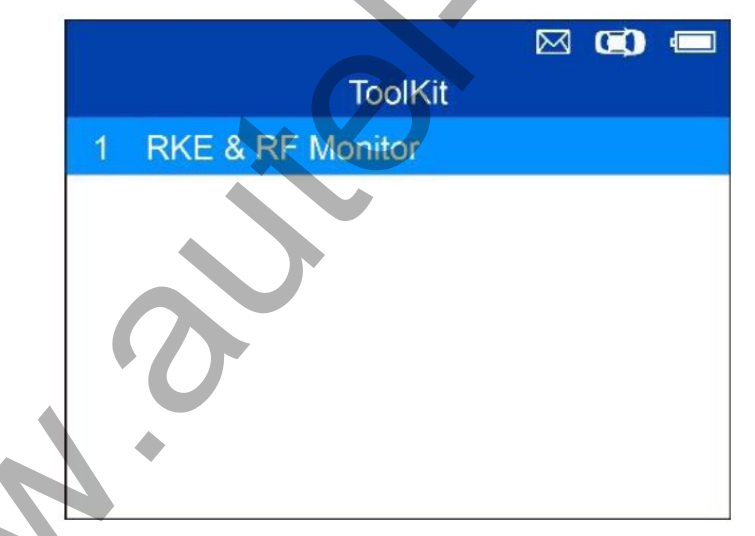

**Рисунок 5-2.** *Пример окна выбора функции проверки бесключевого доступа и радиосигналов*

2. Удерживая брелок вблизи сканера, нажимайте функциональные кнопки брелка, чтобы проверить правильность его работы. Если кнопки исправны и брелок посылает сигналы, сканер будет подавать звуковые сигналы, а на экране появится нижеследующее окно. Если кнопки не функционируют, сканер не будет реагировать на их нажатия. Поочерёдно выполните процедуру проверки для каждой кнопки, чтобы убедиться в правильности функционирования всех кнопок брелка.

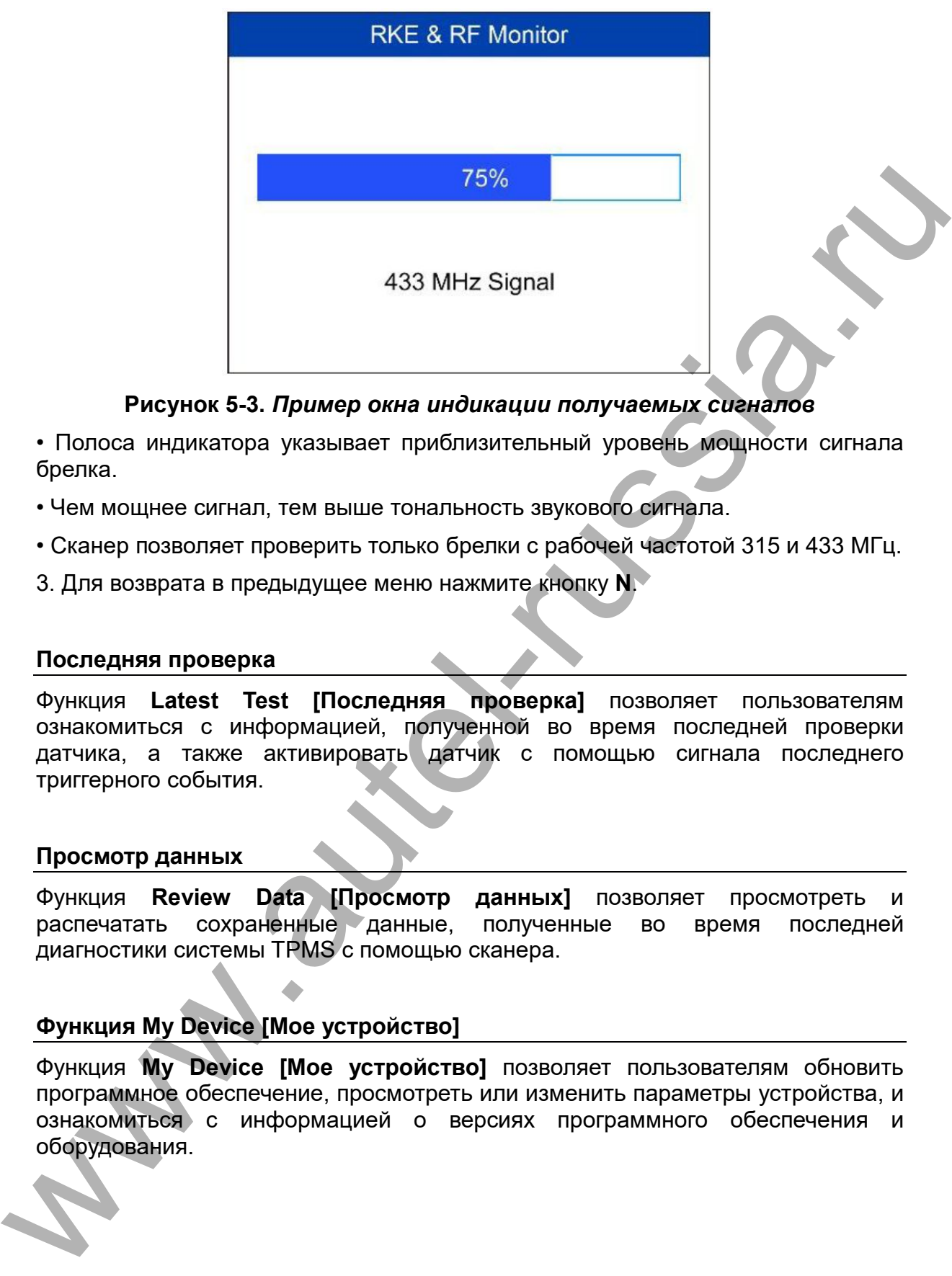

## **Рисунок 5-3.** *Пример окна индикации получаемых сигналов*

• Полоса индикатора указывает приблизительный уровень мощности сигнала брелка.

- Чем мощнее сигнал, тем выше тональность звукового сигнала.
- Сканер позволяет проверить только брелки с рабочей частотой 315 и 433 МГц.
- 3. Для возврата в предыдущее меню нажмите кнопку **N**.

## **Последняя проверка**

Функция **Latest Test [Последняя проверка]** позволяет пользователям ознакомиться с информацией, полученной во время последней проверки датчика, а также активировать датчик с помощью сигнала последнего триггерного события.

## **Просмотр данных**

Функция **Review Data [Просмотр данных]** позволяет просмотреть и распечатать сохраненные данные, полученные во время последней диагностики системы TPMS с помощью сканера.

## **Функция My Device [Мое устройство]**

Функция **My Device [Мое устройство]** позволяет пользователям обновить программное обеспечение, просмотреть или изменить параметры устройства, и ознакомиться с информацией о версиях программного обеспечения и

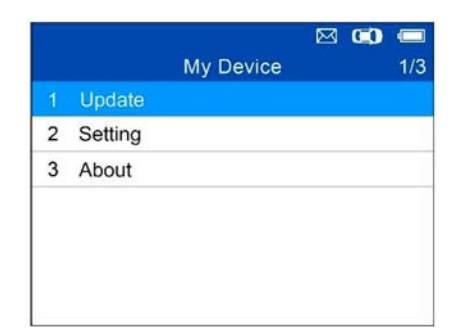

**Рисунок 5-4.** *Пример меню My Device [Мое устройство]*

## **Обновление**

Данная функция позволяет обновить программное обеспечение диагностического сканера с помощью компьютера под управлением операционной системы Windows.

*Регистрация сканера*

Обновление программного обеспечения возможно **ТОЛЬКО** после регистрации сканера на веб-сайте: www.autel.com или www.maxitpms.com.

## **ПРИМЕЧАНИЕ**

Перед регистрацией убедитесь в надежности работы сети.

1. Посетите веб-сайт http://pro.autel.com.

2. При наличии учетной записи на веб-сайте компании Autel выполните вход с помощью логина и пароля.

3. Если учетная запись отсутствует, на веб-сайте Autel нажмите кнопку **Create Autel ID [Создать идентификатор Autel]**, расположенную в левой части окна, чтобы создать идентификатор.

4. Введите необходимую информацию в поля ввода, после чего нажмите кнопку **Get Verification Code [Получить проверочный код]**, чтобы получить код для проверки адреса электронной почты.

5. Интерактивная система автоматически отправит письмо с проверочным кодом на указанный адрес электронной почты. Введите код в поле Verification code [Проверочный код] и заполните остальные обязательные поля. Прочитайте условия использования веб-сервисов компании Autel и нажмите кнопку Agree [Согласен], после чего нажмите кнопку **Create Autel ID [Создать идентификатор Autel]**, расположенную внизу окна. Отобразится окно регистрации диагностического сканера. **Рисунок 5-4. Пример мению Му Device (Мое успройства)**<br> **Обновнике**<br>
данная функция позволяет обновить программное обеспечение<br>
данная функция сканера с помощью компьютера. под управлением<br> *Peaturopature cross-neepa*<br>
Of

6. Серийный номер и пароль устройства указаны в разделе About [Сведения]

7. Выберите модель сканера, введите серийный номер и пароль в окне регистрации сканера, после чего нажмите кнопку **Submit [Отправить]**, чтобы завершить процедуру регистрации.

## **ПРИМЕЧАНИЕ**

Серийный номер сканера и зарегистрированный пароль можно узнать путем выбора функции **About [Информация о сканере]**. Дополнительные сведения см. в разделе *Информация о сканере*.

#### *Обновление*

Компания Autel регулярно выпускает пакеты обновления программного обеспечения.

Подключите сканер к компьютеру под управлением Windows с помощью USBкабеля, входящего в комплект поставки, включите электропитание диагностического сканера и выберите **Update [Обновление]** в **главном меню**, чтобы перейти в режим обновления.

Для завершения обновления программного обеспечения выполните следующую процедуру.

1. Выберите **Update [Обновление]** в меню My Device [Мое устройство], чтобы перейти в режим обновления.

2. Выберите команду **Autel Update [Обновление Autel]** в программе **PC Suite**. Дождитесь появления окна входа в систему.

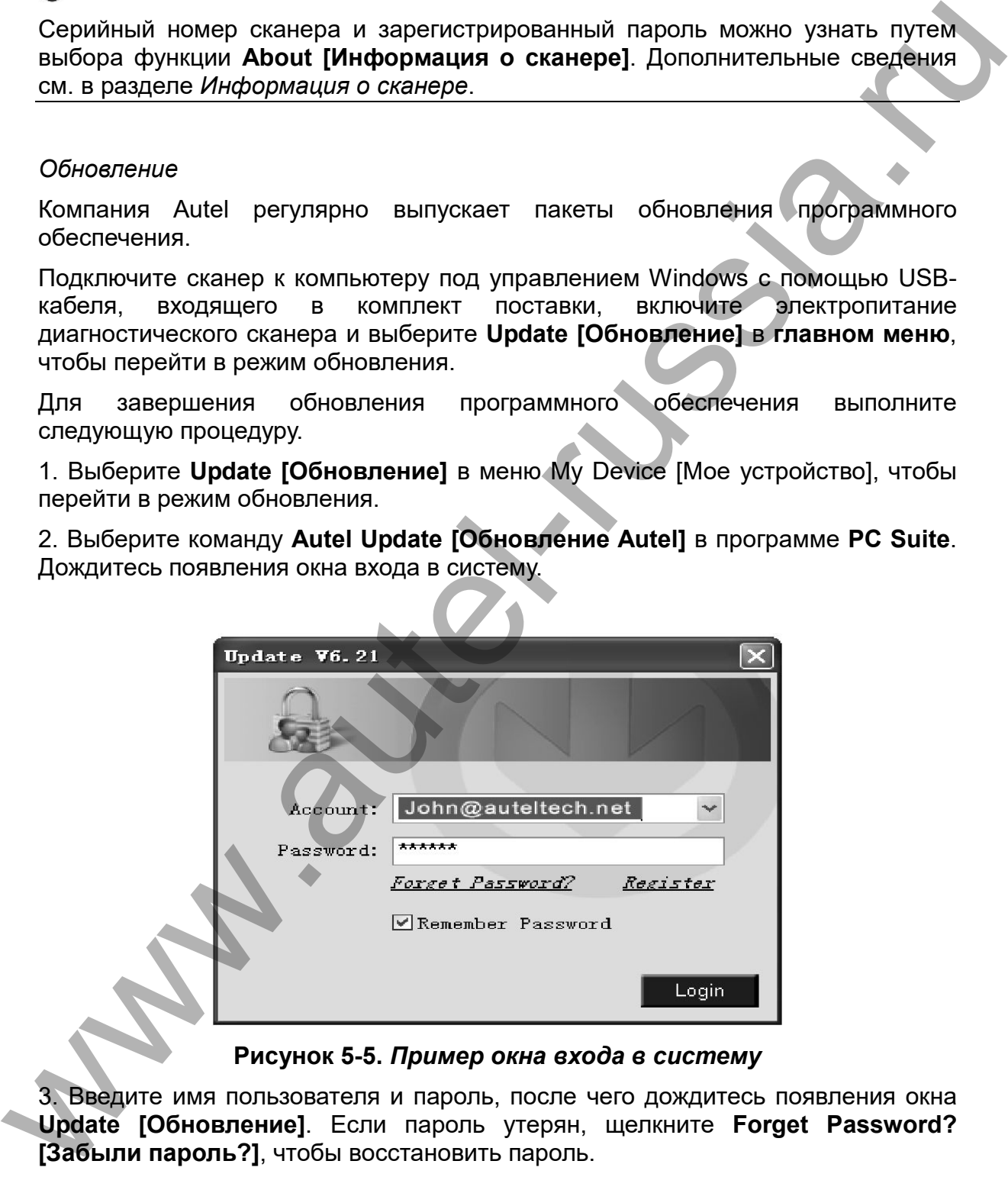

**Рисунок 5-5.** *Пример окна входа в систему*

3. Введите имя пользователя и пароль, после чего дождитесь появления окна **Update [Обновление]**. Если пароль утерян, щелкните **Forget Password? [Забыли пароль?]**, чтобы восстановить пароль.

4. В окне **Update [Обновление]** выберите элементы, которые необходимо установить. Обязательно загрузите обновления системы или микропрограммного обеспечения, а также необходимые обновления для диагностики автомобилей.

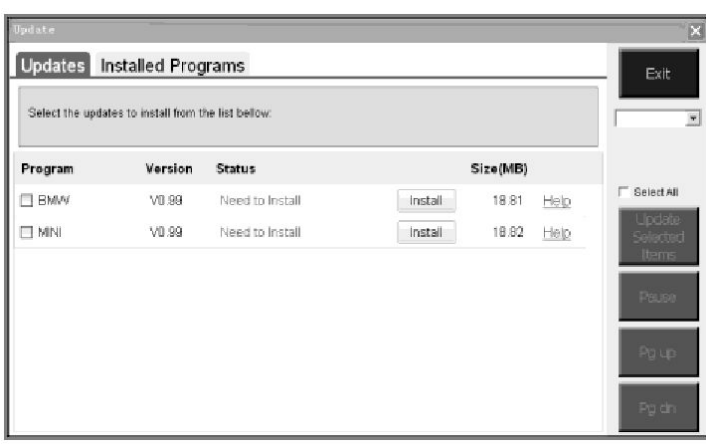

**Рисунок 5-6.** *Пример окна обновления*

Существуют два способа обновления программного обеспечения автомобилей.

## **Пакетное обновление**

1. Нажмите кнопку **Update Selected Items [Обновить выбранные элементы]**, расположенную с правой стороны окна. или

2. Установите флажок **Select All [Выбрать все]** с правой стороны окна, что позволит выбрать обновление всех элементов списка. Нажмите кнопку **Update Selected Items [Обновить выбранные элементы]**, расположенную с правой стороны окна.

3. Контролируйте процесс обновления путем отслеживания верхнего левого индикатора выполнения **[загрузки]** и верхнего правого индикатора выполнения **[установки]**. Информация о загрузке и обновлении также отображается в столбце Status [Состояние]. **PHOTE THEORY AND MANUSIS. THEORY AND THE CONSTRUKT (SCIENCISE SCIENCISE)**<br> **PHOTEOS CONSTRUKT AND CONSTRUKT (SCIENCISE SCIENCISE SCIENCISE SCIENCISE SCIENCISE SUPPRESS)**<br>
2. VICTOR DOMINION DISPUTED AND CONSTRUKT AND CON

4. Нажмите кнопку **Pause [Пауза]**, расположенную с правой стороны окна, чтобы приостановить все загрузки. При этом отображается состояние STOPPED [ОСТАНОВЛЕНО].

5. Для возобновления обновления необходимо повторно выбрать соответствующие элементы и нажать кнопку **Update Selected Items [Обновить выбранные элементы]**. Выполнение обновления будет возобновлено с точки прерывания.

6. После завершения загрузки произойдет автоматическая установка программ.

## **Выборочное обновление**

1. Выберите необходимый пакет обновления программного обеспечения, после чего нажмите кнопку **Install [Установить]**.

2. Контролируйте процесс обновления путем отслеживания верхнего левого индикатора выполнения **[загрузки]** и верхнего правого индикатора выполнения **[установки]**. Информация о загрузке и обновлении также отображается в столбце Status [Состояние].

3. Нажмите кнопку **Pause [Пауза]**, чтобы приостановить загрузку. Состояние этого элемента изменится на STOPPED [ОСТАНОВЛЕНО].

4. Для возобновления обновления повторно нажмите кнопку **Install [Установить]**. Обновление будет возобновлено с точки прерывания.

5. После завершения загрузки будет установлена загруженная программа. Cтарая версия программы будет заменена на новую.

6. После завершения обновления отсоедините сканер от компьютера. Теперь программное обеспечение сканера обновлено, а сам сканер готов к использованию.

#### *Просмотр или удаление программ*

Если необходимо просмотреть список установленных программ или удалить какую-либо установленную программу, выполните следующие действия.

1. Щелкните вкладку Installed Programs [Установленные программы], которая содержит список установленных программ.

2. Выберите программы, которые необходимо удалить.

**Пакетное удаление:** установите флажок возле программы, которую необходимо удалить. Нажмите кнопку Delete [Удалить] с правой стороны окна.

**Одиночное удаление:** Нажмите кнопку Uninstall [Установить], чтобы удалить программу.

3. Отобразится окно, предлагающее подтвердить удаление программного обеспечения.

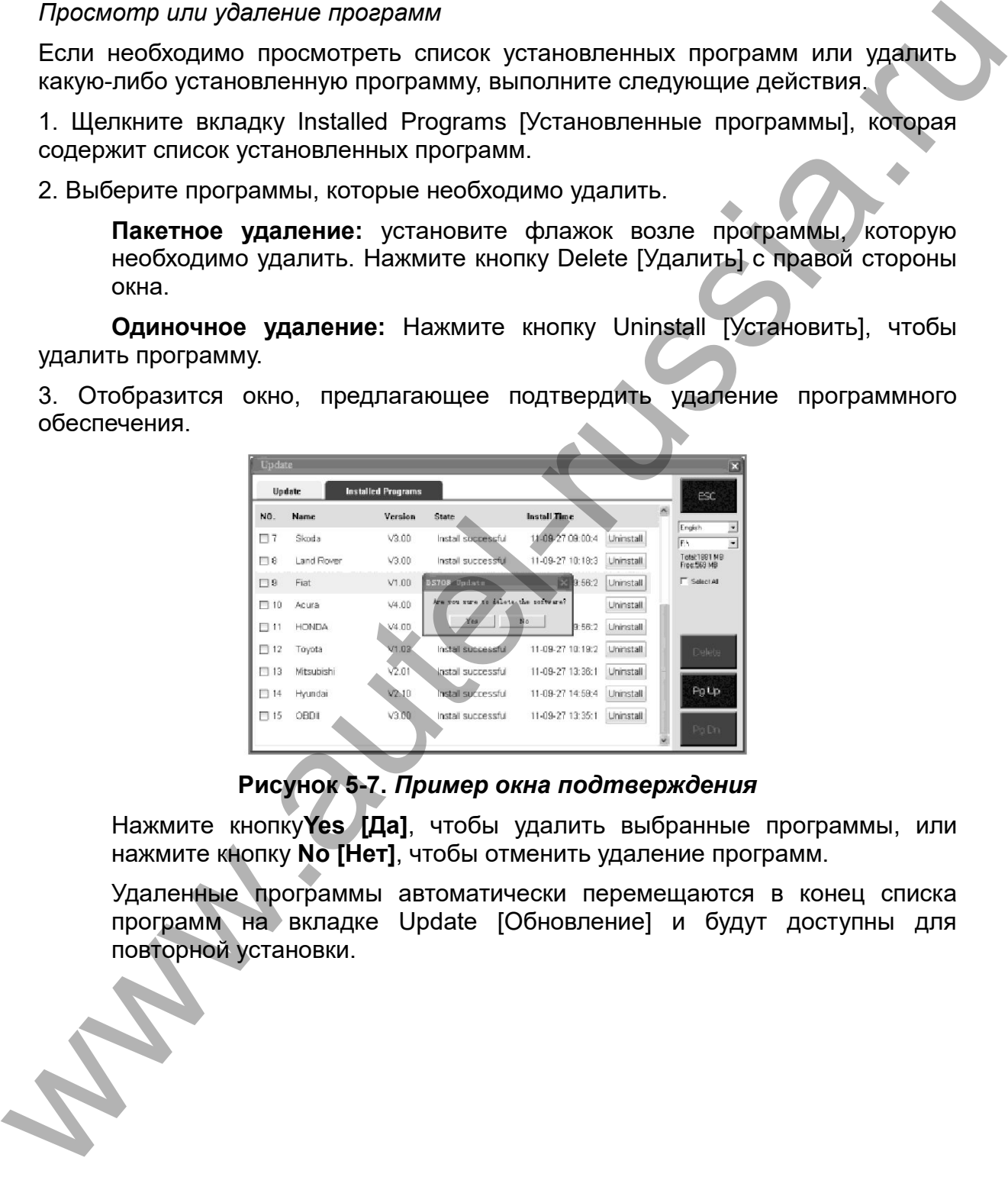

## **Рисунок 5-7.** *Пример окна подтверждения*

Нажмите кнопку**Yes [Да]**, чтобы удалить выбранные программы, или нажмите кнопку **No [Нет]**, чтобы отменить удаление программ.

Удаленные программы автоматически перемещаются в конец списка программ на вкладке Update [Обновление] и будут доступны для

|                                                                                         | Click on [update] / [instal], or select the program(s) and [start] to begin the updating process |                                                                                                    |         |                          |                                |                           |
|-----------------------------------------------------------------------------------------|--------------------------------------------------------------------------------------------------|----------------------------------------------------------------------------------------------------|---------|--------------------------|--------------------------------|---------------------------|
|                                                                                         |                                                                                                  |                                                                                                    |         |                          | English<br>FA.<br>Total:1991MB |                           |
|                                                                                         | Name<br><b>EUGATTI</b>                                                                           | Version<br>State<br>V3.01<br>M Need To Install                                                                               | Install | Size[MB]<br>3.72<br>Help | Free:569 MB<br>Select All      |                           |
|                                                                                         | <b>DUAGUAR</b>                                                                                   | V3.00<br>v Need To Install                                                                                                   | Install | 17.26<br>Help            |                                |                           |
|                                                                                         | <b>NAYBACH</b>                                                                                   | V5.00<br>Need To Install                                                                                                    | Install | 48.86<br>Help            |                                |                           |
|                                                                                         | <b>DEENZ</b>                                                                                     | V5.00<br>Meed To Install                                                                                                    | nstall  | 46.85<br>Help            | Pause                          |                           |
|                                                                                         | RENAULT                                                                                          | V2.02<br>v Need To Install                                                                                                   | Install | 14.75<br>Help            |                                |                           |
|                                                                                         | <b>HONDA</b>                                                                                     | V4.00<br>$\blacktriangledown$<br>Need To Install                                                                             | Install | 10.94<br>Help            | Pg Ljo                         |                           |
|                                                                                         | $\square$ OPEL                                                                                   | V5.00<br>Need To Install                                                                                                    | nstall  | 5.98<br>Help             |                                |                           |
|                                                                                         | <b>EL ALFA</b>                                                                                   | V1.00<br>Need To Install                                                                                                    | Install | 6.63<br>Help             | Pg Dn                          |                           |
| Настройка<br>Сканер<br>позволяет<br>следующих пунктов меню.                             |                                                                                                  | выполнить ряд регулировок                                                                                                    |         |                          | и настроек                     | C<br>ПОМОЩЬЮ              |
| сканера.                                                                                |                                                                                                  | 1. Market [Регион]: позволяет указать регион использования диагностического                                                  |         |                          |                                |                           |
|                                                                                         |                                                                                                  | 2. Language [Язык]: позволяет выбрать язык интерфейса диагностического                                                       |         |                          |                                |                           |
|                                                                                         |                                                                                                  |                                                                                                    |         |                          |                                |                           |
| ID<br><b>Format</b>                                                                     |                                                                                                  | [Формат идентификатора]:<br>идентификатора в шестнадцатеричном или десятичном формате.                                       |         |                          | задает                         | представление             |
|                                                                                         |                                                                                                  | 4. Pressure Unit [Единица давления]: позволяет выбрать единицу измерения<br>давления — кПа, фунт/кв. дюйм или бар.           |         |                          |                                |                           |
| сканера.<br>3.<br>5.                                                                    |                                                                                                  | Temperature Unit [Единица температуры]: позволяет выбрать единицу<br>измерения температуры — градусы Цельсия или Фаренгейта. |         |                          |                                |                           |
| 6.                                                                                      |                                                                                                  | Distance Unit [Единица расстояния]:<br>измерения расстояния - километры или мили.                                            |         |                          |                                | позволяет выбрать единицу |
|                                                                                         |                                                                                                  | 7. Веер Set [Настройка звукового сигнала]: включает/отключает подачу<br>звукового сигнала при нажатии кнопок.                |         |                          |                                |                           |
|                                                                                         |                                                                                                  | Power-off [Выключение электропитания]:<br>Простоя<br>перед                                                                   |         | автоматическим           | позволяет                      | указать<br>выключением    |
| 8.<br>продолжительность<br>диагностического сканера.<br>9.<br>диагностического сканера. |                                                                                                  | Date and Time [Дата и время]: позволяет задать дату и время                                                                  |         |                          |                                |                           |
| <b>* COBET</b>                                                                          |                                                                                                  |                                                                                                    |         |                          |                                |                           |

**Рисунок 5-8.** *Пример окна версий программного обеспечения*

## **Настройка**

## **СОВЕТ**

## *Переход в меню настройки*

В **главном меню:** выберите **Setting [Настройка]**, после чего нажмите кнопку **Y**. На дисплее сканера отобразится следующее **меню настройки**.

|   |                      | $\boldsymbol{\omega}$<br>$\blacksquare$<br>⊠ |
|---|----------------------|----------------------------------------------|
|   | <b>System Setup</b>  | 1/9                                          |
| 1 | <b>Market</b>        | Europe                                       |
| 2 | Language             | English                                      |
| 3 | <b>ID Format</b>     | Dec                                          |
| 4 | <b>Plessure Unit</b> | KPa                                          |
| 5 | Temp. Unit           | °C                                           |
| 6 | Distance Unit        | mile                                         |
|   | Beep Set             |                                              |

**Рисунок 5-9.** *Пример окна настройки системы*

## **Регион использования диагностического сканера**

## **СОВЕТ**

Выбор региона по умолчанию зависит от места продажи диагностического сканера.

1. В окне **System Setup [Настройка системы]** с помощью кнопок прокрутки **ВВЕРХ/ВНИЗ** выберите пункт **Market [Регион]**, а затем нажмите кнопку **Y**.

2. Используя кнопки прокрутки **ВВЕРХ/ВНИЗ**, выберите необходимый регион применения диагностического сканера, после чего нажмите кнопку **Y**, чтобы сохранить выбранный вариант и вернуться в предыдущее меню.

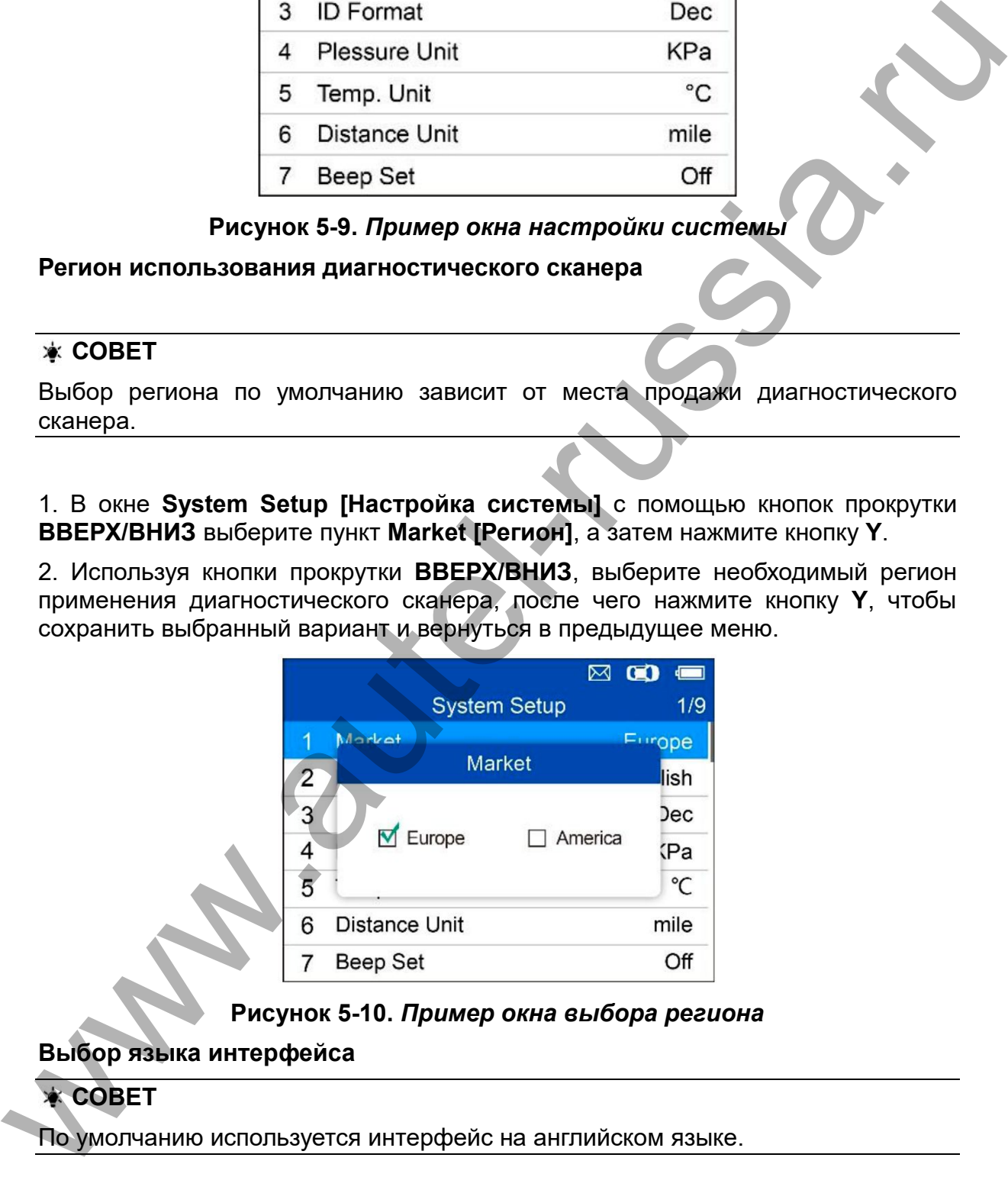

## **Рисунок 5-10.** *Пример окна выбора региона*

## **Выбор языка интерфейса**

## **СОВЕТ**

По умолчанию используется интерфейс на английском языке.

1. В окне **System Setup [Настройка системы]** с помощью кнопок прокрутки **ВВЕРХ/ВНИЗ** выберите пункт **Language [Язык]**, а затем нажмите кнопку **Y**.

2. Используя кнопки прокрутки **ВВЕРХ/ВНИЗ**, выберите необходимый язык интерфейса, после чего нажмите кнопку **Y**, чтобы сохранить выбранный вариант и вернуться в предыдущее меню.

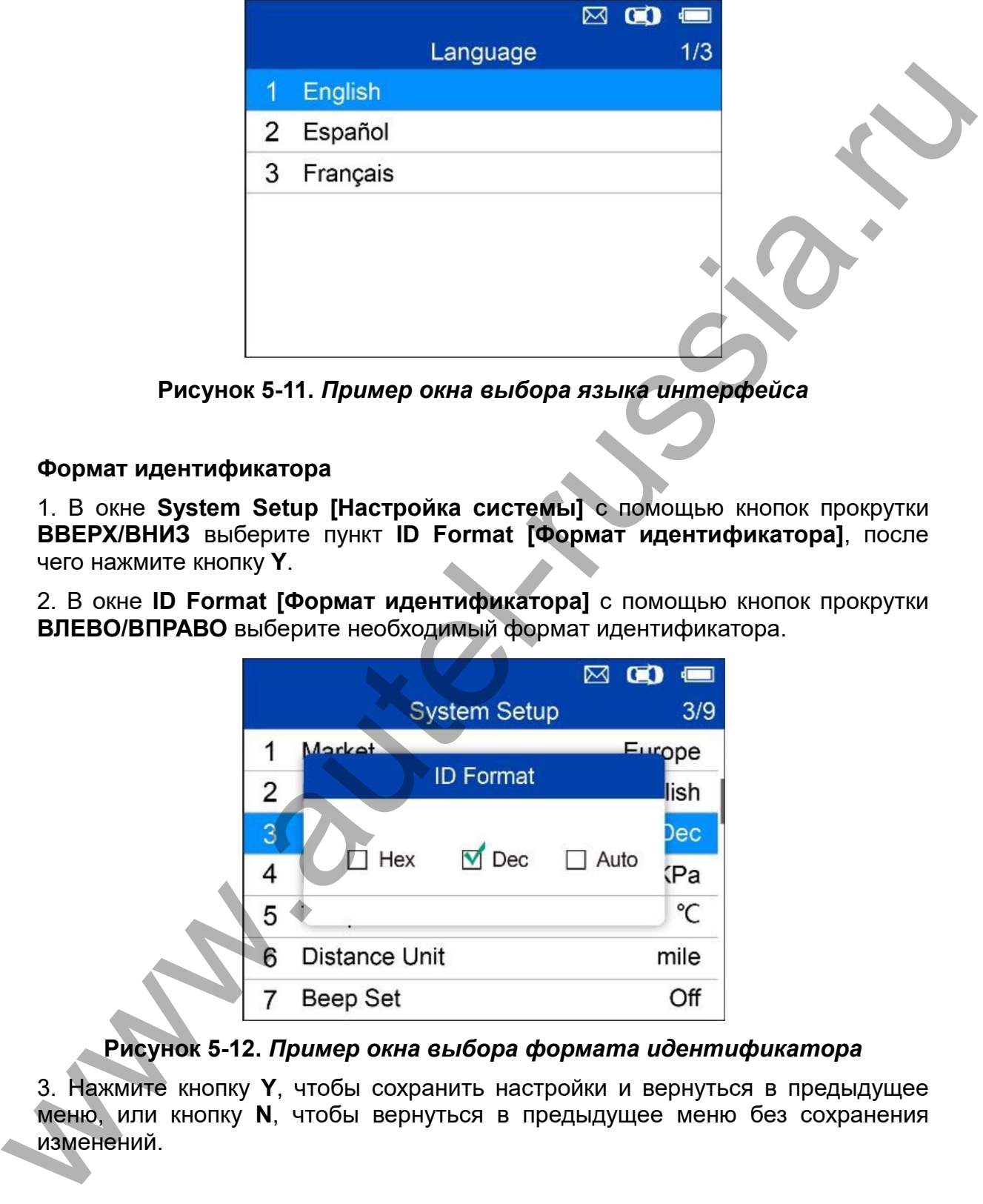

**Рисунок 5-11.** *Пример окна выбора языка интерфейса*

## **Формат идентификатора**

1. В окне **System Setup [Настройка системы]** с помощью кнопок прокрутки **ВВЕРХ/ВНИЗ** выберите пункт **ID Format [Формат идентификатора]**, после чего нажмите кнопку **Y**.

2. В окне **ID Format [Формат идентификатора]** с помощью кнопок прокрутки **ВЛЕВО/ВПРАВО** выберите необходимый формат идентификатора.

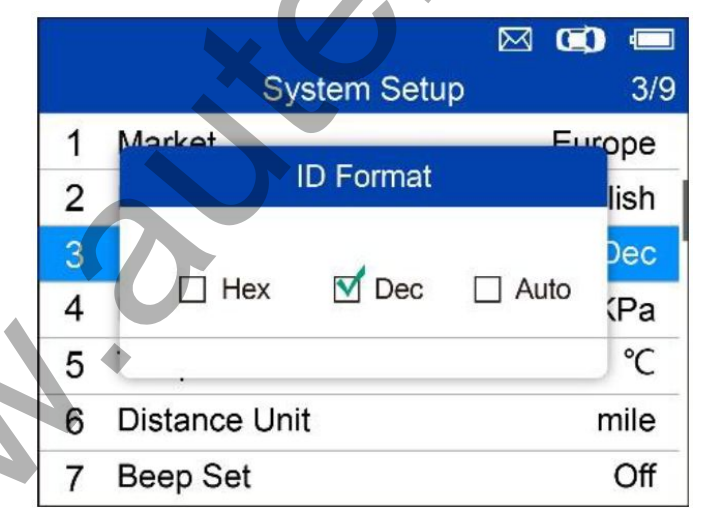

## **Рисунок 5-12.** *Пример окна выбора формата идентификатора*

3. Нажмите кнопку **Y**, чтобы сохранить настройки и вернуться в предыдущее меню, или кнопку **N**, чтобы вернуться в предыдущее меню без сохранения

## **Единица давления**

1. В окне **System Setup [Настройка системы]** с помощью кнопок прокрутки **ВВЕРХ/ВНИЗ** выберите пункт **Pressure Unit [Единица давления]**, после чего нажмите кнопку **Y**.

2. В окне **Pressure Unit [Единица давления]** с помощью кнопок прокрутки **ВЛЕВО/ВПРАВО** выберите необходимую единицу измерения: **kPa [кПа]**, **Psi [фунт/кв. дюйм]** или **Bar [бар]**.

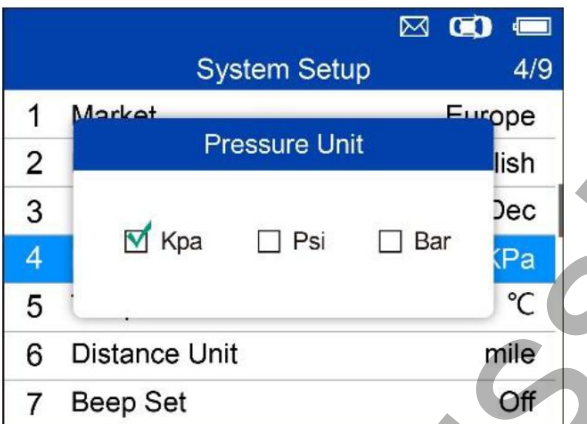

## **Рисунок 5-13.** *Пример окна выбора единицы измерения давления*

3. Нажмите кнопку **Y**, чтобы сохранить настройки и вернуться в предыдущее меню, или кнопку **N**, чтобы вернуться в предыдущее меню без сохранения изменений.

## **Единица температуры**

1. В окне **System Setup [Настройка системы]** с помощью кнопок прокрутки **ВВЕРХ/ВНИЗ** выберите пункт **Temperature Unit [Единица температуры]**, после чего нажмите кнопку **Y**.

2. В окне **Temperature Unit [Единица температуры]** с помощью кнопок прокрутки **ВЛЕВО/ВПРАВО** выберите необходимую единицу температуры.

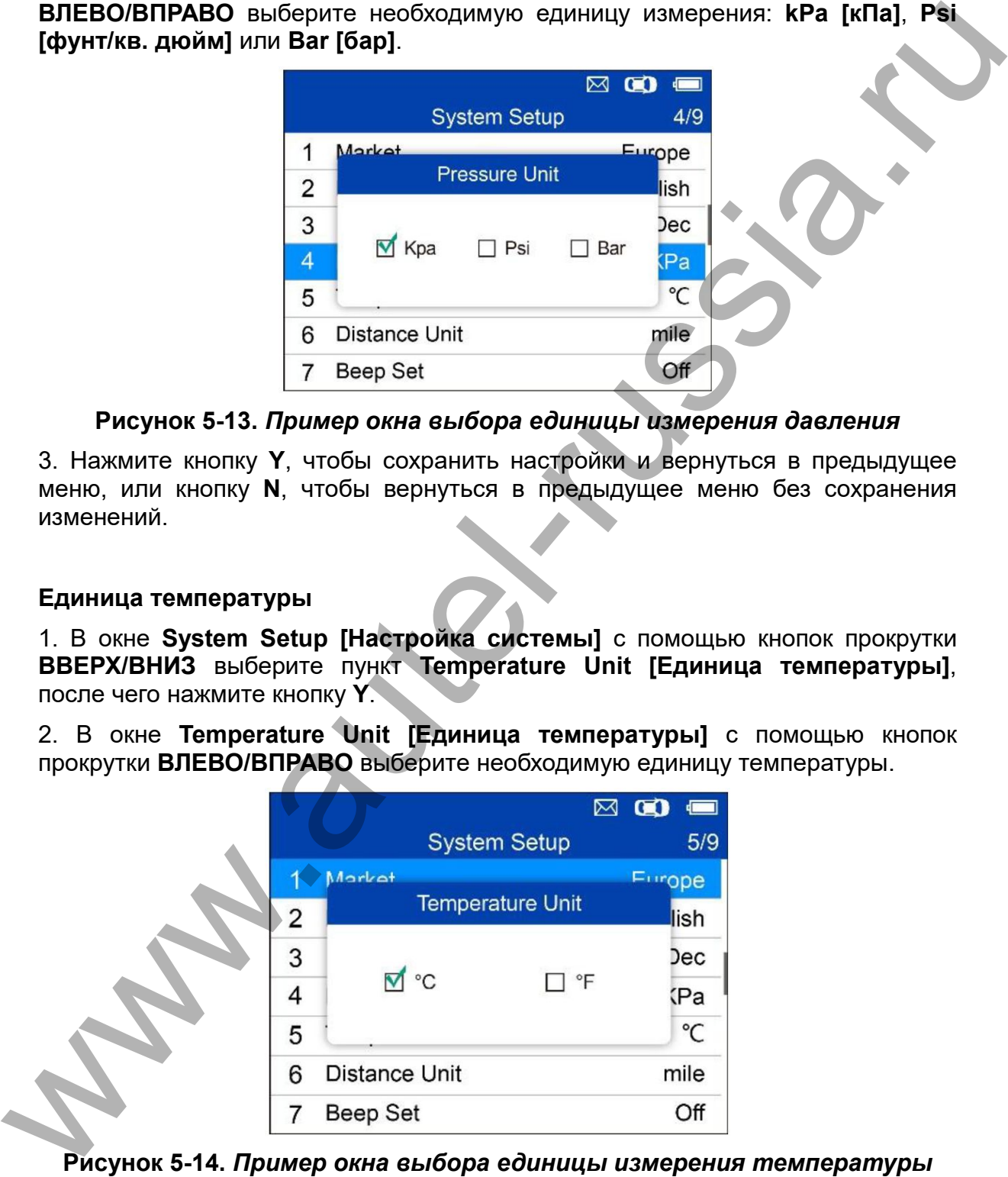

**Рисунок 5-14.** *Пример окна выбора единицы измерения температуры*

3. Нажмите кнопку **Y**, чтобы сохранить настройки и вернуться в предыдущее меню, или кнопку **N**, чтобы вернуться в предыдущее меню без сохранения изменений.

## **Единица расстояния**

1. В окне **System Setup [Настройка системы]** с помощью кнопок прокрутки **ВВЕРХ/ВНИЗ** выберите пункт **Distance Unit [Единица расстояния]**, после чего нажмите кнопку **Y**.

2. В окне **Distance Unit [Единица расстояния]** с помощью кнопки прокрутки **ВЛЕВО/ВПРАВО** выберите необходимую единицу расстояния: **km [км]** или **mile [мили]**.

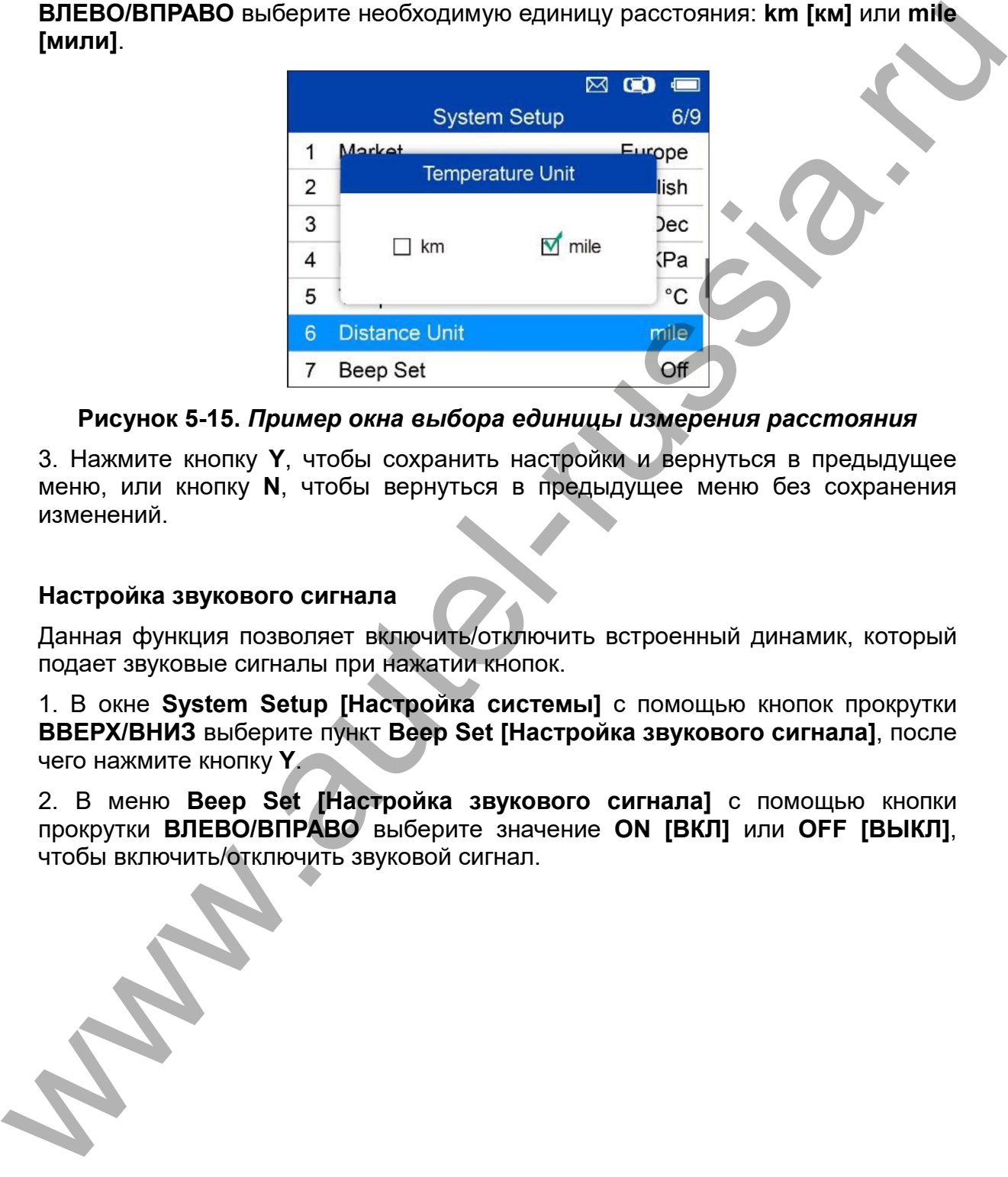

## **Рисунок 5-15.** *Пример окна выбора единицы измерения расстояния*

3. Нажмите кнопку **Y**, чтобы сохранить настройки и вернуться в предыдущее меню, или кнопку **N**, чтобы вернуться в предыдущее меню без сохранения изменений.

## **Настройка звукового сигнала**

Данная функция позволяет включить/отключить встроенный динамик, который подает звуковые сигналы при нажатии кнопок.

1. В окне **System Setup [Настройка системы]** с помощью кнопок прокрутки **ВВЕРХ/ВНИЗ** выберите пункт **Beep Set [Настройка звукового сигнала]**, после чего нажмите кнопку **Y**.

2. В меню **Beep Set [Настройка звукового сигнала]** с помощью кнопки прокрутки **ВЛЕВО/ВПРАВО** выберите значение **ON [ВКЛ]** или **OFF [ВЫКЛ]**,

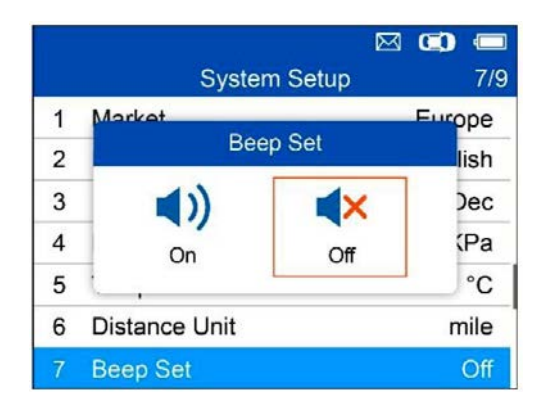

**Рисунок 5-16.** *Пример окна настройки звукового сигнала*

3. Нажмите кнопку **Y**, чтобы сохранить выбранное значение, или кнопку **N**, чтобы вернуться в предыдущее меню без сохранения изменений.

#### **Выключение электропитания**

1. В окне **System Setup [Настройка системы]** с помощью кнопок прокрутки **ВВЕРХ/ВНИЗ** выберите пункт **Power-off [Выключение электропитания]**, после чего нажмите кнопку **Y**.

2. Используя кнопки прокрутки **ВВЕРХ/ВНИЗ**, увеличьте или уменьшите продолжительность простоя перед автоматическим выключением диагностического сканера. Нажмите кнопку **Y**, чтобы подтвердить изменения, или кнопку **N**, чтобы вернуться в предыдущее меню без сохранения изменений.

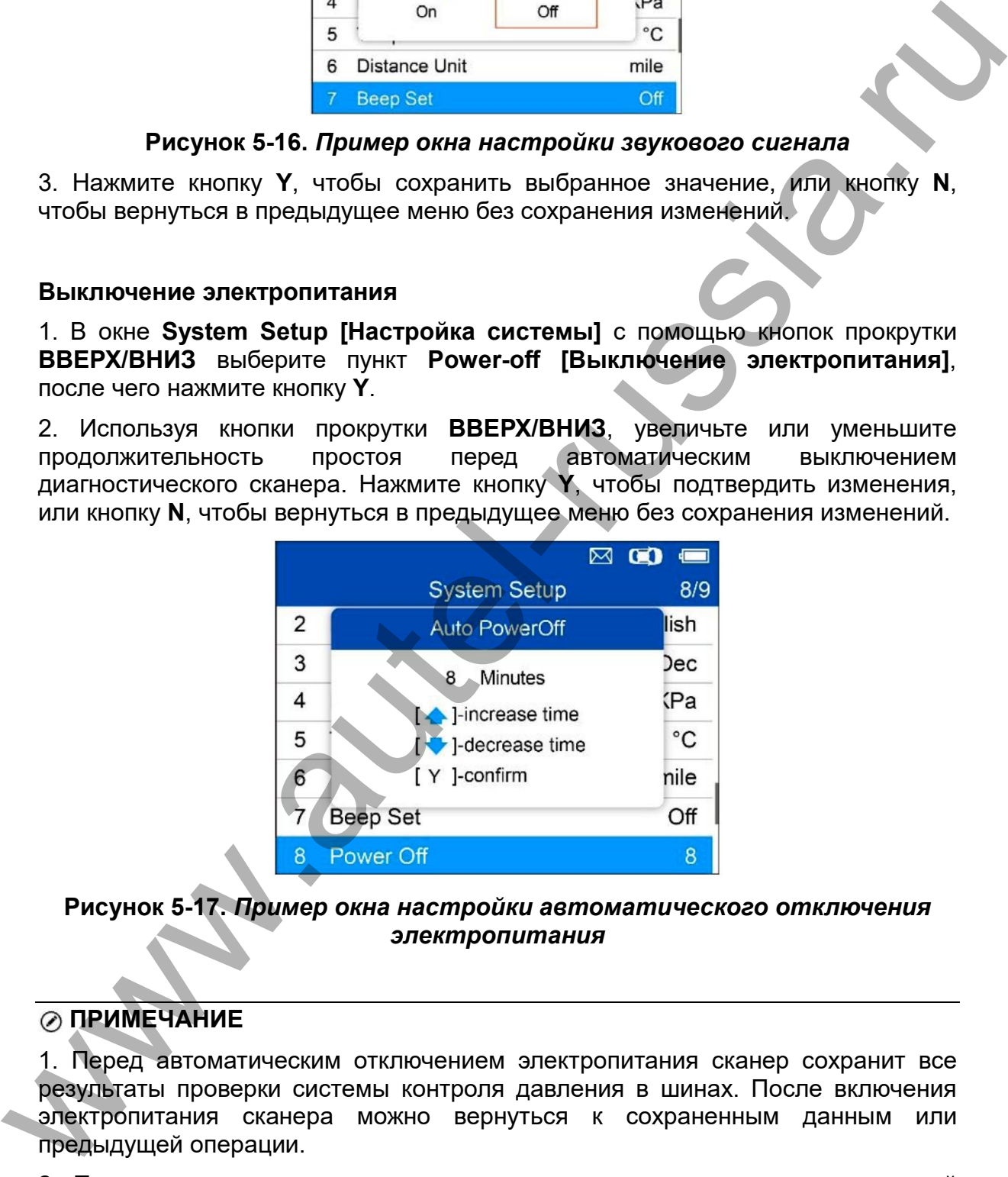

**Рисунок 5-17.** *Пример окна настройки автоматического отключения электропитания*

## **ПРИМЕЧАНИЕ**

1. Перед автоматическим отключением электропитания сканер сохранит все результаты проверки системы контроля давления в шинах. После включения электропитания сканера можно вернуться к сохраненным данным или предыдущей операции.

2. При использовании внешнего источника электропитания диагностический сканер остается включенным до момента выключения электропитания. В случае получения электропитания от встроенного аккумулятора диагностический сканер выключается автоматически по истечении определенного времени бездействия.

## **Дата и время**

Данная функция позволяет настроить время и дату диагностического сканера.

1. В окне **System Setup [Настройка системы]** с помощью кнопок прокрутки **ВВЕРХ/ВНИЗ** выберите пункт **Date and Time [Дата и время]**, после чего нажмите кнопку **Y**, чтобы подтвердить выбор. Дождитесь отображения окна настройки даты и времени.

2. Используйте кнопки прокрутки **ВВЕРХ/ВНИЗ**, чтобы увеличить или уменьшить значение, и кнопки прокрутки **ВЛЕВО/ВПРАВО**, чтобы выбрать настраиваемый элемент.

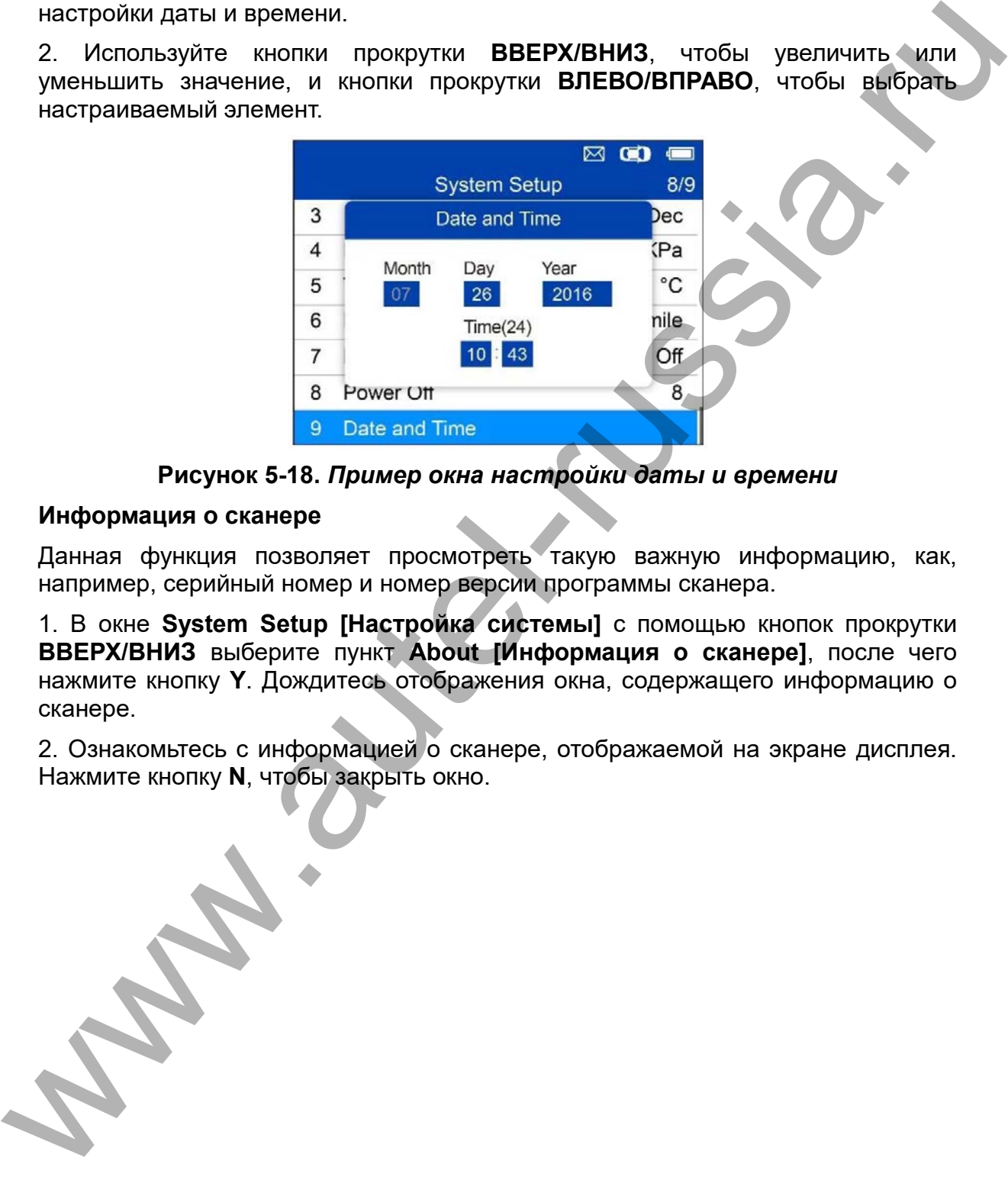

**Рисунок 5-18.** *Пример окна настройки даты и времени*

#### **Информация о сканере**

Данная функция позволяет просмотреть такую важную информацию, как, например, серийный номер и номер версии программы сканера.

1. В окне **System Setup [Настройка системы]** с помощью кнопок прокрутки **ВВЕРХ/ВНИЗ** выберите пункт **About [Информация о сканере]**, после чего нажмите кнопку **Y**. Дождитесь отображения окна, содержащего информацию о сканере.

2. Ознакомьтесь с информацией о сканере, отображаемой на экране дисплея.

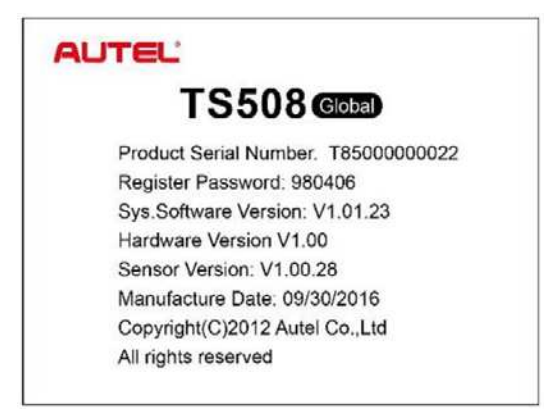

## **Рисунок 5-19.** *Пример окна, содержащего информацию о диагностическом сканере*

#### **Печать информации**

Для печати данных, сохраненных в памяти диагностического сканера, потребуется следующее:

- диагностический сканер TS508;
- компьютер под управлением Windows, обладающий USB-портами;
- USB-кабель.

Функция **Print Data [Печать данных]** позволяет распечатать сохраненные диагностические данные TPMS. Соедините USB-кабелем диагностический сканер и компьютер под управлением Windows.

1. Установите на компьютер программу **PC Suite**, используя компакт-диск из комплекта поставки диагностического сканера.

2. Подсоедините сканер к компьютеру, используя USB-кабель из комплекта поставки.

3. Запустите на компьютере **программу печати**.

4. Выберите функцию **Review Data [Просмотр данных]** в **главном окне** сканера TPMS. В окне меню данных, используя кнопки прокрутки **ВВЕРХ/ВНИЗ**, выберите данные, которые необходимо напечатать. Дождитесь появления окна сводных данных, после чего выберите функцию **Print [Печать]** и нажмите кнопку **Y**. Выбранный файл будет выгружен на компьютер. Более подробные инструкции см. в разделе *Просмотр данных* на странице 52. Solid Control of the Control of the Control of the Control of the Control of the Control of the Control of the Control of the Control of the Control of the Control of the Control of the Control of the Control of the Contr

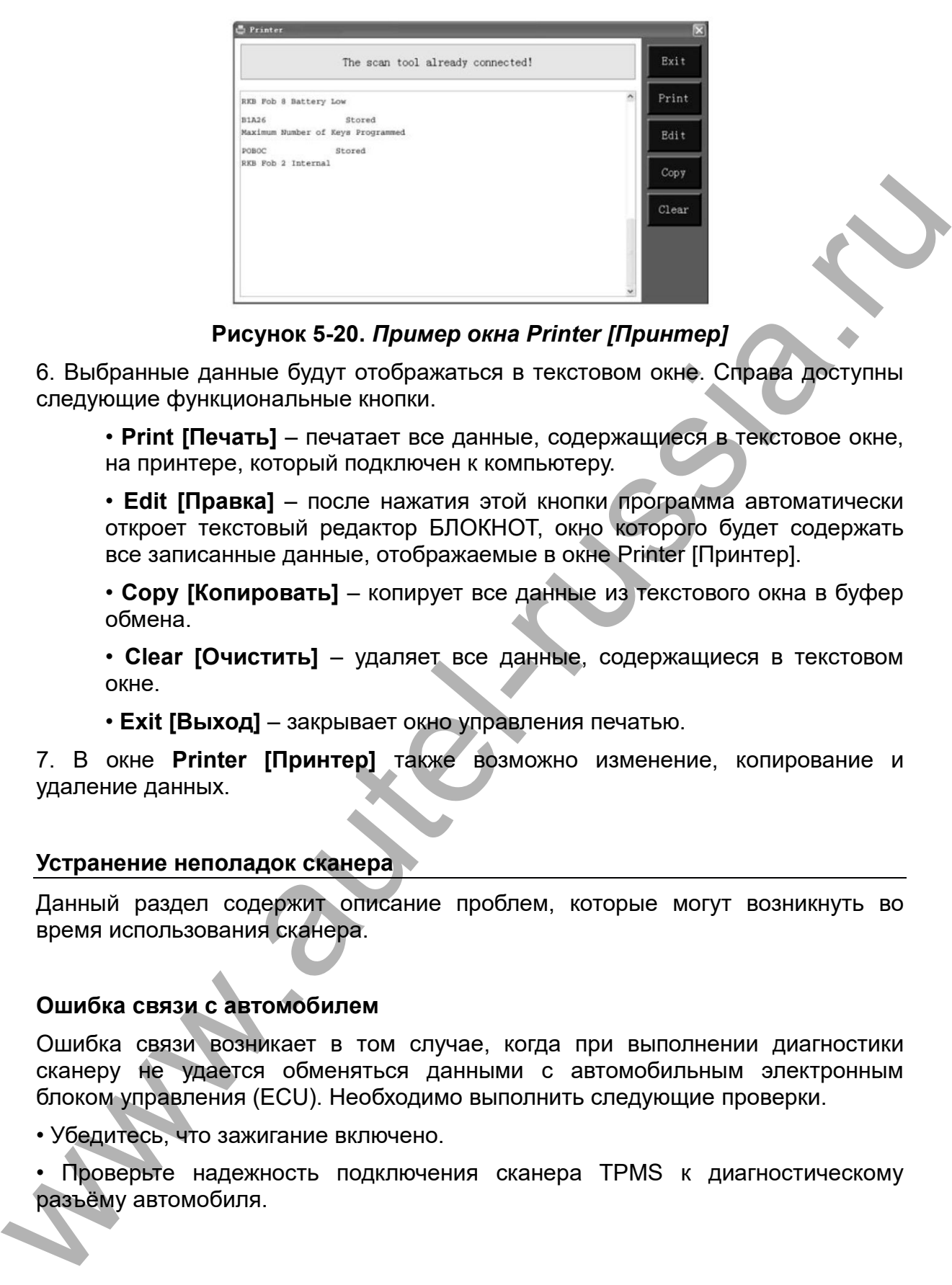

## **Рисунок 5-20.** *Пример окна Printer [Принтер]*

6. Выбранные данные будут отображаться в текстовом окне. Справа доступны следующие функциональные кнопки.

- **Print [Печать]** печатает все данные, содержащиеся в текстовое окне, на принтере, который подключен к компьютеру.
- **Edit [Правка]** после нажатия этой кнопки программа автоматически откроет текстовый редактор БЛОКНОТ, окно которого будет содержать все записанные данные, отображаемые в окне Printer [Принтер].

• **Copy [Копировать]** – копирует все данные из текстового окна в буфер обмена.

• **Clear [Очистить]** – удаляет все данные, содержащиеся в текстовом окне.

• **Exit [Выход]** – закрывает окно управления печатью.

7. В окне **Printer [Принтер]** также возможно изменение, копирование и удаление данных.

## **Устранение неполадок сканера**

Данный раздел содержит описание проблем, которые могут возникнуть во время использования сканера.

## **Ошибка связи с автомобилем**

Ошибка связи возникает в том случае, когда при выполнении диагностики сканеру не удается обменяться данными с автомобильным электронным блоком управления (ECU). Необходимо выполнить следующие проверки.

• Убедитесь, что зажигание включено.

• Проверьте надежность подключения сканера TPMS к диагностическому

- Убедитесь, что автомобиль обладает системой OBD II.
- Убедитесь, что автомобиль оснащен системой TPMS.
- Убедитесь, что аккумулятор сканера заряжен надлежащим образом.
- Выключите электропитание приблизительно на 10 секунд. Повторно включите электропитание и продолжите проверку.
- Убедитесь в отсутствии дефектов блока управления.

#### **Ошибка управления**

В случае зависания сканера выполните его перезагрузку.

• Выключите электропитание приблизительно на 10 секунд. Повторно включите<br>электропитание и продолжите проверку. электропитание и продолжите проберку.<br>В случае зависания сканера выполните его перезагрузку.<br>В случае зависания сканера выполните проберку.<br>В случае зависания сканера выполните проберку.<br>В случае зависания сканера выполни

# **6 Информация о соответствии требованиям нормативной документации**

**Соответствие требованиям Федеральной комиссии США по связи (FCC)**

## **Идентификатор Федеральной комиссии США по связи: WQ82016-TS408**

Данное устройство соответствует требованиям стандартов RSS, освобождённых от лицензирования со стороны Министерства промышленности Канады. Эксплуатация осуществляется в соответствии со следующими условиями.

1. Данное устройство не создает помехи.

2. Устройство должно сохранять работоспособность при воздействии любых помех, в том числе способных нарушить его нормальную работу.

## **ВНИМАНИЕ!**

Любые изменения и модификации, которые в явной форме не санкционированы стороной, ответственной за соблюдение нормативных требований, могут привести к лишению прав на эксплуатацию данного оборудования.

## **ПРИМЕЧАНИЕ**

Данное оборудование проверено и признано соответствующим ограничениям для цифровых устройств класса «B» согласно разделу 15 правил Федеральной комиссии США по связи. Такие ограничения призваны обеспечить адекватную защиту от помех при эксплуатации оборудования в жилых помещениях.

Данное оборудование проверено и признано соответствующим ограничениям для цифровых устройств класса «B» согласно разделу 15 правил Федеральной комиссии США по связи. Такие ограничения призваны обеспечить адекватную защиту от помех при эксплуатации оборудования в жилых помещениях. Данное оборудование генерирует, использует и излучает радиочастотную энергию, поэтому может создавать вредные помехи для радиосвязи в случае установки и эксплуатации без соблюдения прилагающегося руководства по эксплуатации. Однако отсутствие помех не гарантируется для каждого конкретного варианта размещения. Если при включении и выключении оборудование создает помехи для приёма радиочастотных или телевизионных сигналов, необходимо данное методоство соответетвует требования стандартов (RSB)<br>
попыталь. Эксплуатация осуществитель и Министерства промышленности<br>
Канадь. Эксплуатация осуществитель в соответствии со следующими<br>
2. Устройство не создает п - переориентировать или переместить приёмную антенну;

- увеличить расстояние между устройством и приёмником сигналов;

- подключить оборудование к розетке, соединенной с электрической цепью, отличной от цепи, к которой подключен приёмник;

- обратиться за помощью к дилеру или квалифицированному специалисту по радио/телевизионной технике.

Любые изменения и модификации, которые в явной форме не санкционированы стороной, ответственной за соблюдение нормативных требований, могут привести к лишению прав на эксплуатацию данного оборудования. радиогнования на них можни и можни и можни и можни и можни и можни и можни и можни и можни и можни и можни сов<br>побывания, могут привести к лишению прав на эксплуатацию данного современном за соблюдение нормаливые.<br>Оборуд

#### **Предупреждение, касающееся радиочастотных сигналов**

Устройство прошло проверку на соответствие требованиям, связанным с воздействием радиочастотных сигналов. Устройство можно использовать в полевых условиях без ограничений.

Буквы «IC» перед номером сертификата радиооборудования указывают на соблюдение требований, предъявляемых к техническим характеристикам интегральных схем.

#### **Соответствие стандарту RoHS**

Данное устройство соответствует требованиям директивы ЕС 2011/65/EU (RoHS).

#### **Соответствие нормам ЕС**

Данное изделие прошло процедуру сертификации CE и сooтветствует требoваниям следующиx директив:

Директива EMC 2014/30/EU

Директива R&TTE 1999/5/EC
## **7 Гарантия и сервисное обслуживание**

## **Годичная ограниченная гарантия**

Компания Autel Intelligent Technology Corp. Ltd (далее «Компания») на протяжении 1 года с даты поставки гарантирует первичному розничному покупателю этого диагностического устройства, что (при условии правильной эксплуатации диагностического устройства в надлежащих условиях и наличия доказательства покупки) в случае выявления дефектов материалов или качества изготовления, которые привели к неисправности устройства, Компания по своему усмотрению выполнит бесплатный ремонт или замену (с использованием новых или восстановленных компонентов) частей, которые напрямую связаны с выявленными дефектами. электронным диминостиметов окружавания и спорежденным условия и соверники и соверники и соверники и соверники с<br>последнения день полунир в случае вызванения дефектов материалов или компании и соверники и соверники и совер

Компания не несет ответственности за любые случайные или косвенные повреждения, возникающие вследствие использования, неправильного использования или монтажа устройства. Законодательство некоторых стран не допускает ограничения срока действия подразумеваемых гарантий, поэтому вышеуказанные ограничения могут не применяться в отдельных случаях.

## **Настоящая гарантия не действует в отношении:**

1) продукции, которая использовалась ненадлежащим образом, находилась в неблагоприятных условиях, повреждена в результате аварии или неправильного обращения, подверглась несанкционированной модификации, неправильному монтажу или ремонту, или хранилась в ненадлежащих условиях;

2) продукции с удаленным, стертым или поврежденным механическим или электронным серийным номером;

3) повреждений, полученных в результате воздействия избыточных температур или экстремальных условий окружающей среды;

4) повреждений, возникших в результате подключения или использования любых вспомогательных принадлежностей или иной продукции без согласования с Компанией;

5) дефектов внешнего вида декоративных или структурных элементов, таких как каркас и нефункциональные части;

6) продукции, поврежденной в результате внешних воздействий, таких как возгорания, загрязнения, утечки электролита аккумулятора, перегорания предохранителей, кражи или ненадлежащее использование любого источника

## **ВНИМАНИЕ!**

Во время ремонта возможна потеря всех данных, содержащихся в диагностическом приборе. Перед отправкой сканера производителю для выполнения гарантийного ремонта необходимо создать резервную копию всех данных, содержащихся в сканере.